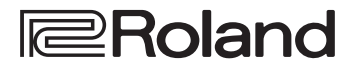

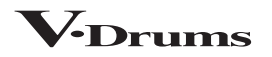

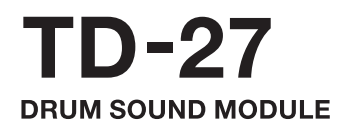

**Manuale di Riferimento**

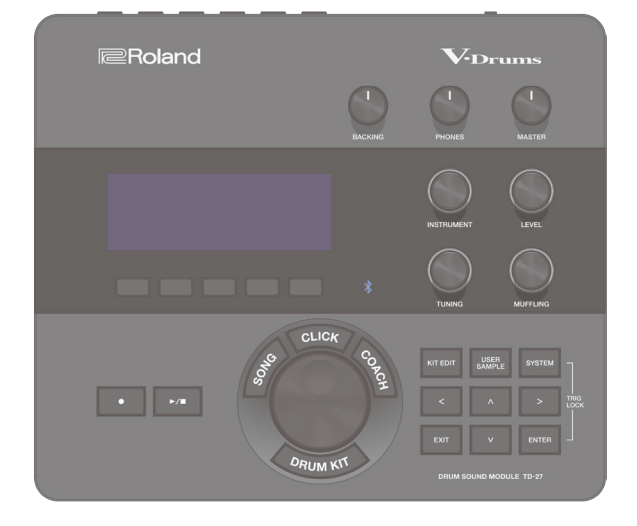

#### © 2020 Roland Corporation

# **Bluetooth**<sup>®</sup>

# Sommario

### **[Preparazione](#page-4-0)**

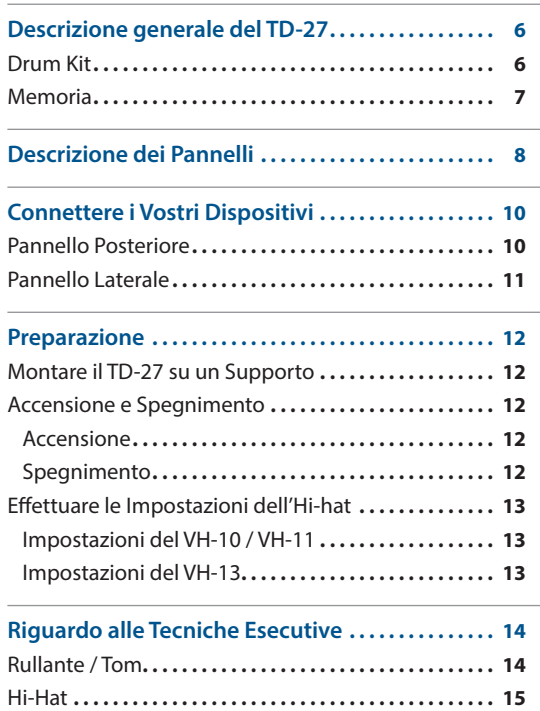

Piatti **[15](#page-14-0)**

### **[Suonare](#page-15-0)**

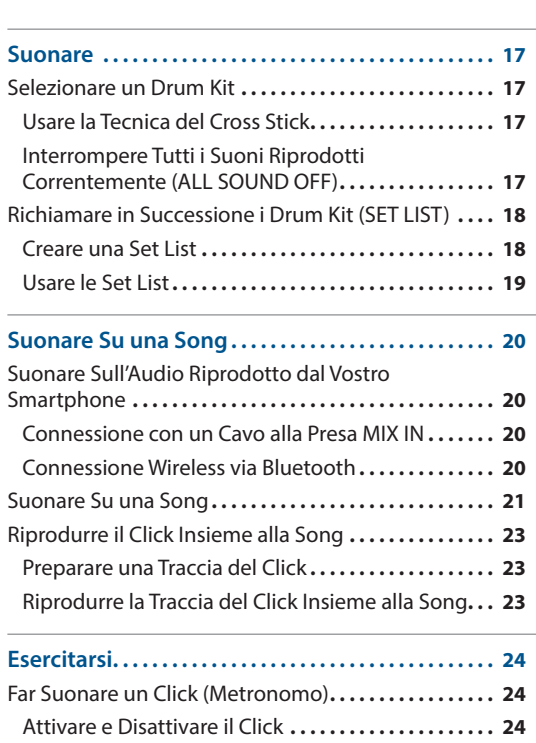

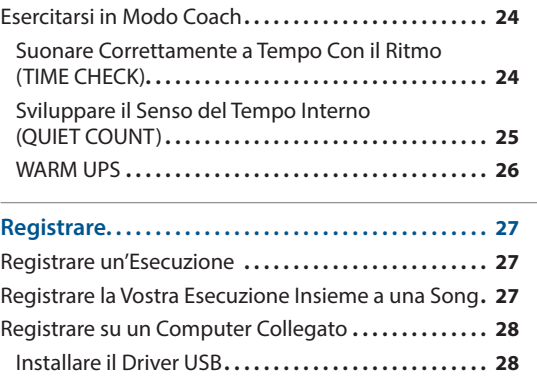

### **[Modificare un Drum Kit](#page-28-0)**

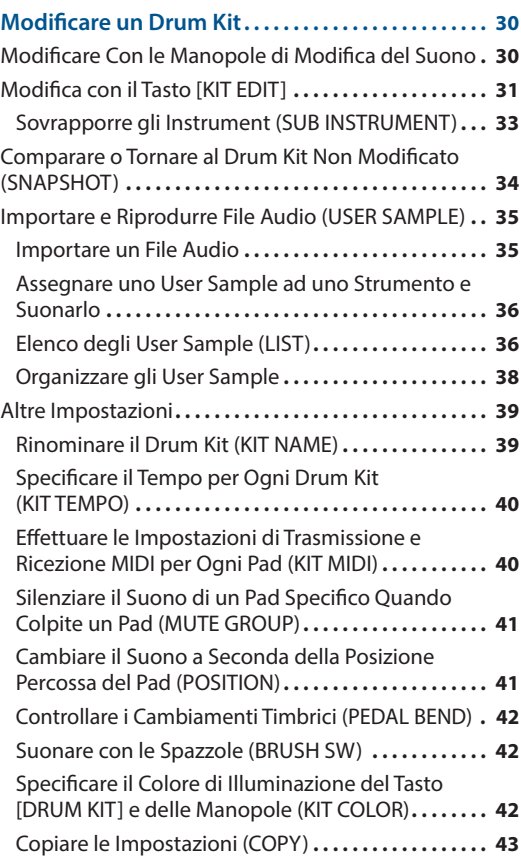

# **[Impostazioni System](#page-44-0)**

**[45](#page-44-0)**

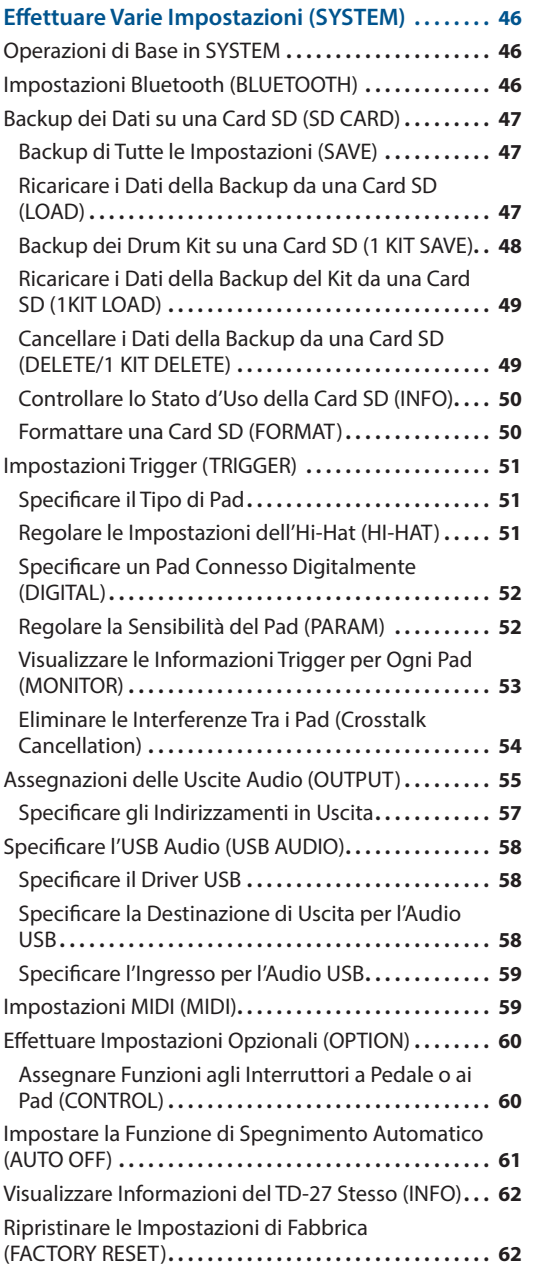

# **[Appendice](#page-62-0)**

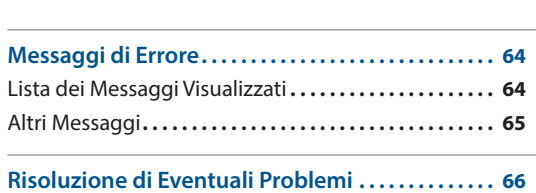

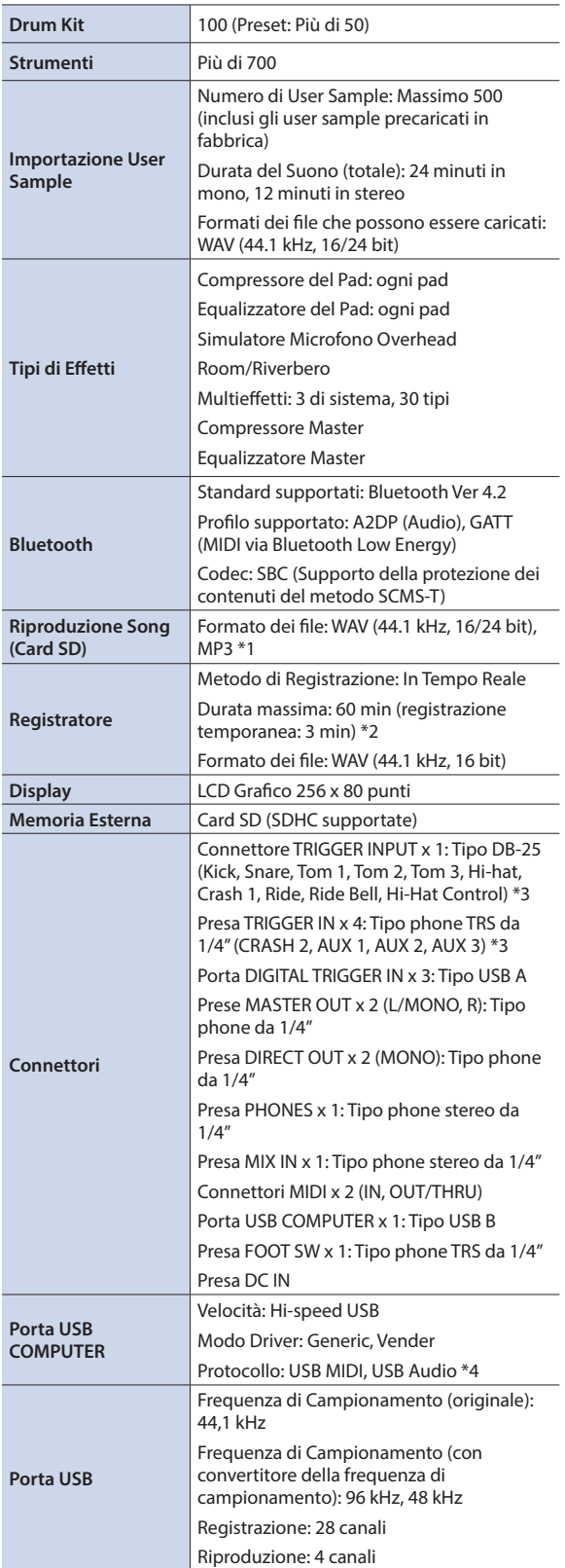

#### **Roland TD-27: Modulo Sonoro per la Batteria**

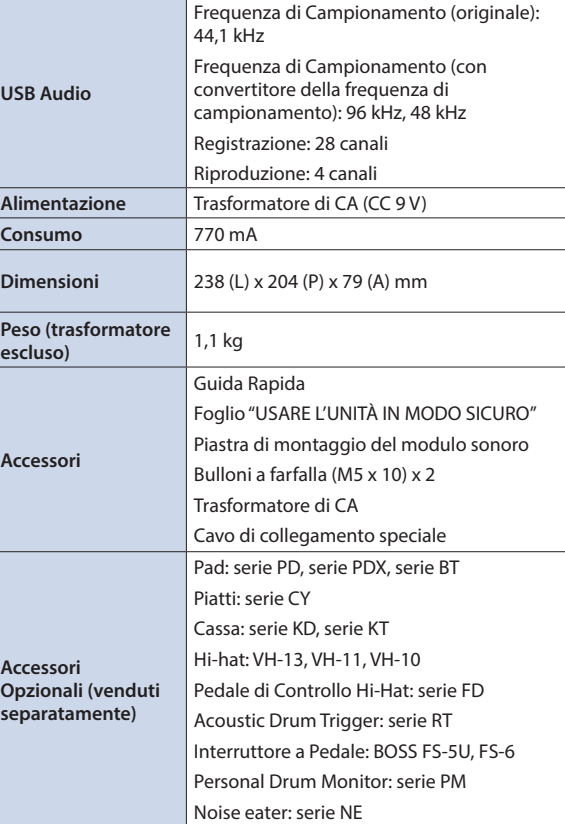

\*1: I file audio devono essere salvati sulla card SD.

\*2: Per la registrazione dei brani è richiesta la card SD. In assenza della card SD, è possibile registrare temporaneamente per circa tre minuti, ma questa registrazione non può essere salvata nella memoria interna.

\*3: Non utilizzabile con pad digitali.

\*4: Per l'USB Audio è richiesto l'utilizzo del driver proprietario (vender) e la selezione del modo Vender.

\* Questo documento illustra le specifiche del prodotto nel momento in cui il documento è stato redatto. Per le informazioni più recenti, fate riferimento al sito Web Roland.

# <span id="page-4-0"></span>**Preparazione**

# <span id="page-5-0"></span>Descrizione generale del TD-27

# <span id="page-5-1"></span>Drum Kit

Su questa unità, il suono riprodotto quando colpite un pad (rullante, cassa, piatto, ecc.) viene chiamato "instrument" (strumento). Il gruppo o set di strumenti assegnati ai pad prende il nome collettivo di "drum kit". La struttura di un drum kit è indicata sotto.

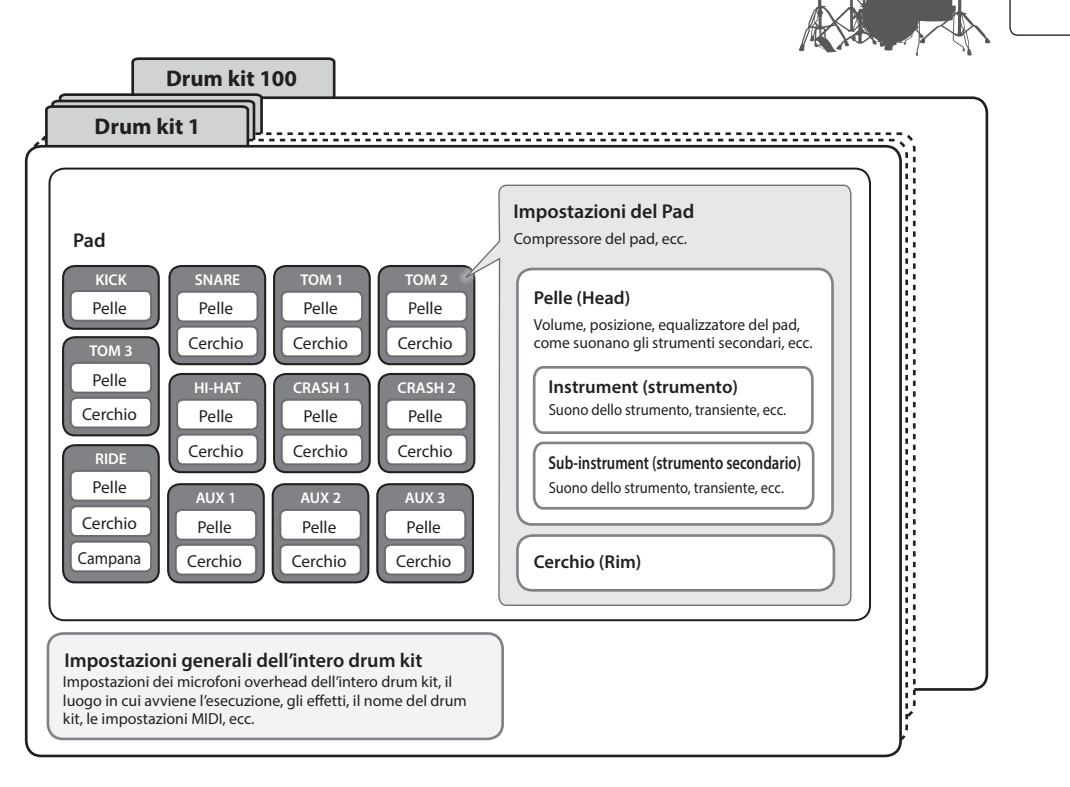

### **MEMO**

- 5 Quando modificate l'impostazione di un drum kit, il valore che avete cambiato viene salvato automaticamente.
- 5 Per i dettagli sulla struttura dei parametri di un drum kit, fate riferimento alla "Data List" (PDF).

### Instrument (strumento)

Il suono di uno strumento come il rullante o la grancassa, viene chiamato "instrument". Un instrument è assegnato ad ogni zona di un pad che può essere percossa indipendentemente, come la pelle o il cerchio del pad.

- 5 Per ogni instrument, potete specificare il suono e regolare il suo attacco, il rilascio, ecc.
- 5 Potete creare un'ampia gamma di suoni modificando varie impostazioni per ogni instrument, come il tipo di pelle, la profondità del fusto, o la sua ambienza.
- 5 Un file audio che avete creato sul vostro computer può essere caricato dalla card SD nel TD-27, e suonato come uno strumento (funzione user sample).

# Drum Kit

Questo è il gruppo di instrument che sono assegnati ai pad.

**Instrument (strumento)**

**Drum kit**

Potete effettuare impostazioni che si applicano all'intero drum kit, come specificare la posizione dei microfoni overhead che catturano il suono dell'intero drum kit, il luogo in cui avviene l'esecuzione, e gli effetti.

### **Effetti**

Questa unità offre effetti che si applicano alle singole posizioni del colpo presenti su un pad (come l'equalizzatore del pad), effetti che si applicano a singoli pad (come il compressore del pad), ed effetti che si applicano all'intero drum kit (come gli MFX e il compressore master).

### <span id="page-6-0"></span>Memoria

L'area in cui vengono salvate le impostazioni come i drum kit e i parametri di trigger viene chiamata "memoria".

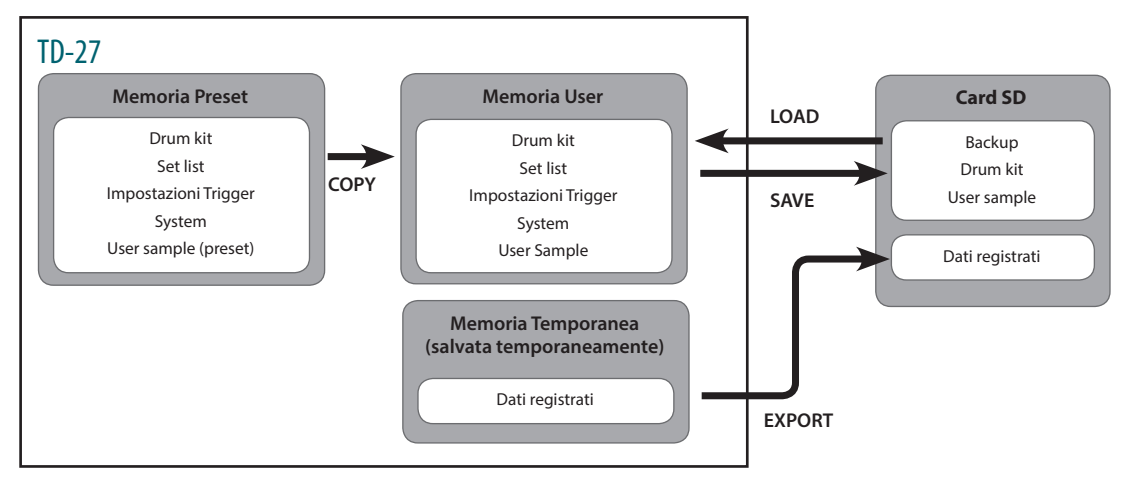

### Memoria Preset

Le impostazioni di fabbrica sono salvate nella memoria preset (preimpostata). Quando eseguite un factory reset, i contenuti della memoria preset vengono copiati automaticamente così che la memoria user torni nella condizione originale impostata in fabbrica [\(p. 62](#page-61-1)).

Le seguenti impostazioni vengono salvate nella memoria preset.

- $\bullet$  Drum kit ([p. 6](#page-5-1))
- $\bullet$  Set list ([p. 18\)](#page-17-1)
- Impostazioni Trigger [\(p. 51](#page-50-1))
- $\bullet$  System [\(p. 46](#page-45-1))
- User sample (preset) ([p. 35\)](#page-34-1)
- Gli User sample (preset) non possono essere copiati. Effettuando un factory reset, potete riportare gli user sample presenti nella memoria user alla condizione impostata in fabbrica.

### Memoria User

Quest'area memorizza le vostre modifiche e le impostazioni esecutive. I dati da una card SD o nella memoria preset possono essere caricati o copiati in quest'area [\(p. 43\)](#page-42-1).

Le seguenti impostazioni vengono salvate nella memoria user.

- $\bullet$  Drum kit ([p. 6](#page-5-1))
- $\bullet$  Set list ([p. 18\)](#page-17-1)
- Impostazioni Trigger [\(p. 51](#page-50-1))
- System [\(p. 46](#page-45-1))
- User sample ([p. 35\)](#page-34-1)

### Memoria Temporanea (salvata temporaneamente)

I dati (un brano) registrati sul TD-27 vengono mantenuti nella memoria temporanea dell'unità. I dati registrati nella memoria temporanea possono essere esportati su una card SD ([p. 27\)](#page-26-1).

- \* Per la registrazione dei brani è richiesta la card SD. In assenza della card SD, è possibile registrare temporaneamente per circa tre minuti, ma questa registrazione non può essere salvata nella memoria interna. Se volete salvare (esportare) il vostro brano registrato su una card SD, inserite prima la card SD.
- Quando spegnete l'unità, i dati registrati nella memoria temporanea vengono cancellati.

# Card SD

Le impostazioni salvate nella memoria user possono essere salvate sotto forma di set su una card SD, permettendovi di memorizzare (backup) sino a un massimo di 99 set. Separatamente dalle copie di backup, possono anche essere salvati 999 drum kit. Anche la vostra esecuzione sul TD-27 può essere registrata su una card SD.

### **MEMO**

- 5 I dati salvati su una card SD possono essere caricati nella memoria user o copiati. Per i dettagli, fate riferimento a ["Backup dei Dati su una Card SD \(SD CARD\)" \(p. 47\)](#page-46-1) o ["Copiare le Impostazioni \(COPY\)" \(p. 43\).](#page-42-1)
- 5 Per i dettagli sulla struttura delle cartelle della card SD, fate riferimento a ["Struttura delle cartelle della card SD"](#page-21-0)  [\(p. 22\).](#page-21-0)

# <span id="page-7-0"></span>Descrizione dei Pannelli

#### **Display**

Questo mostra varie informazioni che dipendono dall'operazione in corso.

Qualche istante dopo l'accensione, appare la schermata DRUM KIT (schermata di base).

 $\rightarrow$  ["Selezionare un Drum Kit" \(p. 17\)](#page-16-1)

#### **Tasti funzione ([F1]–[F5])**

La funzione di questi tasti cambia a seconda della schermata. I nomi delle funzioni correnti appaiono al fondo dello schermo.

#### **Tasto [**t**]**

Questo tasto registra la vostra esecuzione

 $\rightarrow$  ["Registrare" \(p. 27\)](#page-26-1)

#### **Tasto [** $\blacktriangleright$ /■]

Riproduce/arresta il brano interno o i dati dell'esecuzione registrata, o avvia/ arresta la registrazione.

&["Suonare Su una Song" \(p. 20\)](#page-19-1)

 $\rightarrow$  ["Registrare" \(p. 27\)](#page-26-1)

#### **Tasto [SONG]**

Vi permette di effettuare le impostazioni relative alla song, come le esecuzioni demo o i brani di accompagnamento.

 $\rightarrow$  ["Suonare Su una Song" \(p. 21\)](#page-20-1)

#### **Tasto [Drum KIT]**

Dà accesso alla schermata di base in cui potete selezionare i suoni della batteria (drum kit).

Potete anche premere questo tasto per tornare alla schermata di base da un'altra schermata.

 $\rightarrow$  ["Selezionare un Drum Kit" \(p. 17\)](#page-16-1)

#### **Tasto [CLICK]**

Vi permette di far suonare il click (metronomo), o di regolare il tempo o la suddivisione ritmica.

&["Far Suonare un Click \(Metronomo\)"](#page-23-1)  [\(p. 24\)](#page-23-1)

#### **Manopola**

Nella schermata DRUM KIT (schermata di base) ruotate la manopola per selezionare i suoni della batteria (drum kit).

Viene anche usata per cambiare il valore del parametro selezionato dai tasti cursore.

#### **Tasto [COACH]**

Vi permette di usare il menù coach per esercitarvi alla batteria in modi appropriati per il vostro livello di abilità esecutiva.

 $\rightarrow$  **["Esercitarsi in Modo Coach" \(p. 24\)](#page-23-2)** 

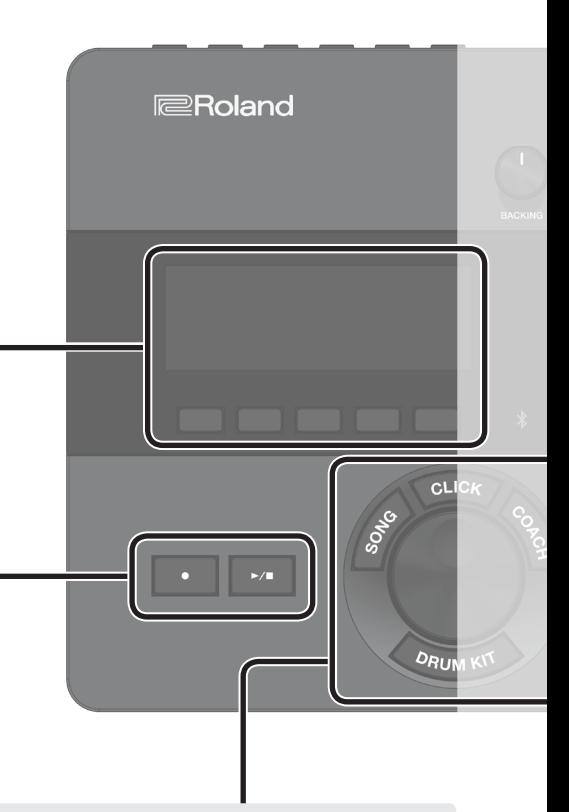

### Descrizione dei Pannelli

#### **Manopola [BACKING]**

Regola il volume del brano interno o del click (metronomo), e il volume di uno smartphone connesso alla presa MIX IN o via Bluetooth.

- &["Suonare Su una Song" \(p. 20\)](#page-19-1)
- $\rightarrow$  **"Far Suonare un Click (Metronomo)"** [\(p. 24\)](#page-23-1)

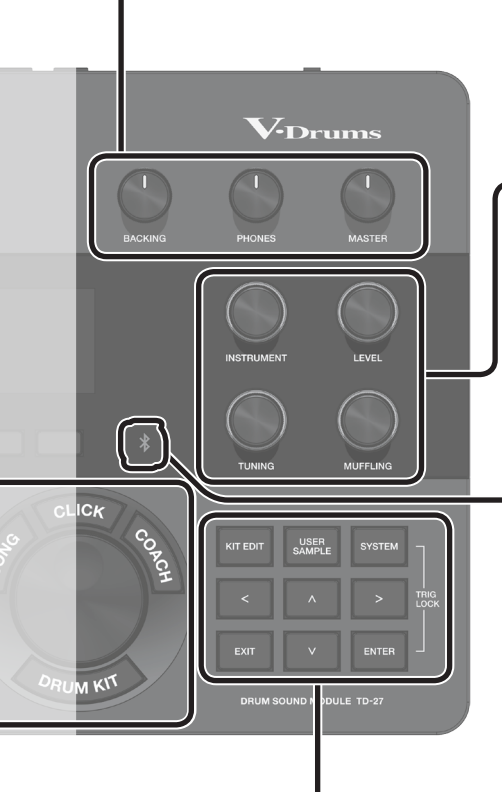

#### **Manopola [PHONES]**

Regola il volume delle cuffie collegate alla presa PHONES.

#### **Manopola [MASTER]**

Regola il volume dei diffusori amplificati, ecc. connessi alle prese MASTER OUT.

#### **Manopole di modifica del suono ([INSTRUMENT], [LEVEL], [TUNING], [MUFFLING])**

Selezionano il suono (Instrument) di un pad, regolano il volume (Level) o l'intonazione (Tuning) dello strumento selezionato, o regolano la durata della fase di decadimento del suono (Muffling).

 $\rightarrow$  ["Modificare un Drum Kit" \(p. 30\)](#page-29-1)

#### **Indicatore Bluetooth**

Il LED indica lo stato del collegamento Bluetooth.

Potete collegare in modo wireless uno smartphone o un altro dispositivo, e suonare la batteria mentre un brano viene riprodotto dal vostro smartphone.

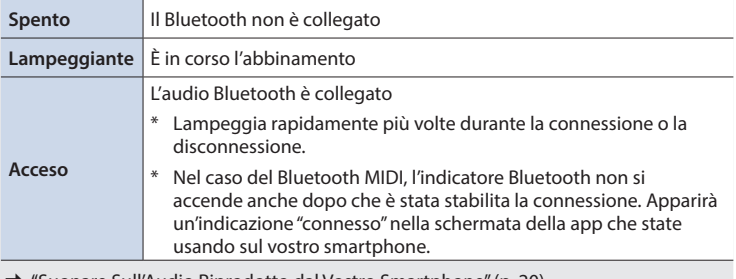

&["Suonare Sull'Audio Riprodotto dal Vostro Smartphone" \(p. 20\)](#page-19-2)

&["Registrare la Vostra Esecuzione Insieme a una Song" \(p. 27\)](#page-26-2)

#### **Tasto [KIT EDIT]**

Potete modificare il suono in vari modi, personalizzando il tamburo stesso cambiando il tipo di pelle o la profondità del fusto, o regolando il riverbero.

 $\rightarrow$  ["Modificare un Drum Kit" \(p. 30\)](#page-29-1)

#### **Tasto [EXIT]**

Annulla un'operazione. Oppure, riporta alla schermata precedente.

### **Tasto [USER SAMPLE]**

I file audio che avete creato sul vostro computer possono essere importati nel TD-27, e riprodotti come strumenti.

**→** "Importare e Riprodurre File Audio [\(USER SAMPLE\)" \(p. 35\)](#page-34-1)

#### **Tasti cursore [ ] [ ] [ ] [ ]**

Spostano il cursore sullo schermo verso l'alto, il basso, a sinistra e a destra per selezionare un parametro.

#### **Tasto [SYSTEM]**

Vi permette di effettuare le impostazioni di sistema del TD-27.

&["Effettuare Varie Impostazioni](#page-45-1)  [\(SYSTEM\)" \(p. 46\)](#page-45-1)

#### **Tasto [ENTER]**

Conferma un'operazione o un valore. Oppure, procede alla schermata successiva.

Tenendo premuto il tasto [ENTER] e premendo il tasto [SYSTEM], potete bloccare il pad che state modificando così che non cambi (funzione Trig Lock).

### <span id="page-9-1"></span><span id="page-9-0"></span>Pannello Posteriore

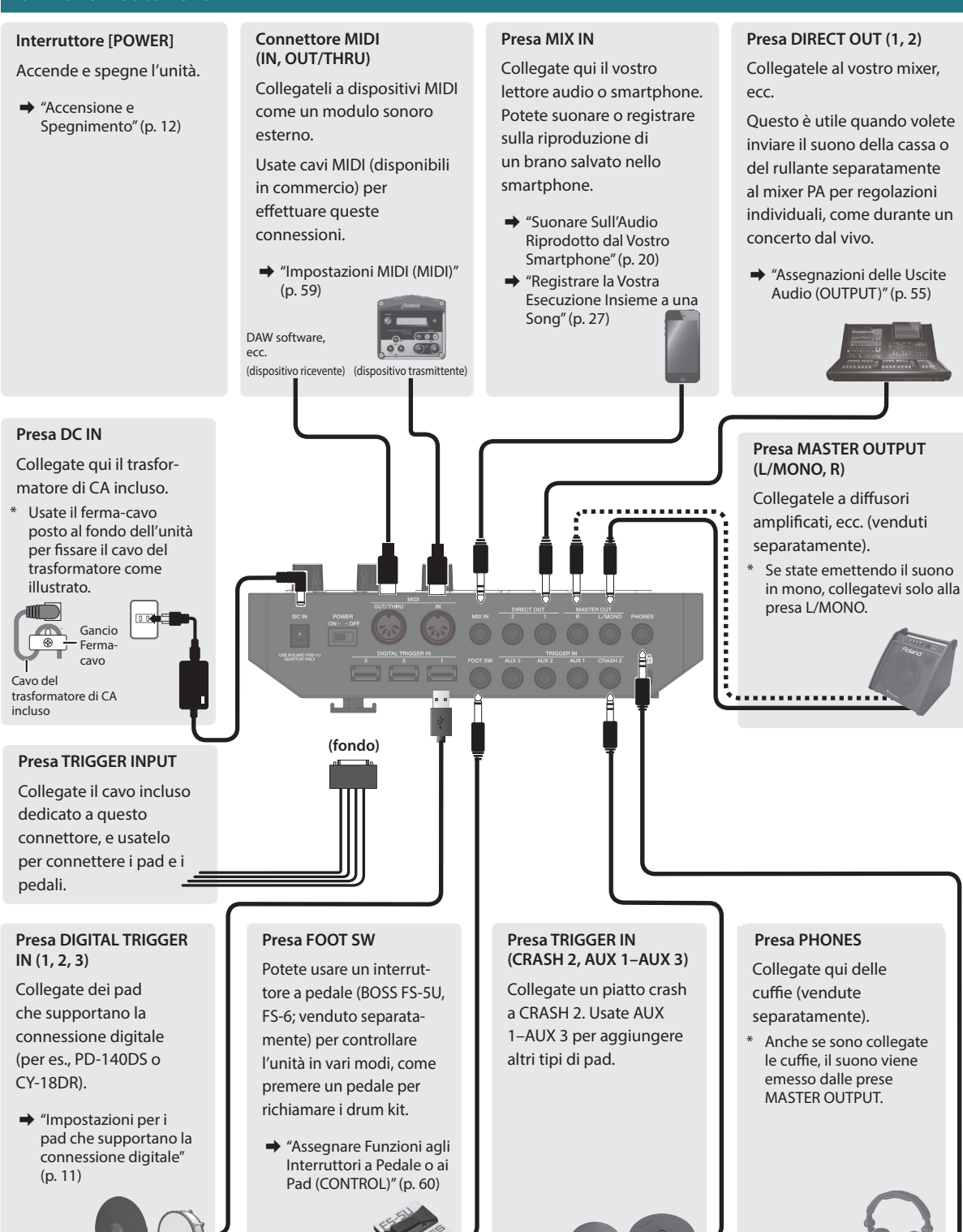

Per evitare malfunzionamenti e/o danni ai dispositivi, abbassate sempre il volume, e spegnete tutti i dispositivi prima di eseguire qualsiasi collegamento.

## <span id="page-10-2"></span><span id="page-10-0"></span>Pannello Laterale

#### **Slot SD CARD**

Inserite una card SD disponibile in commercio (sono supportate card SDHC (sino a 32 GB)). Potete usare una card SD per salvare brani per l'accompagnamento, o per memorizzare impostazioni del TD-27 stesso. Potete anche usarla per importare campionamenti dell'utente o per salvare dati dell'esecuzione che avete registrato.

- &["Formattare una Card SD \(FORMAT\)" \(p. 50\)](#page-49-1)
- $\rightarrow$  ["Suonare Su una Song" \(p. 21\)](#page-20-1)
- $\rightarrow$  ["Registrare" \(p. 27\)](#page-26-1)
- &["Importare e Riprodurre File Audio \(USER SAMPLE\)" \(p. 35\)](#page-34-1)
- &["Backup dei Dati su una Card SD \(SD CARD\)" \(p. 47\)](#page-46-1)
- \* Prima di utilizzare una card SD per la prima volta, dovete formattarla sul TD-27 [\(p. 50](#page-49-1)).
- Non spegnete mai l'unità o rimuovete le card SD mentre lo schermo indica "Processing..." o "Now Saving..."
- \* Alcuni tipi di card SD, oppure card SD di alcuni produttori, potrebbero non essere in grado di registrare o riprodurre correttamente sull'unità.

#### **Porta USB COMPUTER**

Collegatela al vostro computer. Usate un cavo USB (disponibile in commercio) per effettuare questa connessione.

Potete usare una DAW software (disponibile in commercio) per registrare la vostra esecuzione come 28 canali di audio multi-traccia, o come dati MIDI. Potete anche utilizzare questa unità per la riproduzione audio dal vostro computer.

- &["Registrare su un Computer Collegato" \(p. 28\)](#page-27-1)
- &["Specificare l'USB Audio \(USB AUDIO\)" \(p. 58\)](#page-57-1)

<span id="page-10-1"></span>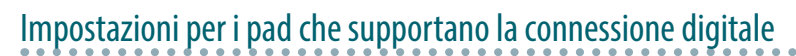

La prima volta che un pad che supporta la connessione digitale viene collegato a una porta DIGITAL TRIGGER IN, appare la seguente schermata.

Seguendo le istruzioni nella schermata, specificate l'ingresso trigger a cui va assegnato il pad connesso.

Se specificate lo stesso ingresso trigger di un pad che è connesso a un cavo di collegamento dedicato o a una presa TRIGGER IN, il pad connesso a quella presa TRIGGER IN non produce suoni.

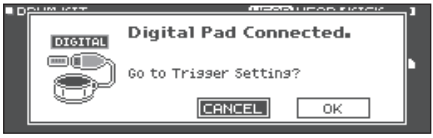

#### **Riferimento**

Per i dettagli, fate riferimento a ["Specificare un Pad](#page-51-1)  [Connesso Digitalmente \(DIGITAL\)" \(p. 52\)](#page-51-1).

**1. Usate i tasti cursore per selezionare "OK", e premete il tasto [ENTER].**

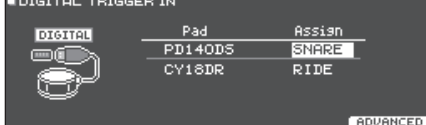

- **2. Usate i tasti cursore per selezionare il pad che volete specificare e usate la manopola per specificare l'assegnazione (Assign).**
- \* Non potete specificare più volte la stessa assegnazione. **Esempio di impostazione**

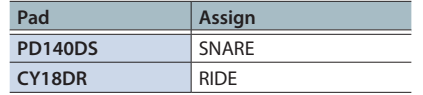

**3. Premete il tasto [DRUM KIT] per tornare alla schermata DRUM KIT.**

# <span id="page-11-0"></span>Montare il TD-27 su un Supporto

Usate la piastra di montaggio del modulo sonoro inclusa per montare il TD-27 ad un supporto per tamburi (per es., Serie MDS; venduto separatamente). Usate i bulloni a farfalla inclusi per montare la piastra come illustrato.

- \* Usate solo i bulloni a farfalla inclusi. L'uso di altri bulloni provoca malfunzionamenti.
- Quando ribaltate l'unità, state attenti a proteggere tasti e manopole da eventuali danni. Inoltre maneggiate l'unità con attenzione: non fatela cadere.

### **MEMO**

L'All Purpose Clamp (APC-10; venduto separatamente) può essere utilizzato nel caso vogliate montare il TD-27 su un'asta per piatti o altro supporto simile.

### <span id="page-11-1"></span>Accensione e Spegnimento

Controllate sempre che il livello di volume sia abbassato prima di accendere/spegnere l'unità. Anche con il volume al minimo, potreste avvertire un rumore all'accensione/spegnimento. Ma questo è normale, e non indica un malfunzionamento.

### Accensione

- **1. Collegate delle cuffie (vendute separatamente) o dei diffusori amplificati (venduti separatamente) al TD-27.**
- Se sono connessi dei diffusori amplificati, abbassate al minimo il volume dei diffusori.

### **2. Sul pannello posteriore del TD-27, impostate l'interruttore [POWER] su ON.**

Quando accendete il TD-27 , appare la seguente schermata.

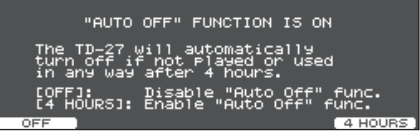

In questa schermata potete effettuare importazioni per specificare se l'unità si spegne automaticamente dopo un periodo di tempo predeterminato (funzione AUTO OFF).

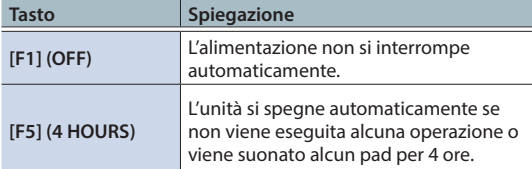

- Se la funzione AUTO OFF è impostata su "OFF", questa schermata non viene visualizzata.
- L'unità si spegne automaticamente trascorsa una quantità di tempo predeterminata dall'ultima operazione sui pulsanti o su i controlli, o dall'ultima esecuzione (funzione AUTO OFF).

Se non volete che l'unità si spenga automaticamente, disabilitate la funzione AUTO OFF [\(p. 61](#page-60-1)).

Per ripristinare l'alimentazione, riaccendete l'unità.

- **3. Se sono connessi dei diffusori amplificati, accendete i diffusori.**
- **4. Usate la manopola [PHONES] per regolare il volume delle cuffie, e usate la manopola [MASTER] per regolare il volume dei diffusori amplificati.**

### Spegnimento

### **NOTA**

Le impostazioni che modificate sul TD-27 vengono salvate quando spegnete l'unità. Siate certi di spegnere l'unità premendo l'interruttore [POWER].

### **1. Se sono connessi dei diffusori amplificati al TD-27, abbassate al minimo il volume dei diffusori e spegneteli.**

### **2. Impostate l'interruttore [POWER] del TD-27 su OFF.**

Lo schermo indica "Please wait. Now saving...," e l'unità si spegne quando le impostazioni sono state salvate.

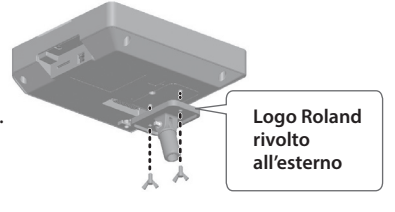

### <span id="page-12-1"></span><span id="page-12-0"></span>Effettuare le Impostazioni dell'Hi-hat

Se state utilizzando l'hi-hat (VH-10/VH-11 o VH-13), regolate l'offset sul TD-27.

Questa regolazione è necessaria affinché i movimenti del pedale, come apertura o chiusura, vengano rilevati correttamente.

&Per effettuare regolazioni di precisione della sensibilità dell'hi-hat, ecc., fate riferimento a ["Regolare la Sensibilità del Pad \(PARAM\)"](#page-51-2)  [\(p. 52\).](#page-51-2)

## Impostazioni del VH-10 / VH-11

**1. Con l'hi-hat completamente distanziato dall'unità del sensore di movimento, accendete il TD-27.**

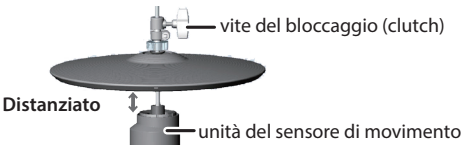

- **2. Allentate la vite di blocco del clutch e lasciate che l'hi-hat si appoggi in modo naturale all'unità del sensore di movimento.**
- **3. Premete il tasto [SYSTEM].**
- **4. Usate i tasti cursore per selezionare "TRIGGER", e premete il tasto [ENTER].**
- **5. Usate i tasti cursore per selezionare "HI-HAT", e premete il tasto [ENTER].**

Appare la schermata TRIGGER HI-HAT.

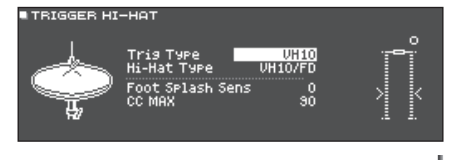

- **6.** Usate la manopola vite di per impostare il Trig regolazione **Type sul "VH10". CLOSE** dell'offset OPEN
- **7. Guardando il**

**misuratore che appare sul lato destro della schermata del TD-27, regolate l'offset tramite la vite di regolazione del VH offset presente sul VH-10.**

Regolate l'offset così che **a** appaia nel misuratore.

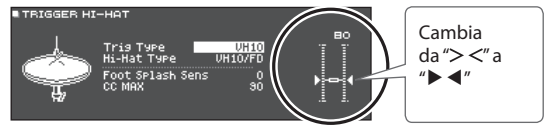

- **8. Chiudete la vite del clutch in una posizione in cui l'hi-hat oscilla in modo naturale quando viene colpito.**
- **9. Premete il tasto [DRUM KIT] per tornare alla schermata DRUM KIT.**

## Impostazioni del VH-13

- **1. Premete il tasto [SYSTEM].**
- **2. Usate i tasti cursore per selezionare "TRIGGER", e premete il tasto [ENTER].**
- **3. Usate i tasti cursore per selezionare "HI-HAT", e premete il tasto [ENTER].**

Appare la schermata TRIGGER HI-HAT.

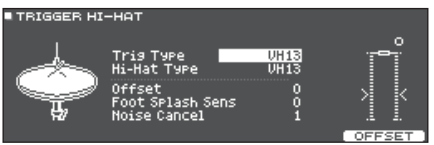

**4. Usate la manopola per impostare il Trig Type sul "VH13".**

### **5. Premete il tasto [F5] (OFFSET).**

Appare la schermata VH OFFSET ADJUSTMENT. **VH OFFSET ADJUSTMENT** 

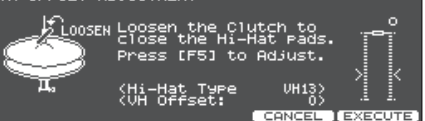

- **6. Allentate la vite di blocco del piatto superiore dell'hi-hat e lasciatelo appoggiare sul piatto inferiore dell'hi-hat.**
- \* NON toccate i piatti dell'hi-hat o il pedale.

# **7. Premete il tasto [F5] (EXECUTE).**

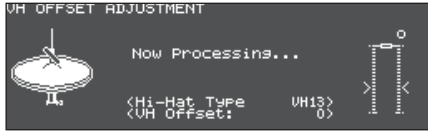

Il parametro "VH Offset" viene impostato automaticamente (dopo circa 3 secondi).

**8. Premete il tasto [DRUM KIT] per tornare alla schermata DRUM KIT.**

# <span id="page-13-1"></span><span id="page-13-0"></span>Riguardo alle Tecniche Esecutive

Il TD-27 vi permette di usare varie tecniche esecutive come su una batteria acustica.

#### **NOTA**

- 5 Usate solo bacchette in legno o plastica. L'uso di bacchette in carbonio o metallo può provocare malfunzionamenti del sensore.
- 5 Usate solo spazzole in nylon. L'uso di spazzole metalliche può provocare malfunzionamenti del sensore, e graffiare il pad.

## Rullante / Tom

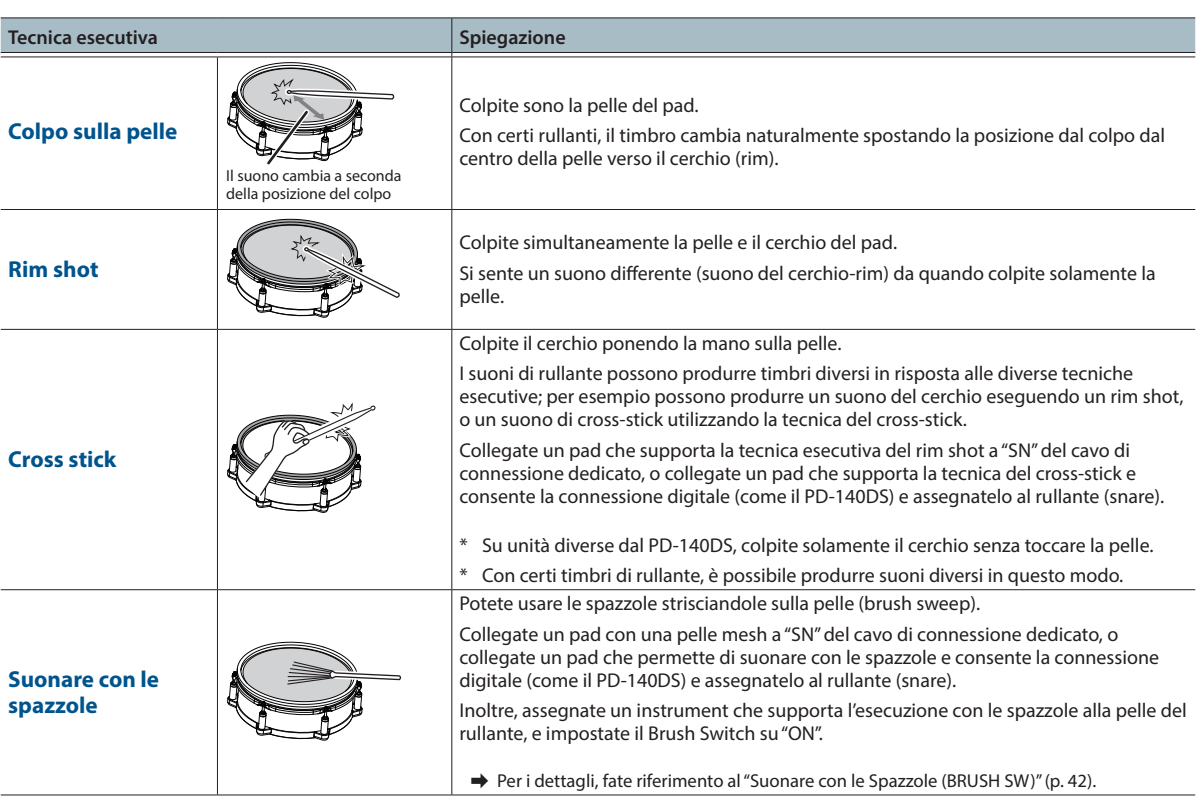

### Cambiare le sfumature del rim shot

Con certi suoni di rullante e tom, leggeri cambiamenti nel modo in cui suonate i rim shot cambiano delle sfumature del suono. \* Dovete connettere un pad che supporta il rilevamento della posizione del colpo.

. . . . . . . . . . . .

.............

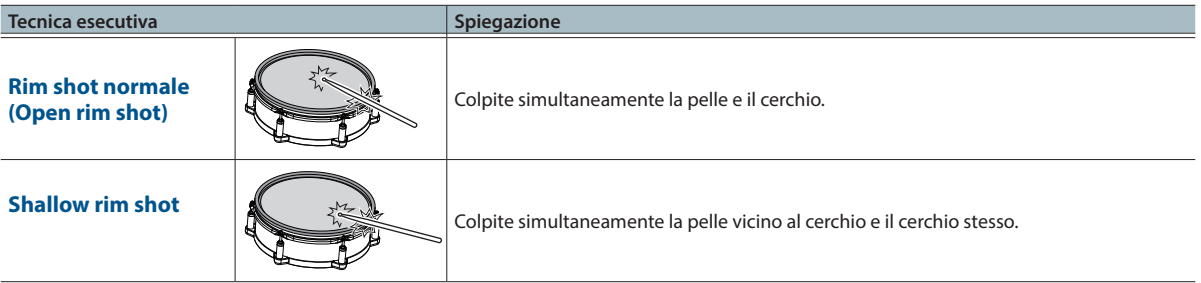

# <span id="page-14-0"></span>Hi-Hat

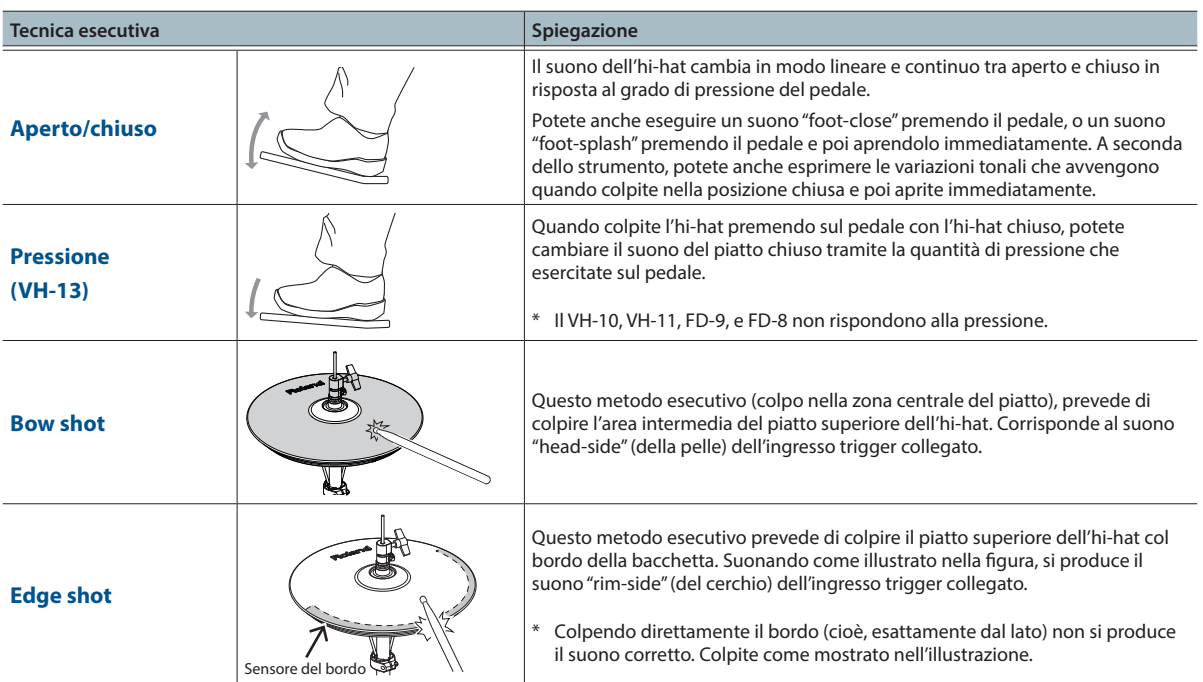

\* Non colpite il fondo del piatto superiore dell'hi-hat, e non colpite il piatto inferiore dell'hi-hat. Ciò può provocare malfunzionamenti.

# Piatti

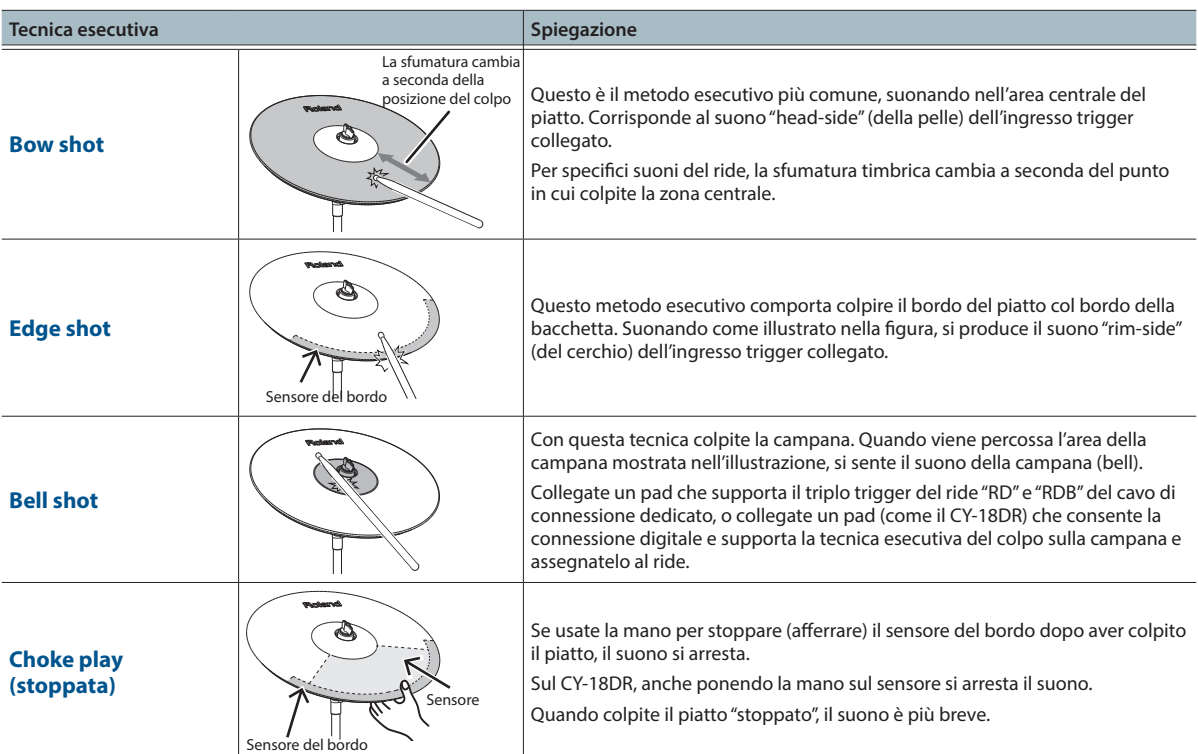

# <span id="page-15-0"></span>**Suonare**

# <span id="page-16-1"></span><span id="page-16-0"></span>Selezionare un Drum Kit

Il TD-27 vi permette di divertirvi suonando con dei drum kit che sono adatti per una varietà di generi musicali.

### **1. Premete il tasto [DRUM KIT].**

Appare la schermata DRUM KIT. A seconda delle impostazioni, questa schermata mostra il seguente contenuto.

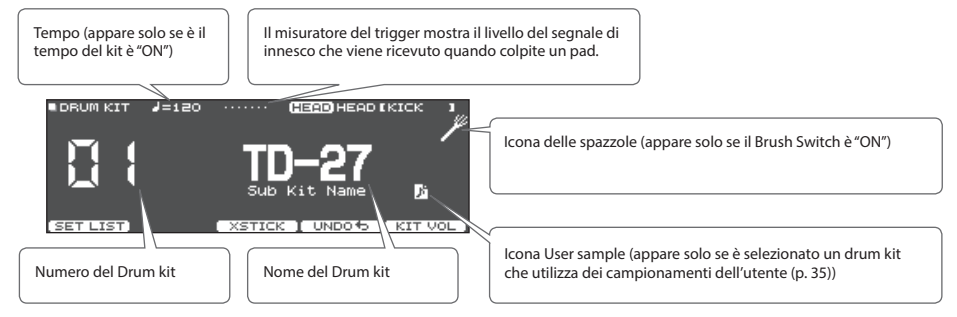

### **2. Usate la manopola per selezionare un kit.**

#### **Riferimento**

Per una lista dei drum kit, fate riferimento alla "Data List" (PDF).

### <span id="page-16-2"></span>Usare la Tecnica del Cross Stick

### Pad che sono collegati a una presa TRIGGER INPUT

Ogni volta che premete il tasto [F3] (XSTICK), attivate e disattivate la possibilità di produrre il suono del cross-stick [\(p. 14](#page-13-1)) dal pad del rullante.

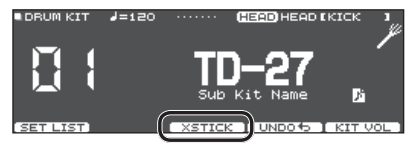

### Quando suonate usando un pad che supporta la connessione digitale e la tecnica dei cross-stick (come il PD-140DS)

Se un ingresso trigger è assegnato al rullante (snare - [p. 11](#page-10-1)), è sempre possibile usare la tecnica del cross-stick. In questo caso, l'icona XSTICK non viene visualizzata nello schermo.

### Interrompere Tutti i Suoni Riprodotti Correntemente (ALL SOUND OFF)

Ecco come arrestare tutti i suoni di batteria e gli user sample che vengono correntemente riprodotti [\(p. 35\)](#page-34-1). Questo è utile quando volete arrestare la riproduzione di un suono prolungato o di una frase in loop che state riproducendo come uno user sample.

\* L'effetto di riverbero, la song, e il click non si arrestano.

#### **1. Tenete premuto il tasto [ENTER] e premete il tasto [EXIT].**

Tutti i suoni correntemente riprodotti si arrestano.

#### **Riferimento**

Potete anche arrestare tutti i suoni dell'esecuzione riprodotti correntemente utilizzando un pad o un interruttore a pedale ([p. 60](#page-59-1)).

# <span id="page-17-1"></span><span id="page-17-0"></span>Richiamare in Successione i Drum Kit (SET LIST)

Potete specificare un ordine in cui vengono richiamati i drum kit in 32 step (dallo step 1 allo step 32). Tale ordine viene chiamato "set list", e potete creare sino a 32 set list.

Potete creare una set list con l'ordine in cui utilizzate i drum kit durante un'esecuzione dal vivo, e poi richiamare istantaneamente il drum kit che userete successivamente.

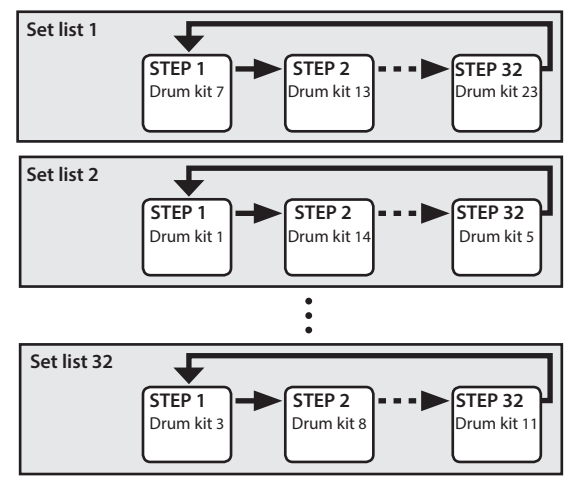

### Creare una Set List

### **1. Premete il tasto [DRUM KIT].** Appare la schermata DRUM KIT.

### **2. Premete il tasto [F1].**

Appare la schermata SET LIST, e si attiva la set list. Numero della Set list Nome della Set list Numero dello Step

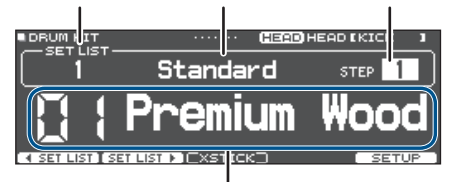

Drum kit corrente

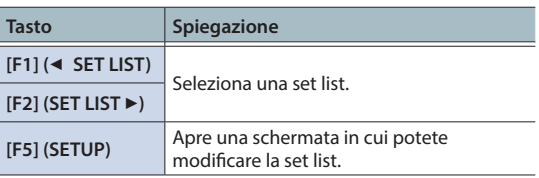

### **3. Premete il tasto [F5] [SETUP].**

Appare la schermata di impostazione.

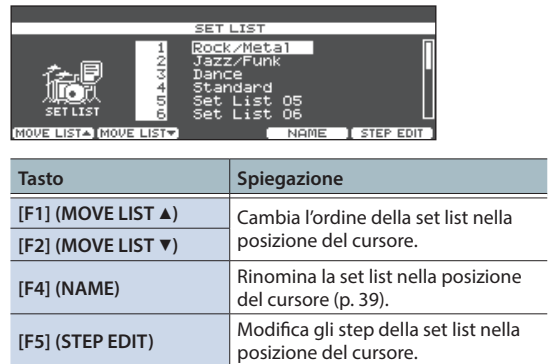

**4. Usate la manopola per selezionare la set list che volete modificare.**

### **5. Premete il tasto [F5] (STEP EDIT).**

Appare la schermata SET LIST STEP EDIT.

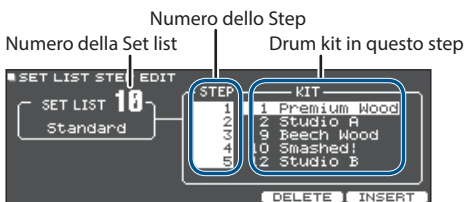

**6. Usate i tasti cursore per selezionare ogni step, e usate la manopola per specificare il drum kit in quello step.**

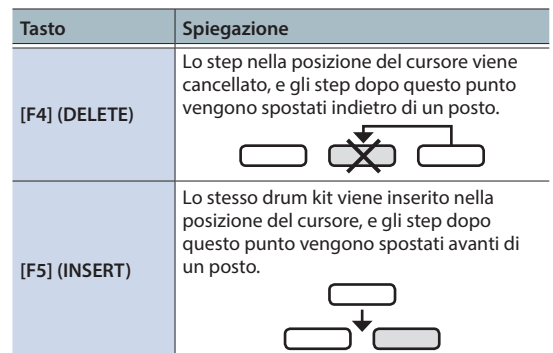

### **MEMO**

Se la set list è vuota, muovete il cursore su "END" e usate la manopola per specificare un drum kit.

### **7. Premete il tasto [DRUM KIT] per tornare alla schermata SET LIST.**

## <span id="page-18-0"></span>Usare le Set List

- **1. Premete il tasto [DRUM KIT].** Appare la schermata DRUM KIT.
- **2. Premete il tasto [F1].**

La set list si attiva.

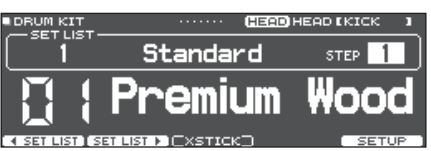

- **3.** Premete il tasto [F1] (◀ SET LIST) o il tasto **[F2] (SET LIST** J**) per selezionare la set list che volete utilizzare.**
- **4. Usate la manopola per selezionare i drum kit nell'ordine specificato dagli step.**
- **5. Quando avete finito di suonare, premete il tasto [DRUM KIT] o il tasto [EXIT].**

La funzione set list viene disattivata.

### **MEMO**

- 5 Potete assegnare la funzione appropriata ad un interruttore a pedale o pad, e usarlo per richiamare le set list o i drum kit. Per i dettagli, fate riferimento a ["Assegnare Funzioni agli Interruttori a Pedale o ai Pad](#page-59-1)  [\(CONTROL\)" \(p. 60\)](#page-59-1).
- Se vi sono discrepanze tra i volumi di ogni drum kit, regolate il volume dell'intero drum kit [\(p. 31](#page-30-1)).
- 5 Per tornare dalla schermata SET LIST alla schermata DRUM KIT, premete il tasto [DRUM KIT] o il tasto [EXIT].

# <span id="page-19-1"></span><span id="page-19-0"></span>Suonare Su una Song

Potete divertirvi suonando la batteria sui brani presenti nel vostro smartphone, tablet o altro dispositivo mobile (d'ora in poi chiamato "smartphone") o sui brani che possono essere riprodotti sul TD-27 stesso.

### <span id="page-19-2"></span>Suonare Sull'Audio Riprodotto dal Vostro Smartphone

### Connessione con un Cavo alla Presa MIX IN

- **1. Collegate un cavo con una spina stereo mini (disponibile in commercio) dal vostro smartphone alla presa MIX IN del TD-27 ([p. 10](#page-9-1)).**
- **2. Riproducete un brano sul vostro smartphone.**
- **3. Ruotate la manopola [BACKING] per regolare il volume del brano riprodotto.**

### Connessione Wireless via Bluetooth

Per poter collegare il vostro smartphone in modo wireless al TD-27 via Bluetooth, dovete effettuare l'abbinamento registrando il TD-27 nel vostro smartphone così che i due dispositivi possano autenticarsi reciprocamente.

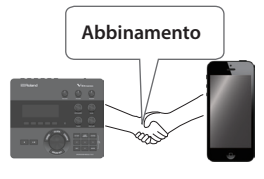

Come esempio, spieghiamo come effettuare le impostazioni per un iPhone.

Dopo che uno smartphone è stato abbinato al TD-27, non è necessario effettuare nuovamente l'abbinamento. Fate riferimento a ["Collegarsi a uno smartphone già abbinato"](#page-19-3)  [\(p. 20\)](#page-19-3)

### Registrare lo smartphone (abbinamento)

- **1. Posizionate lo smartphone che volete connettere vicino al TD-27.**
- **2. Premete il tasto [SYSTEM].**
- **3. Muovete il cursore su "BLUETOOTH", e premete il tasto [ENTER].**
- **4. Premete il tasto [F1] (PAIRING).**

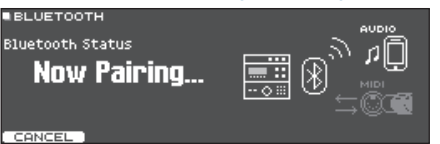

Se decidete di annullare l'abbinamento, premete il tasto [F1] (CANCEL) o il tasto [EXIT].

**5. Attivate la funzione Bluetooth del dispositivo mobile.**

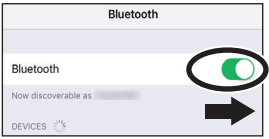

**6. Toccate "TD-27 AUDIO"che appare nel campo "DEVICES" Bluetooth dello smartphone.**

TD-27 e lo smartphone sono abbinati. Quando l'abbinamento è completo, appare un display come il seguente.

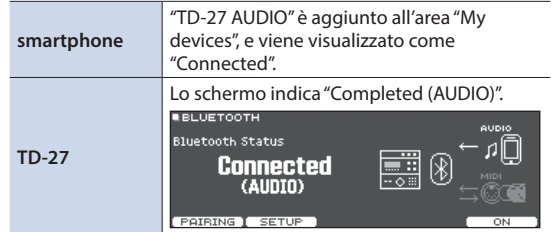

**7. Premete il tasto [DRUM KIT] per tornare alla schermata DRUM KIT.**

# Riprodurre brani dal vostro smartphone

Quando riproducete musica sul vostro smartphone, il suono può essere ascoltato dalle cuffie o dai diffusori amplificati che sono connessi al TD-27.

Per regolare il volume del brano, usate la manopola [BACKING] del TD-27 o effettuate la regolazione sullo smartphone.

### **MEMO**

La musica riprodotta dal vostro dispositivo mobile può essere registrata insieme al suono della vostra esecuzione sul TD-27 ([p. 20\)](#page-26-2).

# <span id="page-19-3"></span>Collegarsi a uno smartphone già abbinato

### **1. Attivate la funzione Bluetooth del vostro smartphone.**

Questa unità e lo smartphone sono collegati in modo wireless.

\* Se la procedura sopra non stabilisce una connessione, toccate "TD-27 AUDIO" che appaiono nel campo "DEVICES" dello smartphone.

### <span id="page-20-1"></span><span id="page-20-0"></span>Suonare Su una Song

Tutti i tipi di musica che possono essere riprodotti dal TD-27, inclusi i suoi brani interni, file audio salvati su una card SD, e dati dell'esecuzione registrati su una card SD vengono chiamati collettivamente "song".

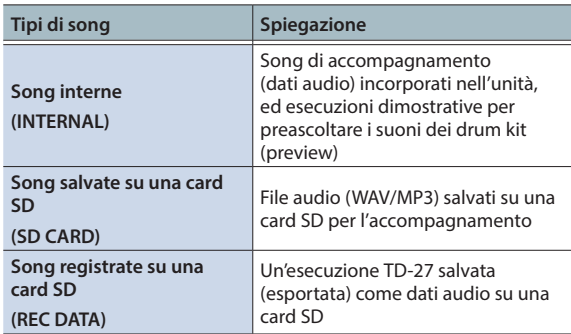

### **1. Premete il tasto [SONG].**

Appare la schermata SONG.

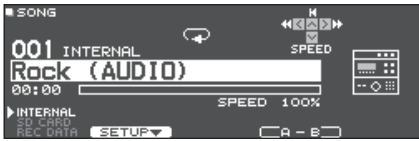

#### **2. Ruotate la manopola per selezionare una song.**

Ogni volta che premete il tasto [F1], alternate tra i brani interni (INTERNAL), i file audio sulla card SD (SD CARD), e i brani registrati (esportati) sulla card SD (REC DATA).

### **3.** Premete il tasto [►/■].

La song selezionata suona.

#### **Operazioni durante la riproduzione**

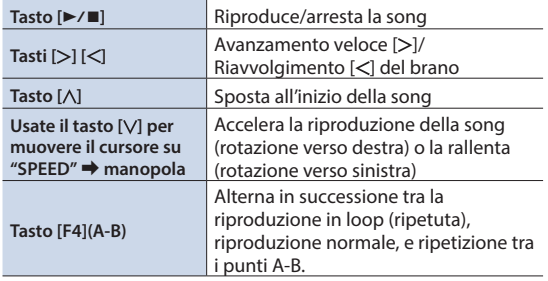

#### **Riferimento**

Per la lista delle song interne, vedi la "Data List" (PDF).

### Riprodurre Ripetutamente una Regione Specificata (A-B Repeat)

Potete far suonare ripetutamente una regione specificata nel brano. Questo è utile quando volete esercitarvi ripetutamente sulla stessa sezione di un brano.

Non potete specificare A-B repeat per un brano interno di batteria.

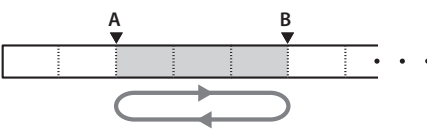

- **1. Selezionate e riproducete una song.**
- **2. Nella schermata SONG, premete il tasto [F4] (A-B) nel punto in cui volete iniziare la riproduzione.**

Appare il carattere "A".

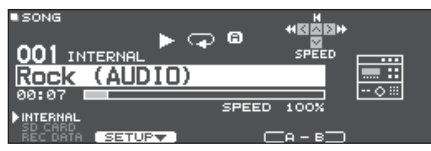

#### **MEMO**

Potete usare tasti  $\leq$  /  $\geq$  per spostarvi avanti e indietro in intervalli di cinque secondi. Tenete premuto un tasto per riavvolgere o avanzare velocemente.

### **3. Nel punto in cui volete arrestare la riproduzione, premete il tasto [F4] (A-B).**

Appare il carattere "B", e la regione del brano tra "A" e "B" suona ripetutamente.

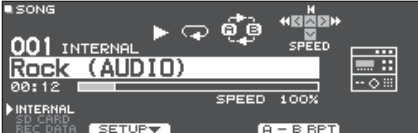

Premete il tasto [F4] (A-B RPT) per tornare alla riproduzione normale.

### <span id="page-21-1"></span>Visualizzare e modificare le informazioni della song

Potete visualizzare il tipo di song, il suo nome e la sua durata, e modificare il volume della song e il modo in cui suona.

### **1. Premete il tasto [SONG].**

Appare la schermata SONG.

**2. Usate la manopola per selezionare la song che volete modificare.**

### **3. Premete il tasto [F2] [SETUP].**

Appare la schermata SONG INFO/FUNC.

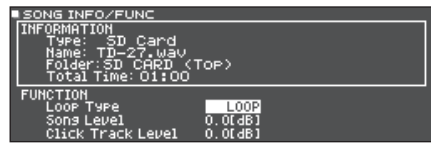

#### **Informazioni della Song**

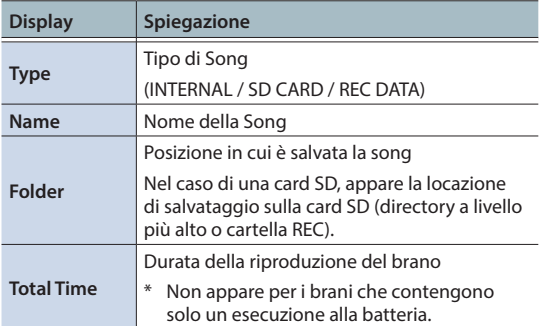

#### **4. Usate i tasti cursore per selezionare la voce che volete modificare, e usate la manopola per modificare il valore dell'impostazione.**

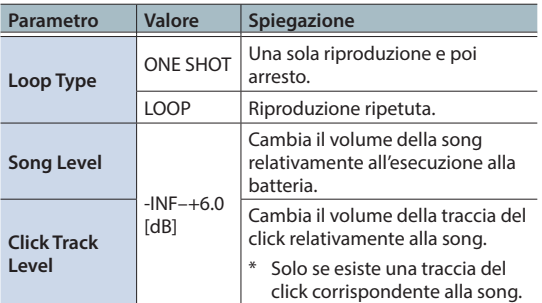

**5. Premete il tasto [EXIT] per tornare alla schermata SONG.**

<span id="page-21-0"></span>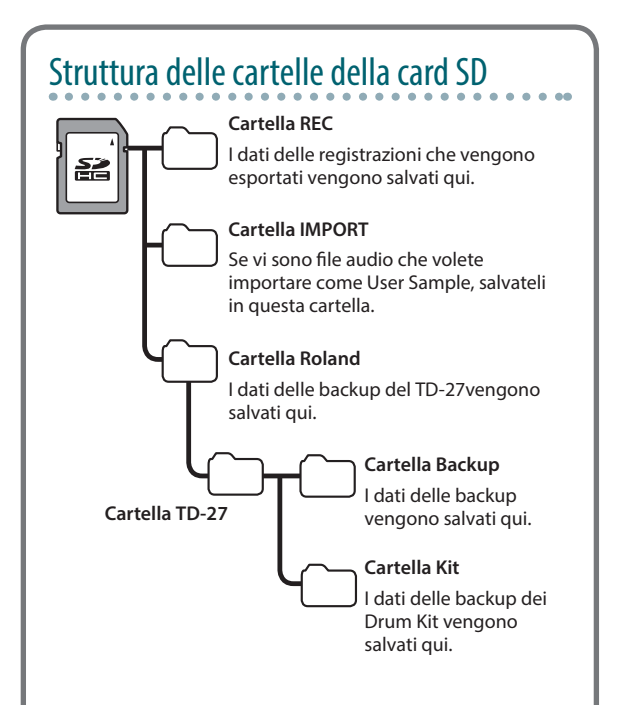

### Quando trasferite file dal computer alla card SD

I file audio possono essere riprodotti dal livello radice della card SD.

- \* Potete porre sino a 200 file di song in una singola cartella.
- \* Mantenete la durata della song entro un'ora per file.

# <span id="page-21-2"></span>File audio riproducibili dal TD-27

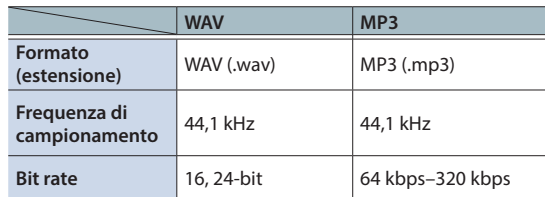

\* I nomi dei file o delle cartelle che contengono più di 16 caratteri non vengono visualizzati correttamente. File e cartelle che usano caratteri a doppio-byte non sono supportati.

### <span id="page-22-1"></span><span id="page-22-0"></span>Riprodurre il Click Insieme alla Song

Separatamente dal file audio (WAV) che contiene la song, potete usare un file audio (WAV) che contiene il suono di un click e riprodurlo come una traccia del click. Poiché la traccia del click suona in sincrono con la song, questo è utile quando volete riprodurre un suono del click insieme ad un brano.

Per riprodurre una traccia del click, dovete preparare una song e un file audio del click in formato WAV. I file MP3 non sono supportati.

### Preparare una Traccia del Click

- **1. Separatamente dal file audio (WAV) che contiene la song, preparate un file audio (file WAV) che riprodurrete simultaneamente come traccia del click.**
- **2. Sul vostro computer, modificate il nome del file che avete preparato al punto 1.**

Specificate "nome del file del brano +**\_Click**" come nome del file audio che volete riprodurre come traccia del click.

#### **Esempio)**

Se volete che la traccia del click suoni insieme ad un brano intitolato "TD-27.wav" allora dovete specificare "TD-27**\_Click**.wav" come nome del file audio del click.

#### **3. Salvate la song e il file audio del click nella directory radice (livello più alto) della card SD [\(p. 22\)](#page-21-0).**

Nel caso dell'esempio, salvate "TD-27.wav" e "TD-27\_Click. wav" allo stesso livello.

### Riprodurre la Traccia del Click Insieme alla Song

**1. Premete il tasto [SONG].**

Appare la schermata SONG.

- **2. Premete più volte il tasto [F1] per selezionare "SD CARD".**
- **3. Usate la manopola per selezionare il brano che volete riprodurre insieme alla traccia del click.** Nel caso dell'esempio, selezionate la song "TD-27.wav".
- **4. Premete il tasto [F5] per specificare "CLICK ON".**

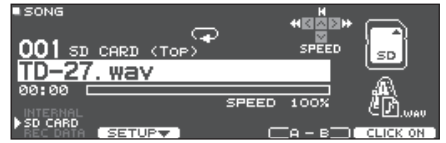

### **5.** Premete il tasto [►/■].

La traccia the click suona insieme alla riproduzione del brano.

### **MEMO**

- Per regolare il volume della traccia del click relativamente alla song, regolate Click Track Level o Song Level.
	- $\rightarrow$  "Visualizzare e modificare le informazioni della song" (p. [22\)](#page-21-1)

Nel caso dell'esempio sopra, usate Song Level per regolare il volume di "TD-27.wav" e usate Click Track Level per regolare il volume di "TD-27\_Click.wav".

- 5 Per silenziare la traccia del click, premete il tasto [F5] per specificare "CLICK OFF".
- 5 Potete anche emettere il suono del click solamente in cuffia.
	- &["Assegnazioni delle Uscite Audio \(OUTPUT\)" \(p. 55\)](#page-54-1).

# <span id="page-23-0"></span>Esercitarsi

# <span id="page-23-1"></span>Far Suonare un Click (Metronomo)

Potete far suonare un click ed esercitarvi alla batteria con un tempo costante.

# Attivare e Disattivare il Click

### **1. Premete il tasto [CLICK].**

Appare la schermata CLICK.

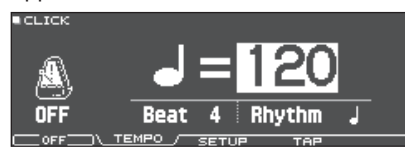

### **2. Premete il tasto [F1].**

Il click suona.

Potete regolare il volume del click usando la manopola [BACKING].

### **3. Premete nuovamente il tasto [F1].**

Il suono del click si arresta.

### **MEMO**

- Potete anche attivare e disattivare il click tenendo premuto il tasto [ENTER] e premendo il tasto [CLICK].
- 5 Potete anche emettere il suono del click solamente in cuffia. Per i dettagli, fate riferimento al ["Assegnazioni](#page-54-1)  [delle Uscite Audio \(OUTPUT\)" \(p. 55\).](#page-54-1)

### Cambiare il tempo

**1. Nella schermata CLICK (linguetta TEMPO), ruotate la manopola per regolare il tempo.**

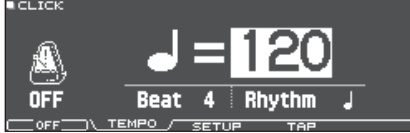

# Cambiare la suddivisione ritmica

- **1. Nella schermata CLICK (linguetta TEMPO), usate i tasti cursore per cambiare il Beat.**
- **2. Usate la manopola per specificare Beat.**
- **3. Premete il tasto [DRUM KIT] per tornare alla schermata DRUM KIT.**

### **Riferimento**

Per altre impostazioni relative al click, consultate la "Data List" (PDF).

### <span id="page-23-2"></span>Esercitarsi in Modo Coach

Questa unità offre dei modi dedicati all'esercizio chiamati "Coach Mode" che sono concepiti per rendere il più efficace possibile i vostri esercizi.

Questo vi mette a disposizione tre menù: "TIME CHECK", "QUIET COUNT" e "WARM UPS". Questi vi aiutano a migliorare il controllo della velocità, la precisione e la resistenza. Potente anche selezionare impostazioni appropriate per il vostro livello di abilità esecutiva.

# Selezionare un Menù di Esercitazione

### **1. Premete il tasto [COACH].**

Appare la schermata COACH MENU.

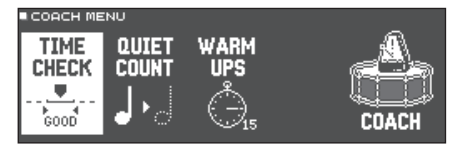

### **2. Usate i tasti cursore per selezionare il menù coach, e premete il tasto [ENTER].**

### Suonare Correttamente a Tempo Con il Ritmo (TIME CHECK)

Questo vi permette di esercitarvi alla batteria con un tempo preciso insieme al click.

### **1. Nella schermata TIME CHECK, premete il tasto [F5] (START).**

### **MEMO**

Se decidete di interrompere l'esercizio, premete il tasto [F4] (STOP).

### **2. Colpite il pad a tempo con il click.**

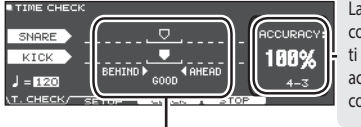

La percentuale dei vostri colpi che sono stati eseguiti con una temporizzazione accurata viene visualizzata come valore "%".

Lo schermo indica se i vostri colpi sul pad sono a tempo con il ritmo prodotto dal click.

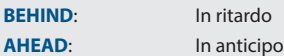

La temporizzazione dei vostri colpi viene valutata.

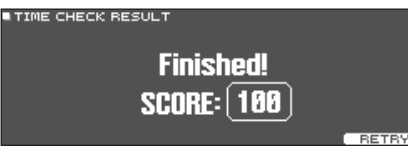

Per riprendere l'esercizio, premete il tasto [F5] (RETRY).

### <span id="page-24-0"></span>**3. Premete il tasto [EXIT] per terminare.**

# Impostazioni TIME CHECK

Nella schermata TIME CHECK, potete premere il tasto [F2] (SETUP) per cambiare i pad che vengono valutati e il numero di battute a cui viene dato un punteggio.

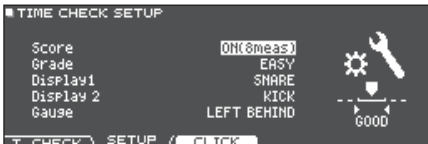

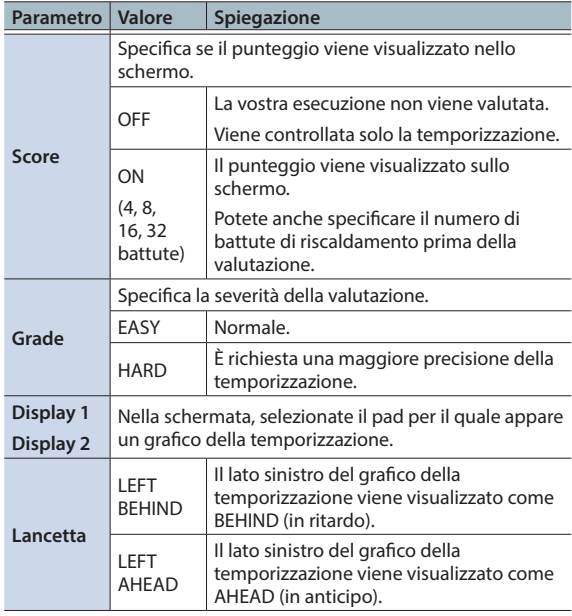

\* Potete premere il tasto [F3] (CLICK) per effettuare le impostazioni del click ([p. 24\)](#page-23-1).

### Sviluppare il Senso del Tempo Interno (QUIET COUNT)

Questo vi permette di esercitarvi a tenere il tempo con il vostro corpo. Per le prime battute, il click si sente al volume specificato, ma per le battute successive il click non è udibile. Questo ciclo di varie battute continua sino a quando non arrestate la funzione.

### **1. Nella schermata QUIET COUNT, premete il tasto [F5] (START).**

### **2. Colpite il pad a tempo con il click.**

5 Il click suona durante le prime battute. Quando raggiungete l'ultima battuta in cui suona il click, lo schermo indica "Ready".

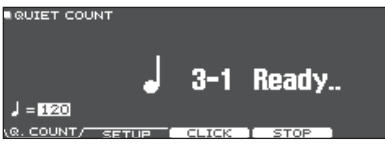

• Quando il click smette di suonare, l'indicazione nello schermo cambia in "Quiet". Continuate a colpire i pad durante questo periodo di tempo.

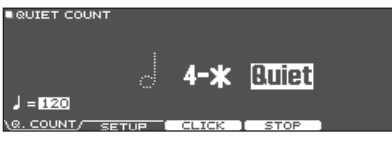

5 Al termine della regione Quiet, la proporzione dei vostri colpi che è stata suonata con un tempo preciso viene visualizzata come valore "%".

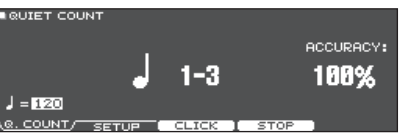

- **3. Premete il tasto [F4] (STOP).**
- **4. Premete il tasto [EXIT] per terminare.**

# Impostazioni di Quiet Count

Nella schermata QUIET COUNT, premete il tasto [F2] (SETUP) per accedere alla schermata delle impostazioni.

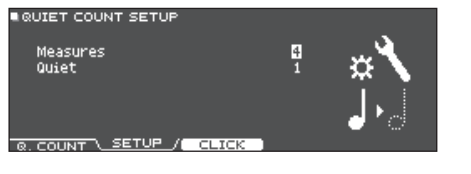

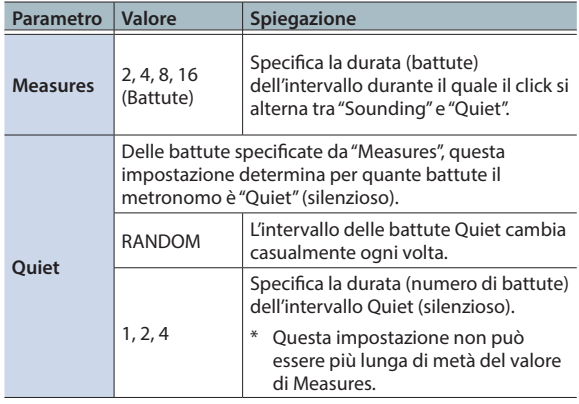

\* Potete premere il tasto [F3] (CLICK) per effettuare le impostazioni del click ([p. 24\)](#page-23-1).

### <span id="page-25-0"></span>WARM UPS

In questo modo vi esercitate in successione nelle fasi 1–3, la vostra esecuzione viene valutata ad ogni fase, e poi ricevete una valutazione finale.

Potete scegliere uno dei tre corsi (5/10/15 minuti), che vanno da facile a difficile. Potete regolare il tempo a seconda del vostro livello di abilità.

### **MEMO**

Dopo aver iniziato WARM UPS, potete premere il tasto [F5] (PAUSE) per porre in pausa o riprendere.

Durante la pausa, premete il tasto [F4] (STOP) per arrestare.

### **1. Nella schermata WARM UPS, premete il tasto [F5] (START).**

#### **Fase 1: Change-Up:**

In questa fase, il tipo di ritmo cambia ogni due battute. Partendo da note da 1/2, il valore delle note si accorcia gradualmente, e poi ritorna alle note da 1/2; questo cambiamento di ritmi viene ripetuto.

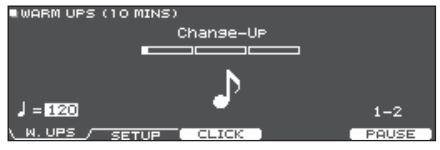

### **Fase 2: Auto Up/Down**

Il tempo viene gradualmente accelerato e rallentato.

Il tempo aumenta di un 1 BPM (beat-per-minute movimenti al minuto) per ogni movimento sino a quando il click non raggiunge il limite superiore; poi il tempo continua a rallentare di un 1 BPM sino a quando non raggiunge il tempo iniziale.

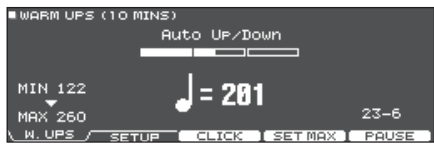

- Auto Up/Down viene eseguito se Duration è 10 MINS o 15 MINS.
- Auto Up/Down non vi permette di usare la manopola [TEMPO] per regolare il tempo corrente.
- \* Il valore del tempo corrente è il limite inferiore del tempo.

### **Fase 3: Time Check**

In questa fase, la precisione della vostra esecuzione viene verificata rispetto al click. Potete vedere nello schermo se siete in anticipo, in ritardo o a tempo.

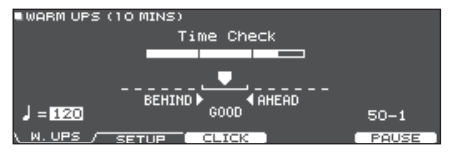

#### **Valutazione complessiva**

Questa valuta la vostra esecuzione in ogni fase, e visualizza la valutazione complessiva.

Per riprendere l'esercizio, premete il tasto [F5] (RETRY).

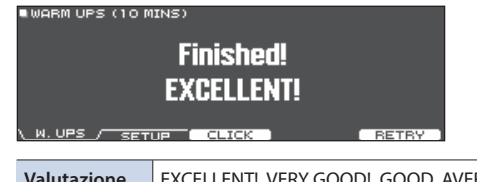

**(display)** EXCELLENT!, VERY GOOD!, GOOD, AVERAGE, START OVER

### **2. Premete il tasto [EXIT] per terminare.**

### Impostazioni WARM UPS

Nella schermata WARM UPS, premete il tasto [F2] (SETUP) per accedere alla schermata delle impostazioni.

**BUORN UPS SETUR** Duration

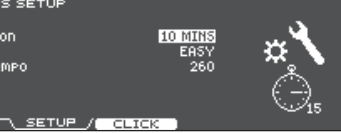

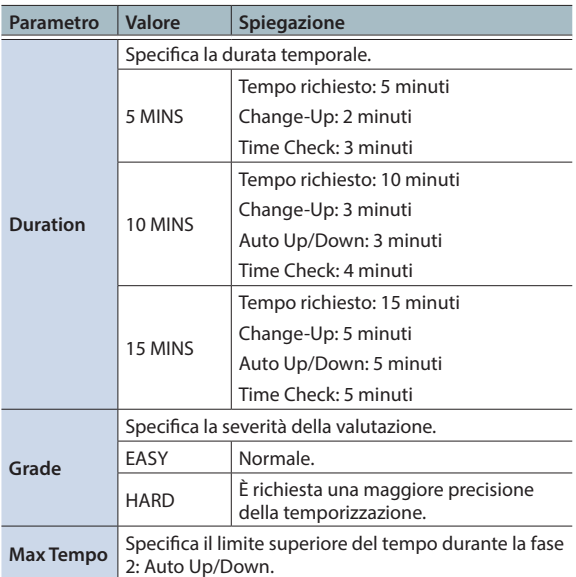

Potete premere il tasto [F3] (CLICK) per effettuare le impostazioni del click ([p. 24\)](#page-23-1).

# <span id="page-26-1"></span><span id="page-26-0"></span>Registrare

### Registrare un'Esecuzione

Potete facilmente registrare la vostra esecuzione e riprodurla.

### **MEMO**

Per la registrazione è richiesta la card SD. In assenza della card SD, è possibile registrare temporaneamente per circa tre minuti, ma questa registrazione non può essere salvata nella memoria interna.

### Registrare

- \* Se volete salvare (esportare) il vostro brano registrato su una card SD, inserite la card SD prima di continuare ([p. 11\)](#page-10-2).
- Potete registrare sino a 60 minuti se è inserita una card SD, o sino a circa tre minuti se non è inserita una card SD.

### **1. Premete il tasto [**t**].**

Appare la schermata REC STANDBY, e il TD-27 si trova nella condizione di stand-by della registrazione.

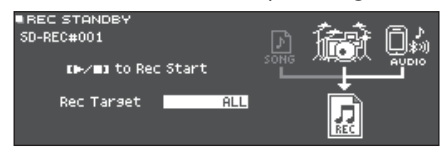

### **MEMO**

Se volete registrare usando un click (metronomo), a questo punto fate suonare il click [\(p. 24](#page-23-1)).

#### **2. Ruotate la manopola per selezionare ciò che verrà registrato.**

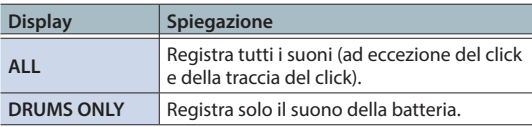

- **3.** Premete il tasto [▶/■] per avviare la **registrazione.**
- **4.** Premete ancora il tasto [►/■] per arrestare la **registrazione.**

### Riproduzione e salvataggio

### **5. Premete il tasto [F5] (PREVIEW).**

L'esecuzione registrata viene riprodotta. Se volete uscire senza salvare il brano sulla card SD, premete il tasto [F1] (DELETE).

**6. Premete il tasto [F4] (EXPORT) per salvare la song.**

Appare un messaggio di conferma.

### **7. Usate i tasti cursore per selezionare "OK", e premete il tasto [ENTER].**

La song viene salvata sulla card SD.

### <span id="page-26-2"></span>Registrare la Vostra Esecuzione Insieme a una Song

Potete registrare la vostra esecuzione insieme ad uno dei brani interni del TD-27 (accompagnamento) o su un brano che è salvato sulla card SD.

#### **MEMO**

Se volete registrare insieme a un brano da uno smartphone collegato alla presa MIX IN o via Bluetooth, riproducente il brano sullo smartphone collegato mentre registrate come descritto in "Registrare un'Esecuzione".

### Selezionare e registrare un brano

### **1. Premete il tasto [SONG].**

Appare la schermata SONG.

**2. Usate la manopola per selezionare la song sulla cui riproduzione volete registrare.**

Ogni volta che premete il tasto [F1], alternate tra i brani interni (INTERNAL), i file audio sulla card SD (SD CARD), e i brani registrati (esportati) sulla card SD (REC DATA).

\* Non potete registrare su un'esecuzione demo interna.

#### **3. Premete il tasto [**t**].**

Appare la schermata REC STANDBY, e il TD-27 si trova nella condizione di stand-by della registrazione.

**4. Usate la manopola per selezionare "ALL" come oggetto della registrazione.**

### **5. Premete il tasto [F1] (with SONG).**

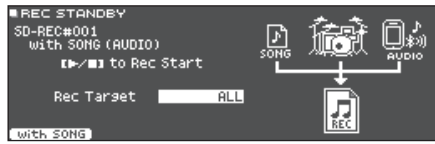

### **6.** Premete il tasto [►/■] per avviare la **registrazione.**

Il TD-27 inizia registrare e si avvia la riproduzione del brano.

**7.** Premete ancora il tasto [►/■] per arrestare la **registrazione.**

# Riproduzione e salvataggio

### **8. Premete il tasto [F5] (PREVIEW).**

L'esecuzione registrata viene riprodotta.

Se volete uscire senza salvare il brano sulla card SD, premete il tasto [F1] (DELETE).

### <span id="page-27-0"></span>**Registrare**

#### **9. Premete il tasto [F4] (EXPORT) per salvare la song.**

Appare un messaggio di conferma.

### **10. Usate i tasti cursore per selezionare "OK", e premete il tasto [ENTER].**

La song viene salvata sulla card SD.

### <span id="page-27-1"></span>Registrare su un Computer Collegato

Potete collegare il TD-27 al vostro computer e registrare 28 canali di audio multitraccia sulla vostra DAW software (disponibile in commercio), o registrare la vostra esecuzione come dati MIDI.

### **NOTA**

- Con certi tipi di computer, questo potrebbe non funzionare correttamente. Fate riferimento al sito Web Roland per i dettagli sui sistemi operativi supportati.
- Un cavo USB non è incluso. Usate un cavo USB 2.0. Potete acquistarne uno dal rivenditore da cui avete acquistato il TD-27.
- Usate una porta USB del vostro computer che supporti l'USB2.0 Hi-Speed.

### <span id="page-27-2"></span>Installare il Driver USB

Il driver USB è un software che trasferisce dati tra il TD-27 e il software sul vostro computer.

Per poter trasmettere e ricevere audio come USB AUDIO, dovete installare il driver USB.

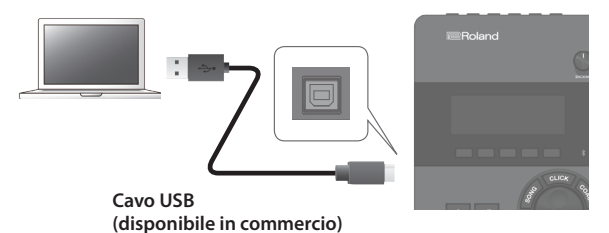

#### **MEMO**

Per i dettagli su come scaricare ed installare il driver USB, fate riferimento al sito Web Roland.

### **http://www.roland.com/support/**

#### **Riferimento**

Per i dettagli sull'impostazione del driver USB, fate riferimento a ["Specificare il Driver USB" \(p. 58\)](#page-57-2).

# <span id="page-28-0"></span>**Modificare un Drum Kit**

# <span id="page-29-1"></span><span id="page-29-0"></span>Modificare un Drum Kit

Il TD-27permette di modificare i suoni in un'ampia varietà di modi, dalla personalizzazione del tamburo stesso cambiando il tipo di pelle o la profondità del fusto, o regolando il riverbero. Se volete effettuare le modifiche in modo intuitivo, usate le manopole di modifica del suono. Se volete effettuare impostazioni precise visualizzando il valore dello schermo, iniziate le modifiche premendo il tasto [KIT EDIT].

Poiché il TD-27 salva automaticamente i valori che cambiate, non è necessario effettuare un'operazione specifica per salvare le vostre impostazioni. Le impostazioni vengono salvate anche allo spegnimento.

#### **MEMO**

Potete salvare temporaneamente un drum kit che state modificando, e compararlo con le impostazioni correnti (funzione "snapshot") [\(p. 34](#page-33-1)).

### Modificare Con le Manopole di Modifica del Suono

- **1. Premete il tasto [DRUM KIT].** Appare la schermata DRUM KIT.
- **2. Ruotate la manopola per selezionare il drum kit che volete modificare.**
- **3. Selezionate il pad che volete modificare.**

Per selezionare il cerchio di un pad, colpite il cerchio.

#### **MEMO**

Tenendo premuto il tasto [ENTER] e premendo il tasto [SYSTEM], potete bloccare il pad che state modificando così che non cambi. Questo è utile se state suonando una frase durante le modifiche.

### **4. Usate la manopola [INSTRUMENT] per selezionare uno strumento.**

Posizione sul pad (pelle/cerchio/campana) Numero dello strumento Pad da modificare res fe וד Gruppo di strumenti ரண SNARE Steel Fat S Nome dello strumento

#### **Riferimento**

Per una lista degli strumenti, fate riferimento alla "Data List" (PDF).

**5. Usate le manopole di modifica del suono per modificare lo strumento.**

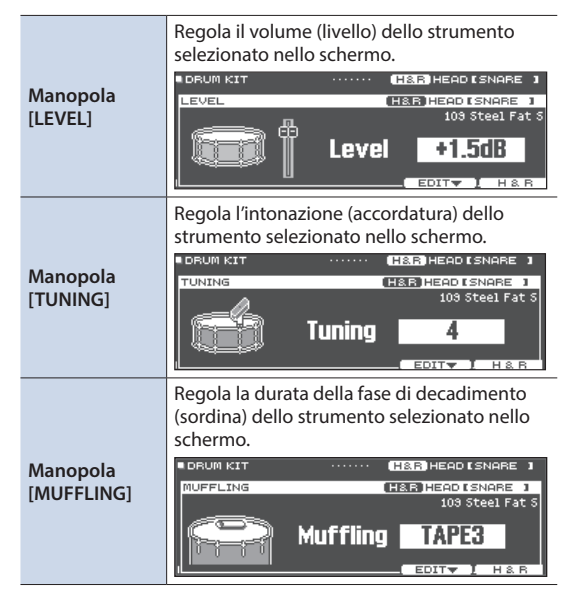

#### **MEMO**

Se non effettuate un'operazione, o colpite un pad per un certo periodo di tempo, verrete riportati alla schermata precedente.

### **6. Premete il tasto [DRUM KIT] per tornare alla schermata DRUM KIT.**

### **MEMO**

Anche mentre è visualizzata una schermata diversa dalla schermata DRUM KIT, potete ruotare le manopole di modifica del suono per modificare il drum kit correntemente selezionato (con l'eccezione di certe schermate).

# <span id="page-30-3"></span><span id="page-30-0"></span>Modifica con il Tasto [KIT EDIT]

#### **1. Premete il tasto [DRUM KIT].** Appare la schermata DRUM KIT.

### **2. Ruotate la manopola per selezionare il drum kit che volete modificare.**

#### **3. Premete il tasto [KIT EDIT].**

Appare la schermata KIT EDIT.

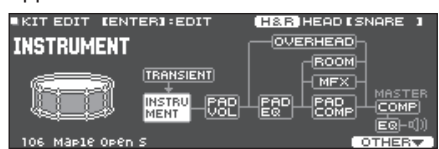

### **4. Selezionate il pad che volete modificare.**

Per selezionare il cerchio di un pad, colpite il cerchio.

#### **MEMO**

Tenendo premuto il tasto [ENTER] e premendo il tasto [SYSTEM], potete bloccare il pad che state modificando così che non cambi. Questo è utile se state suonando una frase durante le modifiche.

### **5. Usate i tasti cursore per selezionare il parametro da modificare, e premete il tasto [ENTER].**

<span id="page-30-2"></span><span id="page-30-1"></span>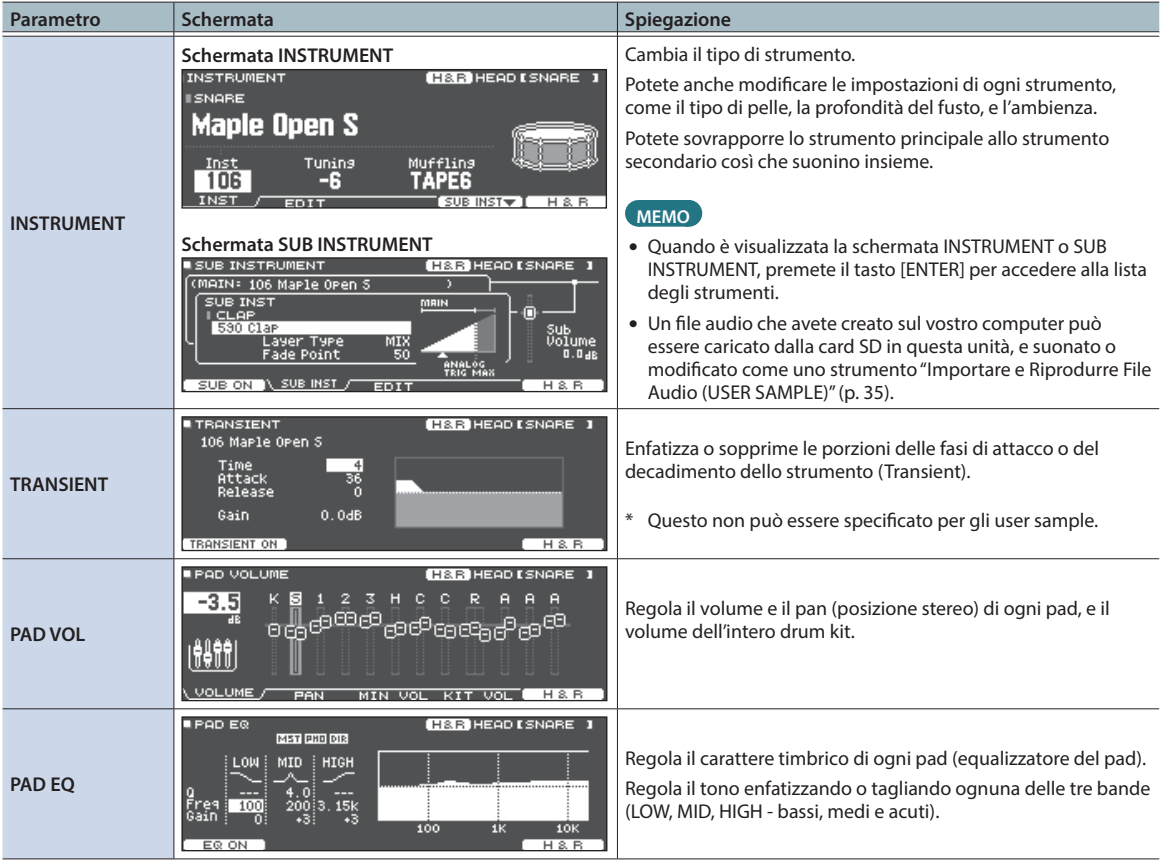

### Modificare un Drum Kit

<span id="page-31-2"></span><span id="page-31-1"></span><span id="page-31-0"></span>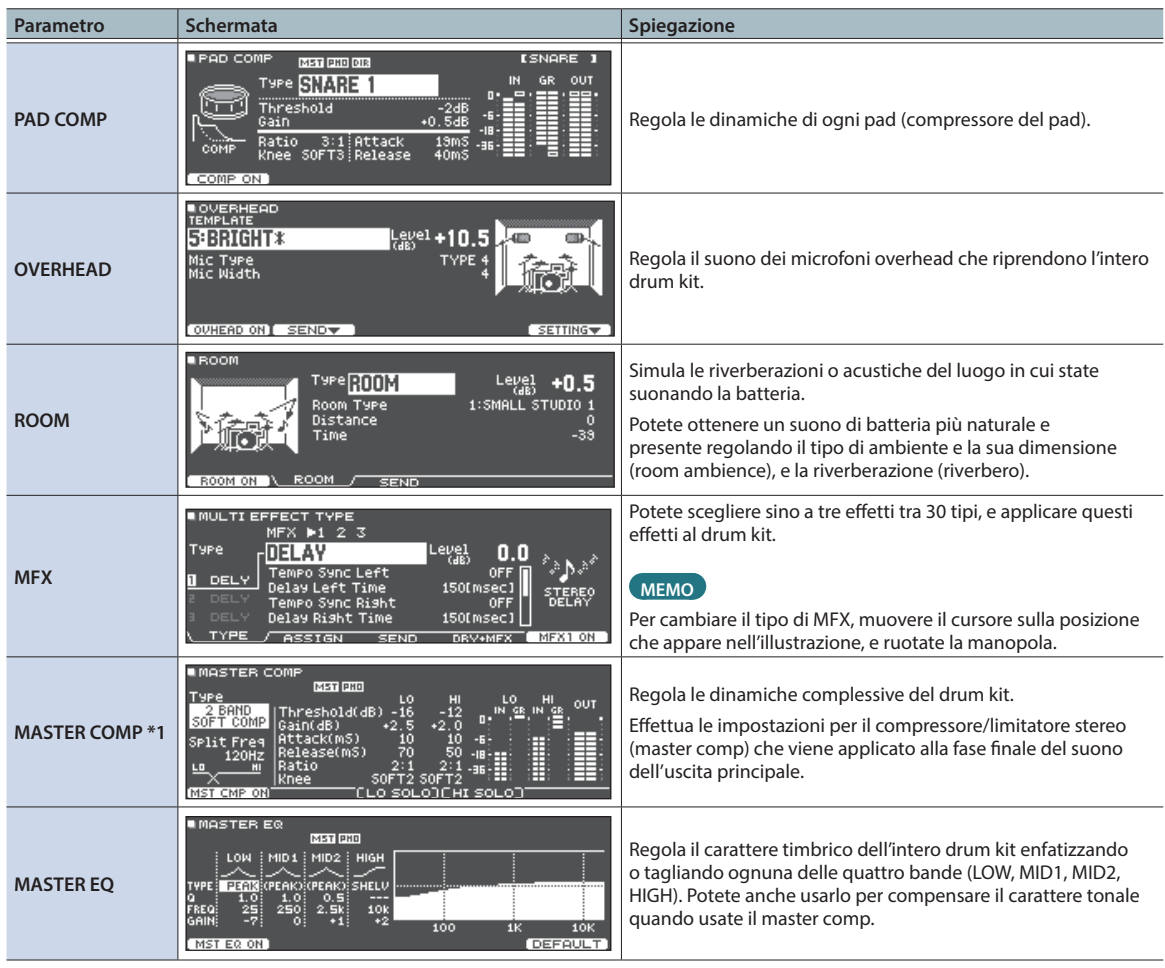

<span id="page-31-3"></span>**\*1: Usare il master comp**

- 5 Quando viene usato come un compressore, questo vi permette di aumentare l'intensità sonora complessiva della batteria, comprimendo i picchi più veloci nel suono. Questo consente al suono di proiettarsi in modo migliore, senza essere sommerso nel mix dagli altri strumenti.
- 5 Quando viene usato come un comp-limiter, questo vi consente di aumentare il livello di registrazione limitando al contempo l'ingresso massimo al dispositivo di registrazione.
- 5 Se state usando un piccolo ampli monitor, potete usare questo effetto come limitatore così che i picchi del suono di batteria vengano limitati, riducendo la possibilità di distorsioni.

#### **Riferimento**

Per i dettagli sui parametri modificabili, fate riferimento alla "Data List" (PDF).

#### **6. Usate la manopola per cambiare le impostazioni.**

#### **7. Premete il tasto [DRUM KIT] per tornare alla schermata DRUM KIT.**

#### **MEMO**

- 5 Nelle schermate dove appare il tasto [F5] (H & R), potete modificare individualmente i parametri per ogni differente posizione del colpo, come pelle e cerchio.
- 5 Potete rinominare un drum kit che avete modificato, o cambiare il colore di illuminazione del controllo di ogni drum kit. Per i dettagli, fate riferimento a ["Altre Impostazioni" \(p. 39\)](#page-38-2).

# <span id="page-32-0"></span>Sovrapporre gli Instrument (SUB INSTRUMENT)

Potete sovrapporre lo strumento principale allo strumento secondario così che suonino insieme. Potete anche alternare i due strumenti in base alla forza con cui colpite, o variare il bilanciamento tra loro.

### Selezionare uno strumento secondario (sub instrument)

- **1. Premete il tasto [DRUM KIT].** Appare la schermata DRUM KIT.
- **2. Ruotate la manopola per selezionare il drum kit che volete modificare.**
- **3. Premete il tasto [KIT EDIT].** Appare la schermata KIT EDIT.
- **4. Usate i tasti cursore per selezionare [INSTRUMENT], e premete il tasto [ENTER].** Appare la schermata INSTRUMENT.
- **5. Selezionate il pad che volete modificare.** Per selezionare il cerchio di un pad, colpite il cerchio.

### **6. Premete il tasto [F4] (SUB INST).**

Appare la schermata SUB INSTRUMENT.

Nome dello strumento principale

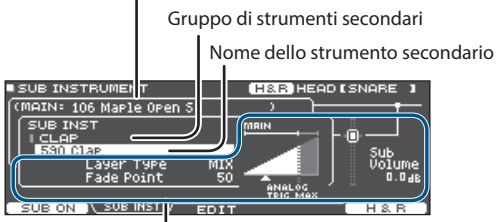

Parametri dello strumento secondario

### **7. Muovete il cursore sino al gruppo di strumenti secondari o allo strumento secondario, e usate la manopola per selezionare uno strumento secondario.**

### **Riferimento**

Per i dettagli sui parametri modificabili, fate riferimento alla "Data List" (PDF).

# Attivare e disattivare lo strumento secondario

### **1. Nella schermata SUB INSTRUMENT, premete il tasto [F1].**

Lo strumento secondario viene attivato o disattivato.

### Scegliere colpendo il pad

Per modificare le impostazioni di un pad, colpite quel pad per selezionarlo. Per selezionare il cerchio di un pad, colpite il cerchio.

### Selezionare uno strumento per ogni posizione del colpo

In una schermata in cui appare il tasto [F5] (H&R), potete scegliere se gli strumenti delle diverse aree come la pelle e il cerchio vengono selezionati insieme (ON) o indipendentemente (OFF).

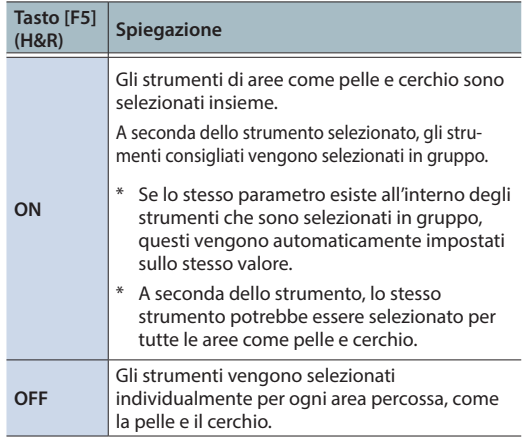

### Impedire il cambiamento del pad correntemente modificato (Trigger Lock)

Se volete ascoltare i suoni della vostra esecuzione mentre modificate gli strumenti, potete specificare che il pad correntemente modificato non cambi anche se colpite un altro pad.

### **1. Tenendo premuto il tasto [ENTER], premete il tasto [SYSTEM].**

Il pad modificato viene bloccato, e il simbolo di un lucchetto appare in alto a destra nella schermata.

\* Il pad resta bloccato anche se usate messaggi MIDI per cambiare i pad.

### **2. Per disabilitare il blocco, tenete premuto di nuovo il tasto [ENTER] e premete il tasto [SYSTEM].**

Il simbolo del lucchetto in alto a destra nella schermata scompare.

### **MEMO**

- 5 Anche quando il pad modificato è bloccato, potete usare i tasti cursore per cambiare il pad da modificare.
- Potete anche usare il tasto  $[ENTER] + i$  tasti  $[>][<]$ per selezionare un pad, e usare il tasto [ENTER] + i tasti [ $\land$ ][ $\lor$ ] per alternare tra pelle e cerchio.

# <span id="page-33-1"></span><span id="page-33-0"></span>Comparare o Tornare al Drum Kit Non Modificato (SNAPSHOT)

Potete salvare temporaneamente il drum kit in via di modifica, e compararlo con le impostazioni attuali o ripristinarle (funzione Snapshot).

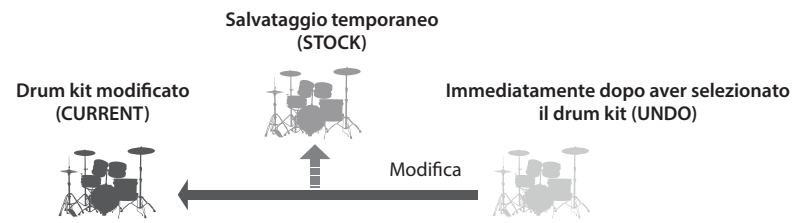

**1. Premete il tasto [DRUM KIT].**

Appare la schermata DRUM KIT.

**2. Ruotate la manopola per selezionare il drum kit che volete modificare.**

Quando selezionate un drum kit, i dati del drum kit selezionato vengono memorizzati in "UNDO".

**3. Quando volete salvare temporaneamente le impostazioni del drum kit che state modificando, premete il tasto [F4] (UNDO) nella schermata DRUM KIT.**

Appare la schermata SNAPSHOT, e il drum kit corrente (CURRENT) viene selezionato.

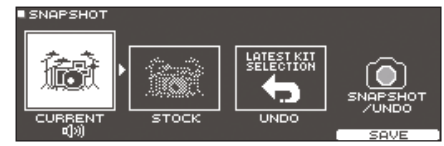

### **4. Premete il tasto [F5] (SAVE).**

Le impostazioni correnti del drum kit vengono salvate in STOCK.

- **5. Premete il tasto [EXIT] per uscire dalla schermata SNAPSHOT, e modificate il drum kit.**
- Ouando cambiate i drum kit, le impostazioni salvate in STOCK vengono cancellate.

### **6. Nella schermata DRUM KIT, premete il tasto [F4] (UNDO).**

**7. Usate i tasti [F1]–[F3] per alternare tra i drum kit salvati, e suonarli per poterli comparare.**

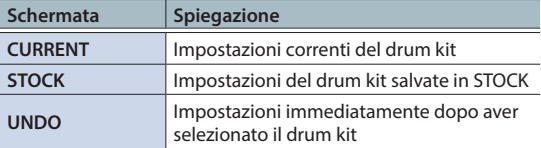

### **8. Usate i tasti cursori per selezionare lo stato che volete ripristinare.**

Se volete continuare con le impostazioni correnti del drum kit, premete il tasto [DRUM KIT] per tornare alla schermata DRUM KIT.

### **9. Premete il tasto [F5] (RESTORE).**

Appare un messaggio di conferma.

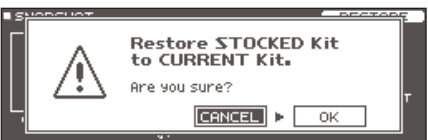

Se decidete di annullare, selezionate "CANCEL" e premete il tasto [ENTER].

### **10. Usate i tasti cursore per selezionare "OK", e premete il tasto [ENTER].**

Le impostazioni del drum kit corrente tornano alle impostazioni del drum kit che avete selezionato al punto 8.

### **11. Premete il tasto [DRUM KIT] per tornare alla schermata DRUM KIT.**

# <span id="page-34-1"></span><span id="page-34-0"></span>Importare e Riprodurre File Audio (USER SAMPLE)

I file audio che avete creato sul vostro computer possono essere importati da una card SD nel TD-27, e riprodotti come strumenti (funzione User Sample). Potete modificare il suono di uno user sample o applicare gli effetti esattamente come per gli altri strumenti.

#### **File audio che possono essere caricati nel TD-27**

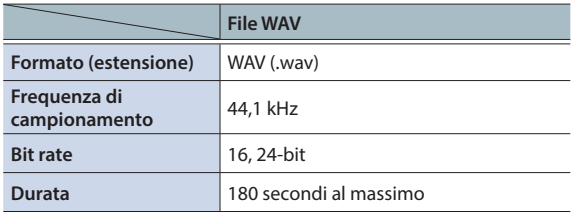

I nomi dei file o delle cartelle che contengono più di 16 caratteri non vengono visualizzati correttamente. File e cartelle che usano caratteri a doppio-byte non sono supportati.

### Importare un File Audio

Ecco come importare un file audio nel TD-27 sotto forma di user sample (campionamento dell'utente).

### **1. Inserite una card SD nel TD-27 [\(p. 11\)](#page-10-2).**

### **2. Premete il tasto [USER SAMPLE].**

Appare la schermata USER SAMPLE.

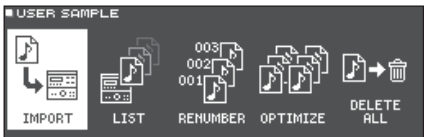

### **3. Muovete il cursore su "IMPORT", e premete il tasto [ENTER].**

Appare la schermata USER SAMPLE IMPORT.

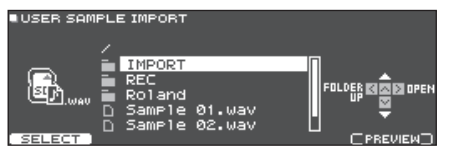

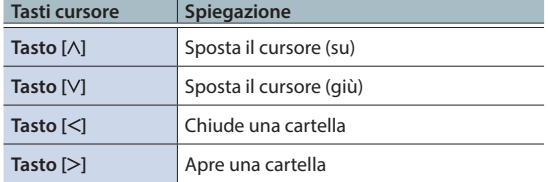

#### **MEMO**

Potete premere il tasto [F5](PREVIEW) per ascoltare il suono che viene importato.

### **4. Usate i tasti cursore per selezionare un file audio, e premete il tasto [F1] (SELECT).**

Appare la schermata USER SAMPLE IMPORT (DESTINATION).

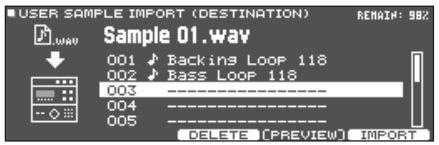

**5. Usate i tasti cursore per selezionare il numero della destinazione dell'importazione, e premete il tasto [F5] (IMPORT).**

Appare un messaggio di conferma.

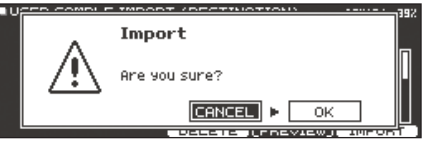

Se selezionate un numero in cui esistono già dei dati, appare il messaggio "User Sample Exists!". Selezionate un numero che non contenga dati.

### **6. Usate i tasti cursore per selezionare "OK", e premete il tasto [ENTER].**

Il file audio viene importato.

### <span id="page-35-0"></span>Modificare un Drum Kit

### Assegnare uno User Sample ad uno Strumento e Suonarlo

- **1. Premete il tasto [DRUM KIT].** Appare la schermata DRUM KIT.
- **2. Ruotate la manopola per selezionare il drum kit che volete modificare.**
- **3. Premete il tasto [KIT EDIT].** Appare la schermata KIT EDIT.
- **4. Selezionate il pad che volete modificare.** Per selezionare il cerchio di un pad, colpite il cerchio.
- **5. Usate i tasti cursore per selezionare "INSTRUMENT", e premete il tasto [ENTER]. H&B HEAD ISNABE**

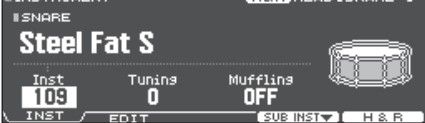

**6. Muovete il cursore sul gruppo dello strumento, e usate la manopola per selezionare "User Sample".**

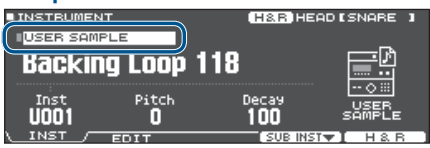

- **7. Muovete il cursore sul numero dello strumento, e usate la manopola per selezionare lo user sample che volete assegnare.**
- **8. Premete il tasto [DRUM KIT] per tornare alla schermata DRUM KIT.**

Quando colpite il pad a cui è assegnato lo user sample, sentite il suono di quello user sample.

### **MEMO**

- 5 Gli user sample possono essere selezionati e modificati anche usando le manopole di modifica del suono.
- 5 Potete regolare il suono di uno user sample e applicare effetti così come fate per gli altri strumenti ([p. 30\)](#page-29-1).

### Elenco degli User Sample (LIST)

Ecco come visualizzare una lista di tutti gli user sample che sono stati importati. Potete ascoltare il suono, specificare il loop e modificare il nome.

### **1. Premete il tasto [USER SAMPLE].**

Appare la schermata USER SAMPLE.

### **2. Usate i tasti cursore per selezionare "LIST", e premete il tasto [ENTER].**

Appare la schermata USER SAMPLE LIST.

Spazio restante nell'area degli user sample

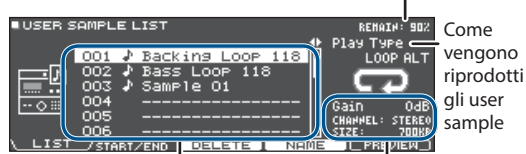

Numero e nome dello user sample Informazioni sullo user sample

#### **3. Usate i tasti cursore per selezionare uno user sample.**

### **MEMO**

Potete premere il tasto [F5] (PREVIEW) per riprodurre lo user sample selezionato. Se premete ancora una volta il tasto [F5] (PREVIEW) durante la riproduzione, la riproduzione si arresta.

### Specificare Come Suona lo User Sample

Potete specificare come suona lo user sample quando colpite un pad: solo una volta, o continuando a ripetersi.

### **1. Dalla lista degli user sample, selezionate lo user sample che volete impostare.**

#### **2. Usate il tasto cursore [ ] per muovere il cursore su "Play Type" e usate la manopola per cambiare il valore.**

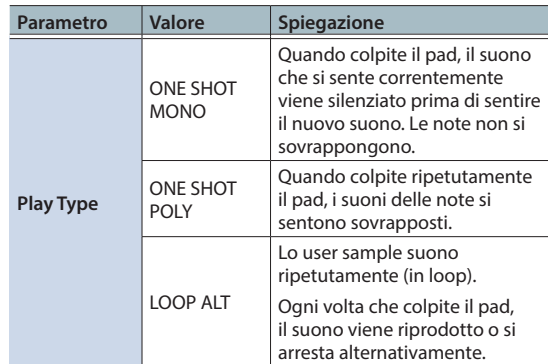

### Specificare la Regione che Suona dello User Sample

Potete specificare la regione dello user sample che viene effettivamente riprodotta.

**1. Dalla lista degli user sample, selezionate lo user sample che volete impostare.**

### **1. Premete il tasto [F2] (START/END).**

001 Backins Loop 118 1/32 Marthradenhavenavenhavenavenhav **Webharadouby were the community of the community** End<br>179389 ENTER+4‡):200m  $T$ PRE

### **2. Usate i tasti cursore e la manopola per modificare i valori.**

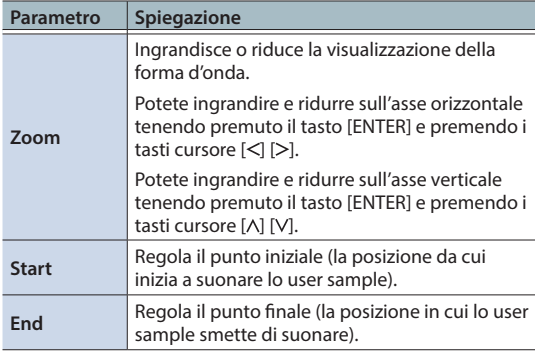

# <span id="page-36-0"></span>Cancellare uno User Sample

Ecco come cancellare uno user sample.

### **1. Dalla lista degli user sample, selezionate lo user sample che volete cancellare.**

### **2. Premete il tasto[F3] (DELETE).**

Appare un messaggio di conferma.

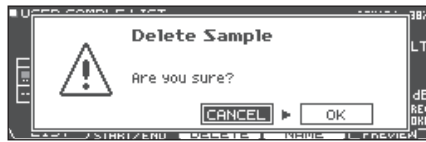

Se decidete di annullare, selezionate "CANCEL" e premete il tasto [ENTER].

### **3. Usate i tasti cursore per selezionare "OK", e premete il tasto [ENTER].**

Lo user sample viene cancellato.

# Rinominare uno User Sample

Ecco come cambiare il nome di uno user sample.

- **1. Dalla lista degli user sample, selezionate lo user sample che volete rinominare.**
- **2. Premete il tasto [F4] (NAME).**
- **3. Modificate il nome [\(p. 39](#page-38-1)).**
- **4. Premete il tasto [F5] (EXIT) per uscire dalla schermata SAMPLE NAME.**

### <span id="page-37-0"></span>Organizzare gli User Sample

Ecco come rinumerare i numeri degli user sample, o ottimizzare l'area degli user sample.

### **1. Premete il tasto [USER SAMPLE].**

Appare la schermata USER SAMPLE.

### **2. Usate i tasti cursori per selezionare "RENUMBER", "OPTIMIZE", o "DELETE ALL" e premete il tasto [ENTER].**

Appare la schermata della voce selezionata, e si apre una schermata di conferma.

Esempio) Se selezionate RENUMBER

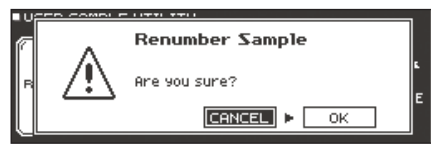

Se decidete di annullare, selezionate "CANCEL" e premete il tasto [ENTER].

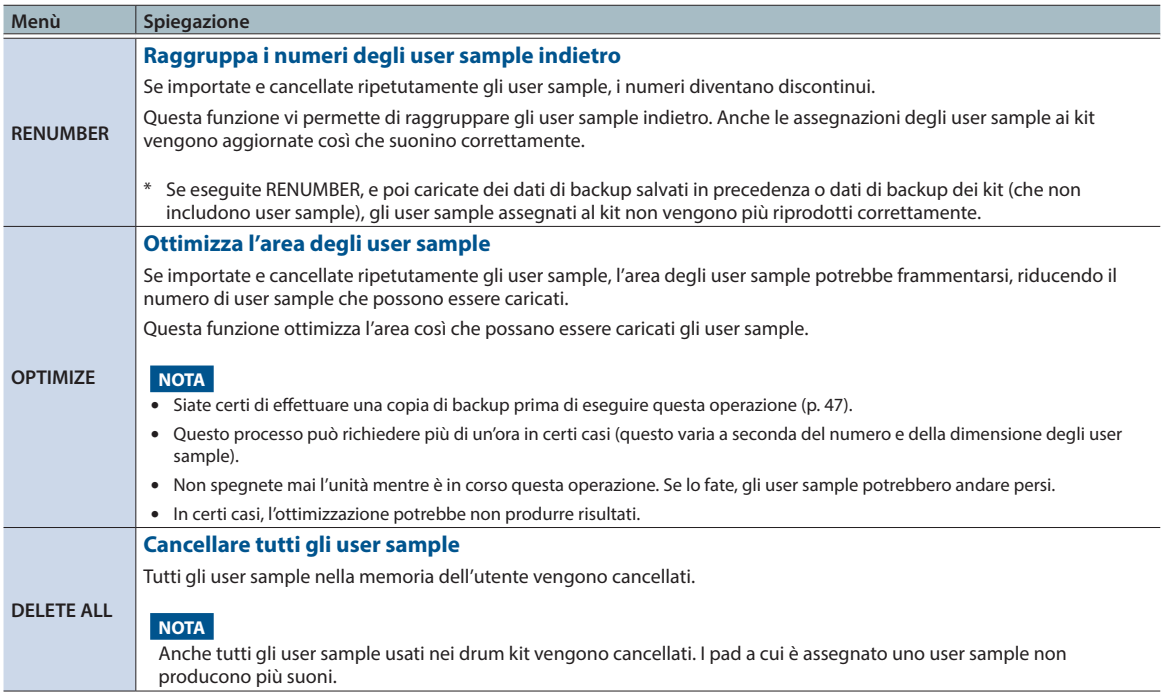

#### **3. Usate i tasti cursore per selezionare "OK", e premete il tasto [ENTER].**

La funzione selezionata viene eseguita.

### <span id="page-38-2"></span><span id="page-38-0"></span>Altre Impostazioni

Potete effettuare impostazioni come rinominare un drum kit che avete personalizzato, o cambiare il colore di illuminazione del controllo per ogni drum kit.

### **1. Nella schermata del drum kit che volete modificare, premete il tasto [KIT EDIT].**

Appare la schermata KIT EDIT.

### **2. Premete il tasto [F5] (OTHER).**

Appare la schermata KIT EDIT OTHER.

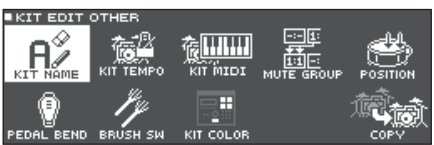

### **3. Usate i tasti cursore per selezionare la voce del menù da modificare, e premete il tasto [ENTER].**

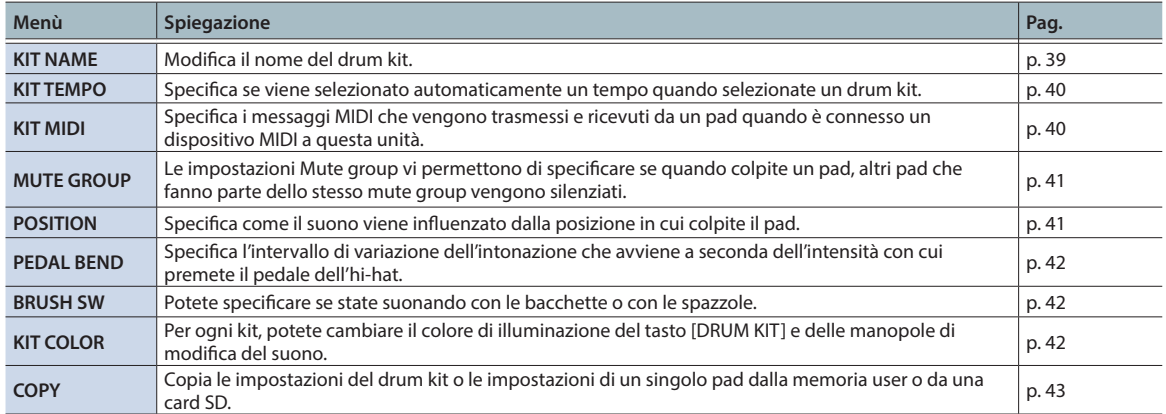

### **4. A seconda della voce del menu selezionata, usate i tasti cursore e la manopola per modificare le impostazioni.**

### **5. Premete il tasto [DRUM KIT] per tornare alla schermata DRUM KIT.**

### <span id="page-38-1"></span>Rinominare il Drum Kit (KIT NAME)

Ecco come attribuire un nuovo nome al drum kit correntemente selezionato.

#### **1. Premete il tasto [KIT EDIT].** Appare la schermata KIT EDIT.

### **2. Premete il tasto [F5] (OTHER).** Appare la schermata KIT EDIT OTHER.

**3. Muovete il cursore su "KIT NAME", e premete il tasto [ENTER].**

Appare la schermata DRUM KIT NAME.

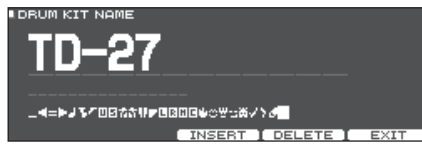

### **4. Modificate il nome.**

Potete inserire il nome del kit (riga superiore) con un massimo di 12 caratteri, e un secondo nome (riga inferiore) con un massimo di 16 caratteri.

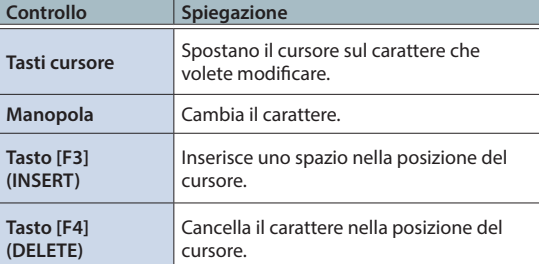

**5. Premete il tasto [F5] (EXIT) per uscire dalla schermata DRUM KIT NAME.**

# <span id="page-39-1"></span><span id="page-39-0"></span>Specificare il Tempo per Ogni Drum Kit (KIT TEMPO)

Quando selezionate un drum kit, viene applicato automaticamente il tempo che specificate qui.

- **1. Premete il tasto [KIT EDIT].** Appare la schermata KIT EDIT.
- **2. Premete il tasto [F5] (OTHER).** Appare la schermata KIT EDIT OTHER.
- **3. Usate i tasti cursore per selezionare "KIT TEMPO", e premete il tasto [ENTER].**

Appare la schermata KIT TEMPO.

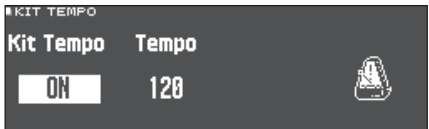

### **4. Usate i tasti cursore per selezionare un parametro e ruotate la manopola per modificare il valore.**

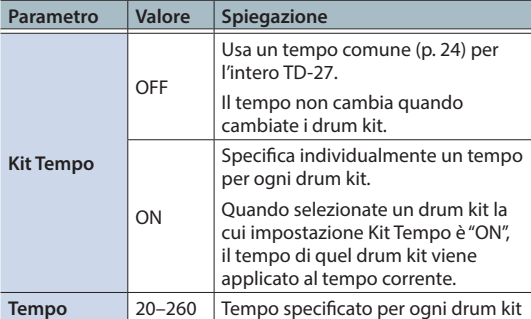

Se selezionate drum kit il cui Kit Tempo è "ON", il tempo appare nella schermata DRUM KIT.

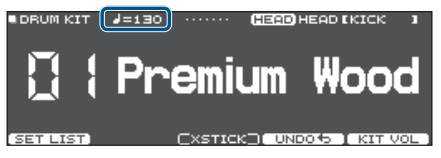

Se il tempo di un singolo drum kit è impostato in modo diverso dal tempo generale del TD-27, appare un "\*" prima del tempo.

### **5. Premete il tasto [EXIT] per uscire dalla schermata KIT TEMPO.**

# <span id="page-39-2"></span>Effettuare le Impostazioni di Trasmissione e Ricezione MIDI per Ogni Pad (KIT MIDI)

Potete specificare i messaggi MIDI usati da ogni pad per la trasmissione e ricezione quando questa unità è connessa ad un dispositivo MIDI.

### **1. Premete il tasto [KIT EDIT].**

Appare la schermata KIT EDIT.

**2. Premete il tasto [F5] (OTHER).**

Appare la schermata KIT EDIT OTHER.

**3. Usate i tasti cursore per selezionare "KIT MIDI", e premete il tasto [ENTER].**

Appare la schermata PAD MIDI SETTING (NOTE NO.).

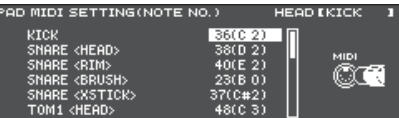

**4. Premete i tasti [F1] (NOTE)–[F3] (MIDI CH) per selezionare la voce che volete modificare.**

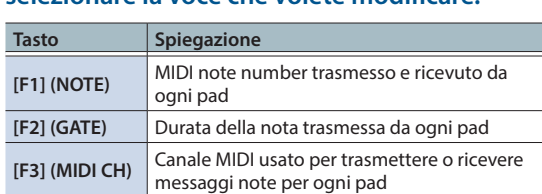

### **Riferimento**

Per i dettagli sui parametri modificabili, fate riferimento alla "Data List" (PDF).

### **5. Per selezionare il pad per cui effettuare le impostazioni, colpite quel pad o usate i tasti cursore.**

- **6. Usate la manopola per modificare il valore.**
- **7. Premete il tasto [EXIT] per uscire dalla schermata PAD MIDI SETTING.**

### **MEMO**

Per tornare ai valori di default, premete il tasto [F5] (DEFAULT).

\* Per suonare un pad da un dispositivo MIDI esterno, il messaggio in entrata deve corrispondere al MIDI note number e all'impostazione del canale MIDI del pad desiderato.

# <span id="page-40-1"></span><span id="page-40-0"></span>Silenziare il Suono di un Pad Specifico Quando Colpite un Pad (MUTE GROUP)

Le impostazioni Mute group vi permettono di specificare se quando colpite un pad, altri pad che fanno parte dello stesso mute group vengono silenziati.

Per esempio, potreste assegnare user sample agli strumenti di ogni pad, ed effettuare impostazioni mute group così da poter cambiare gli user sample colpendo pad differenti.

### **1. Premete il tasto [KIT EDIT].**

Appare la schermata KIT EDIT.

- **2. Premete il tasto [F5] (OTHER).** Appare la schermata KIT EDIT OTHER.
- **3. Usate i tasti cursore per selezionare"MUTE GROUP", e premete il tasto [ENTER].**

Appare la schermata MUTE GROUP.

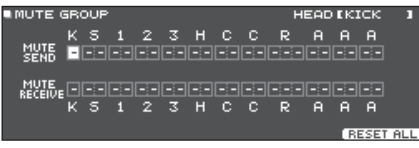

- **4. Per selezionare il pad per cui effettuare le impostazioni, colpite quel pad o usate i tasti cursore.**
- **5. Usate i tasti cursore e la manopola per effettuare le impostazioni mute group.**

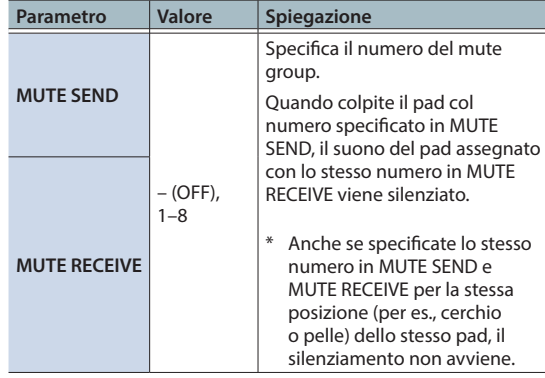

#### **MEMO**

Potete usare tasti cursore [A][V] per alternare tra MUTE SEND e MUTE RECEIVE.

Quando specificate un mute group, una freccia indica i pad che vengono silenziati quando colpite il pad correntemente selezionato, e i pad che quando vengono percossi silenziano il pad correntemente selezionato (illustrazione in alto a destra).

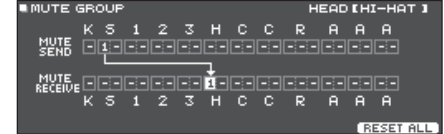

### **MEMO**

Per cancellare tutti i mute group, premete il tasto [F5] (RESET ALL).

**6. Premete il tasto [EXIT] per uscire dalla schermata MUTE GROUP.**

# <span id="page-40-2"></span>Cambiare il Suono a Seconda della Posizione Percossa del Pad (POSITION)

Specifica come il suono viene influenzato dalla posizione in cui colpite il pad.

- **1. Premete il tasto [KIT EDIT].** Appare la schermata KIT EDIT.
- **2. Premete il tasto [F5] (OTHER).** Appare la schermata KIT EDIT OTHER.
- **3. Usate i tasti cursore per selezionare "POSITION", e premete il tasto [ENTER].** Appare la schermata POSITION.

**Un esempio della schermata POSITION CONTROL**

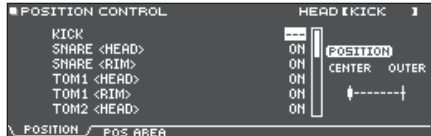

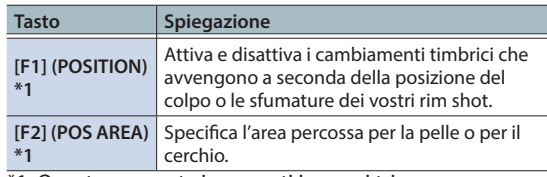

- \*1: Questo supporta i seguenti ingressi trigger.
- 5 SNARE
- $\bullet$  TOM1-3
- 5 L'area centrale (head pelle) del RIDE
- $\bullet$  AUX1-3
- **4. Per selezionare il pad per cui effettuare le impostazioni, colpite quel pad o usate i tasti cursore.**
- **5. Usate la manopola per modificare il valore.**

#### **Riferimento**

Per i dettagli sui parametri modificabili, fate riferimento alla "Data List" (PDF).

\* A seconda del pad che è connesso o dello strumento selezionato, possono esserci casi in cui questo non ha effetto.

### <span id="page-41-0"></span>**6. Premete il tasto [EXIT] per uscire dalla schermata POSITION CONTROL o dalla schermata POSITION AREA.**

# <span id="page-41-2"></span>Controllare i Cambiamenti Timbrici (PEDAL BEND)

Specifica l'intervallo di variazione dell'intonazione che avviene a seconda dell'intensità con cui premete il pedale dell'hi-hat.

### **1. Premete il tasto [KIT EDIT].**

Appare la schermata KIT EDIT.

- **2. Premete il tasto [F5] (OTHER).** Appare la schermata KIT EDIT OTHER.
- **3. Usate i tasti cursore per selezionare "PEDAL BEND", e premete il tasto [ENTER].**

Appare la schermata PEDAL BEND RANGE.

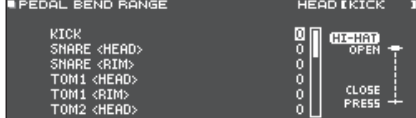

- **4. Per selezionare il pad per cui effettuare le impostazioni, colpite quel pad o usate i tasti cursore.**
- **5. Usate la manopola per modificare il valore.**

#### **Riferimento**

Per i dettagli sui parametri modificabili, fate riferimento alla "Data List" (PDF).

### **6. Premete il tasto [EXIT] per uscire dalla schermata PEDAL BEND RANGE.**

### <span id="page-41-1"></span>Suonare con le Spazzole (BRUSH SW)

Potete specificare se state suonando con le bacchette o con le spazzole.

- **1. Premete il tasto [KIT EDIT].** Appare la schermata KIT EDIT.
- **2. Premete il tasto [F5] (OTHER).** Appare la schermata KIT EDIT OTHER.
- **3. Usate i tasti cursore per selezionare "BRUSH SW", e premete il tasto [ENTER].** Appare la schermata BRUSH.

#### **4. Usate la manopola per modificare il valore.**

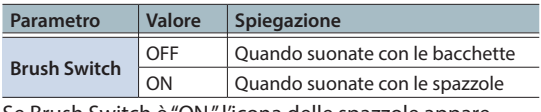

Se Brush Switch è "ON," l'icona delle spazzole appare nella schermata DRUM KIT.

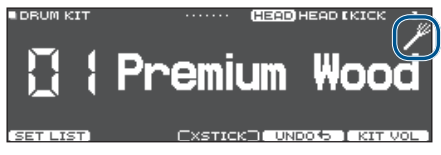

#### **MEMO**

L'esecuzione con le spazzole è disponibile nei seguenti casi.

- Quando selezionate uno strumento che supporta l'esecuzione con le spazzole e lo assegnate alla pelle del rullante (fate riferimento alla "Data List" (PDF)).
- 5 Quando collegate un pad mesh alla presa TRIGGER IN (SNARE), o collegate un pad che supporta la connessione digitale ad una porta DIGITAL TRIGGER IN, e impostate l'assegnazione su "SNARE".

### **5. Premete il tasto [EXIT] per uscire dalla schermata BRUSH.**

### <span id="page-41-3"></span>Specificare il Colore di Illuminazione del Tasto [DRUM KIT] e delle Manopole (KIT COLOR)

Per ogni kit, potete cambiare il colore di illuminazione del tasto [DRUM KIT] e delle manopole di modifica del suono.

Questo è un modo pratico per distinguere i diversi drum kit; per esempio, potreste assegnare colori diversi a drum kit di generi diversi, o usare il colore come indicazione generale quando modificate gli strumenti.

**1. Premete il tasto [KIT EDIT].**

Appare la schermata KIT EDIT.

- **2. Premete il tasto [F5] (OTHER).** Appare la schermata KIT EDIT OTHER.
- **3. Usate i tasti cursore per selezionare "KIT COLOR", e premete il tasto [ENTER].** Appare la schermata KIT COLOR.

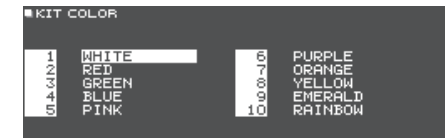

- **4. Usate i tasti cursore per selezionare il colore dell'illuminazione.**
- **5. Premete il tasto [EXIT] per uscire dalla schermata KIT COLOR.**

### Modificare un Drum Kit

### <span id="page-42-1"></span><span id="page-42-0"></span>Copiare le Impostazioni (COPY)

Il TD-27 vi permette di copiare le impostazioni per un drum kit o per un singolo pad dalla memoria user o da una card SD.

### **NOTA**

Quando eseguite un'operazione di copia, i contenuti della destinazione della copia vengono sovrascritti. Se la destinazione contiene impostazioni che desiderate conservare, salvatele su una card SD ([p. 47\)](#page-46-1).

### **1. Premete il tasto [KIT EDIT].**

Appare la schermata KIT EDIT.

**2. Premete il tasto [F5] (OTHER).** Appare la schermata KIT EDIT OTHER.

**3. Usate i tasti cursore per selezionare "COPY", e premete il tasto [ENTER].**

Appare la schermata COPY MENU.

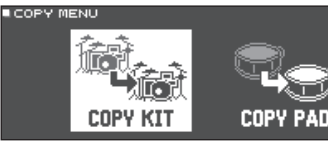

#### **4. Usate i tasti cursore per selezionare una voce nel menù di copia, e poi premete il tasto [ENTER].**

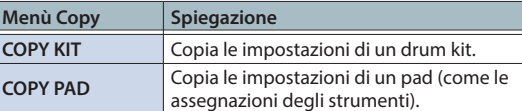

**5. Copia le impostazioni a seconda della voce del menù che avete selezionato.**

# Esempio 1) Copiare un Drum Kit (COPY KIT)

#### **1. Nella schermata COPY MENU, selezionate "COPY KIT" e poi premete il tasto [ENTER].** Appare la schermata COPY KIT.

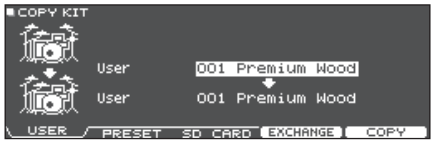

**2. Premete i tasti [F1] (USER)–[F3] (SD CARD) per selezionare la voce che volete modificare.**

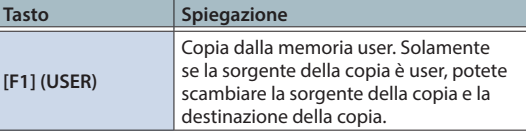

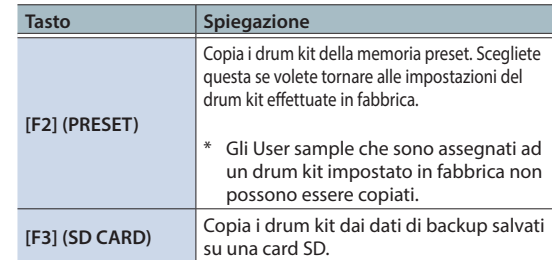

### **3. Usate i tasti cursore per selezionare i parametri, e usate la manopola per specificare le impostazioni della copia.** USER PRESET

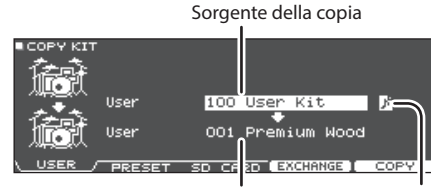

Destinazione della copia lcona User Sample

(appare solo se è selezionato un kit che usa user sample ([p. 35\)](#page-34-1))

### SD CARD

Include o non include gli user sample

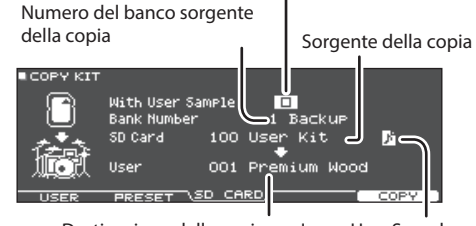

Destinazione della copia Icona User Sample

Se state copiando dati della backup che non includono user sample, non potete selezionare l'opzione "With User Sample".

### **4. Premete il tasto [F5] (COPY).**

Premendo il tasto [F4] (EXCHANGE) potete scambiare le memorie utente (solo USER).

Appare un messaggio di conferma.

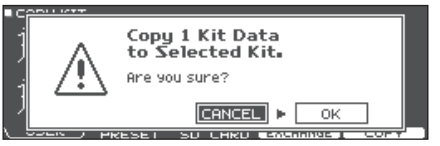

Se decidete di annullare, selezionate "CANCEL" e premete il tasto [ENTER].

**5. Usate i tasti cursore per selezionare "OK", e premete il tasto [ENTER].**

Il drum kit viene copiato.

# Esempio 2) Copiare un pad (COPY PAD)

### **1. Nella schermata COPY MENU, selezionate "COPY PAD" e poi premete il tasto [ENTER].**

Appare la schermata COPY PAD INST.

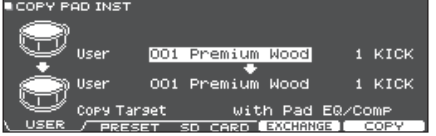

#### **2. Premete i tasti [F1] (USER)–[F3] (SD CARD) per selezionare la voce che volete modificare.**

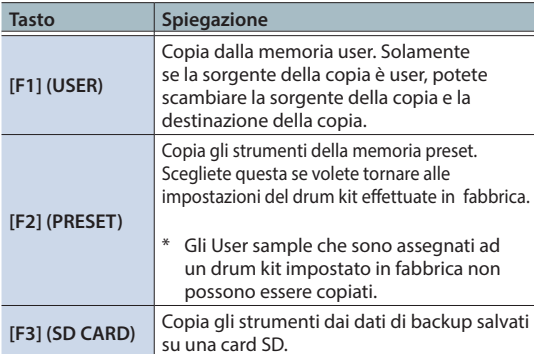

### **3. Usate i tasti cursore per selezionare i parametri, e usate la manopola per specificare le impostazioni della copia.**

### USER PRESET

Sorgente della copia

Set di Instrument da copiare

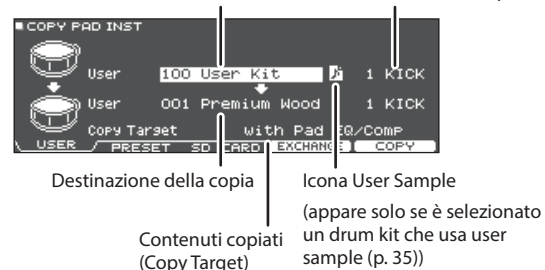

### SD CARD

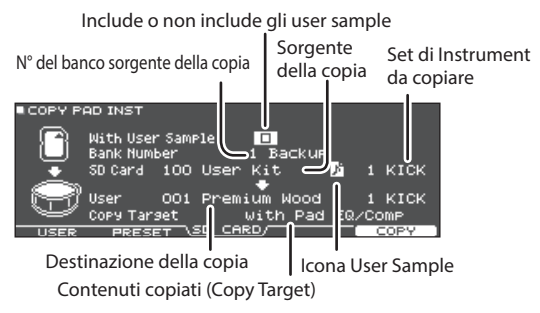

\* Se state copiando dati della backup che non includono user sample, non potete selezionare l'opzione "With User Sample".

#### **Contenuti copiati (Copy Target)**

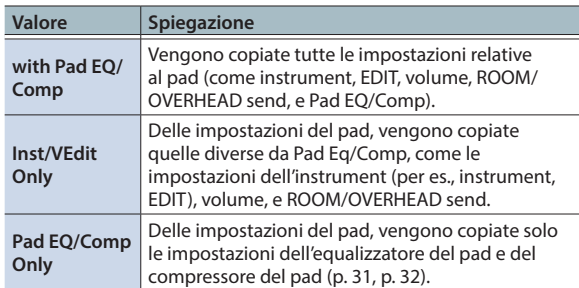

### **4. Premete il tasto [F5] (COPY).**

Premendo il tasto [F4] (EXCHANGE) potete scambiare le memorie utente (solo USER).

Appare un messaggio di conferma.

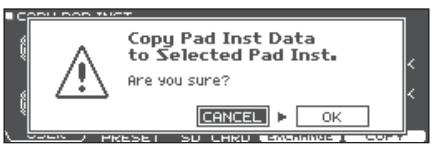

Se decidete di annullare, selezionate "CANCEL" e premete il tasto [ENTER].

#### **5. Usate i tasti cursore per selezionare "OK", e premete il tasto [ENTER].**

Lo strumento viene copiato.

# <span id="page-44-0"></span>**Impostazioni System**

# <span id="page-45-1"></span><span id="page-45-0"></span>Operazioni di Base in SYSTEM

Le impostazioni che sono comuni all'intera unità, come le funzioni relative alle backup delle impostazioni del TD-27 e le impostazioni dell'alimentazione, prendono il nome di impostazioni "system" (di sistema).

### **1. Premete il tasto [SYSTEM].**

Appare la schermata SYSTEM.

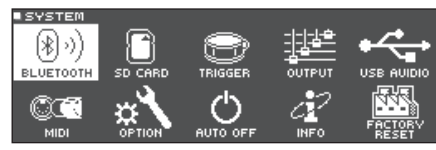

### **2. Usate i tasti cursore per selezionare il menù da modificare, e premete il tasto [ENTER].**

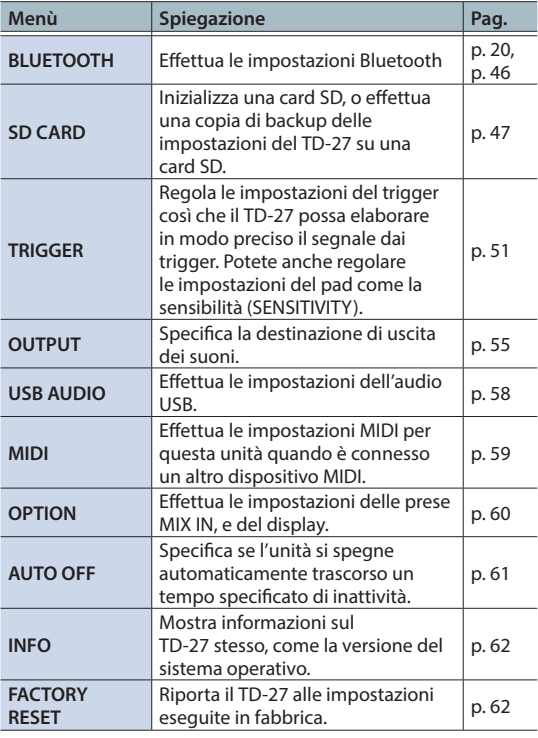

- **3. In modo appropriato per la voce del menu che avete selezionato, usate i tasti cursore e la manopola per modificare le impostazioni.**
- **4. Premete il tasto [DRUM KIT] per tornare alla schermata DRUM KIT.**

## <span id="page-45-2"></span>Impostazioni Bluetooth (BLUETOOTH)

Ecco come attivare e disattivare la funzione Bluetooth di questa unità o avviare l'abbinamento. Potete anche effettuare impostazioni per usare questa unità connessa ad una app su smartphone, o per effettuare l'abbinamento con uno smartphone in un luogo dove vi sono più unità TD-27.

### **1. Premete il tasto [SYSTEM].**

Appare la schermata SYSTEM.

**2. Muovete il cursore su "BLUETOOTH", e premete il tasto [ENTER].**

Appare la schermata BLUETOOTH.

### **Per attivare e disattivare la funzione Bluetooth**

**3. Premete il tasto [F5] (ON/OFF).** La funzione Bluetooth di questa unità si attiva o disattiva.

### **Per effettuare le impostazioni della funzione Bluetooth**

- **3. Premete il tasto [F2] [SETUP].**
- **4. Usate i tasti cursore per selezionare il parametro e la manopola per modificare il valore.**

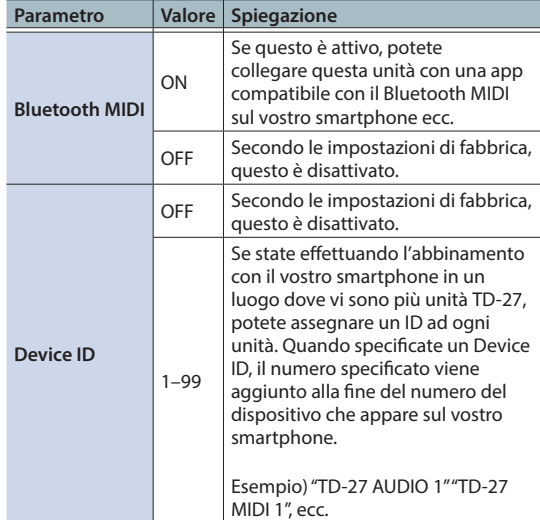

### **5. Premete il tasto [F5] (SAVE).**

Le impostazioni modificate vengono salvate.

### **MEMO**

Per reimpostare le impostazioni Bluetooth, accedete alla schermata BLUETOOTH SETUP e premete il tasto [F1] (RESET).

### Effettuare Varie Impostazioni (SYSTEM)

# <span id="page-46-1"></span><span id="page-46-0"></span>Backup dei Dati su una Card SD (SD CARD)

Tutte le impostazioni immagazzinate nel TD-27 possono essere salvate (backup) su una card SD, o ripristinate (caricate) nel TD-27.

## Backup di Tutte le Impostazioni (SAVE)

Ecco come tutte le impostazioni salvate nel TD-27 possono essere copiate in un unico gruppo su una card SD (sino a 99 set).

#### **MEMO**

Potete anche salvare e caricare singoli drum kit ([p. 48\)](#page-47-1).

### **1. Inserite una card SD nel TD-27 [\(p. 11\)](#page-10-2).**

- **2. Premete il tasto [SYSTEM].** Appare la schermata SYSTEM.
- **3. Usate i tasti cursore per selezionare "SD CARD", e premete il tasto [ENTER].**

Appare la schermata SD CARD MENU.

**4. Muovete il cursore su "SAVE", e premete il tasto [ENTER].**

Appare la schermata SD CARD SAVE <BACKUP ALL>.

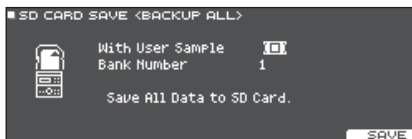

**5. Effettuate le impostazioni della backup.**

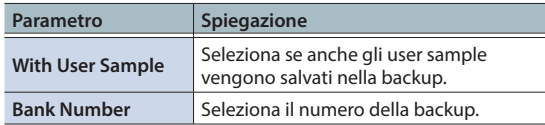

Se effettuate la backup anche degli user sample, possono essere necessari diversi minuti per salvare i dati, a seconda della dimensione degli user sample. Se non salvate gli user sample, e poi cancellate degli user sample o li rinumerate, il kit non viene riprodotto correttamente anche se caricate la backup.

### **6. Premete il tasto [F5] (SAVE).**

#### **MEMO**

Se volete assegnare un nome ai dati della backup, premete il tasto [F4] (NAME) e assegnate un nome ([p. 39\)](#page-38-1).

#### **7. Premete il tasto [F5] (EXECUTE).**

Appare un messaggio di conferma.

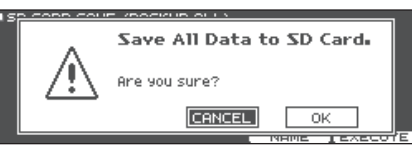

Se decidete di annullare, selezionate "CANCEL" e premete il tasto [ENTER].

#### **8. Usate i tasti cursore per selezionare "OK", e premete il tasto [ENTER].**

I dati della backup vengono salvati sulla card SD.

### Ricaricare i Dati della Backup da una Card SD (LOAD)

Ecco come i dati della backup che sono stati salvati su una card SD possono essere ricaricati nel TD-27.

- **1. Inserite una card SD nel TD-27 [\(p. 11](#page-10-2)).**
- **2. Premete il tasto [SYSTEM].** Appare la schermata SYSTEM.
- **3. Usate i tasti cursore per selezionare "SD CARD", e premete il tasto [ENTER].** Appare la schermata SD CARD MENU.
- **4. Usate i tasti cursore per selezionare "LOAD", e premete il tasto [ENTER].**

Appare la schermata SD CARD LOAD <BACKUP ALL>.

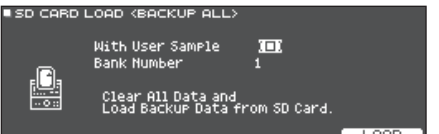

### **5. Effettuate le impostazioni del caricamento.**

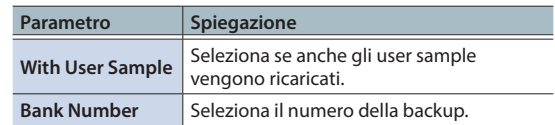

- \* Quando caricate gli user sample, gli user sample in questa unità vengono sovrascritti dagli user sample inclusi nei dati della backup. A seconda della dimensione degli user sample, possono essere necessari oltre 10 minuti per caricare i dati.
- \* Se state caricando dati della backup che non includono user sample, non potete selezionare l'opzione "With User Sample".

### <span id="page-47-0"></span>**6. Premete il tasto [F5] (LOAD).**

Appare un messaggio di conferma.

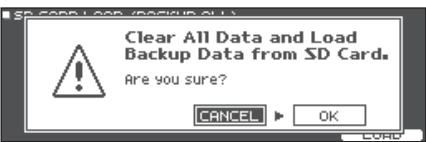

Se decidete di annullare, selezionate "CANCEL" e premete il tasto [ENTER].

### **7. Usate i tasti cursore per selezionare "OK", e premete il tasto [ENTER].**

I dati della backup vengono caricati dalla card SD.

## <span id="page-47-1"></span>Backup dei Drum Kit su una Card SD (1 KIT SAVE)

Ecco come le impostazioni di un singolo drum kit salvato nel TD-27 possono essere copiate su una card SD (sino a 999 drum kit).

### **1. Inserite una card SD nel TD-27 ([p. 11](#page-10-2)).**

- **2. Premete il tasto [SYSTEM].** Appare la schermata SYSTEM.
- **3. Usate i tasti cursore per selezionare "SD CARD", e premete il tasto [ENTER].** Appare la schermata SD CARD MENU.
- **4. Usate i tasti cursore per selezionare "1KIT SAVE", e premete il tasto [ENTER].**

Appare la schermata SD CARD SAVE <1KIT>.

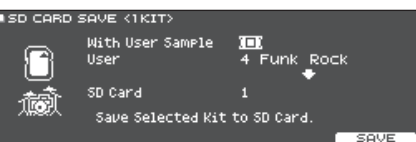

### **5. Effettuate le impostazioni della backup.**

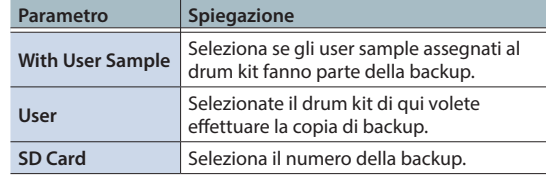

\* Se effettuate la backup anche degli user sample, possono essere necessari diversi minuti per salvare i dati, a seconda della dimensione degli user sample. Se non effettuate la backup degli user sample, caricando i dati di backup del kit, il drum kit non suonerà correttamente se avete cancellato gli user sample dal TD-27 dopo aver effettuato la backup o se li avete rinumerati .

### **6. Premete il tasto [F5] (SAVE).**

Appare un messaggio di conferma.

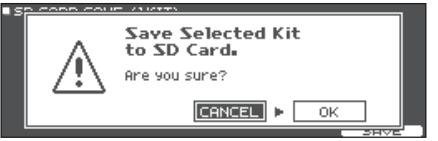

Se decidete di annullare, selezionate "CANCEL" e premete il tasto [ENTER].

### **7. Usate i tasti cursore per selezionare "OK", e premete il tasto [ENTER].**

I dati della backup del kit vengono salvati sulla card SD.

## <span id="page-48-0"></span>Ricaricare i Dati della Backup del Kit da una Card SD (1KIT LOAD)

Ecco come i dati della backup del kit che sono stati salvati su una card SD possono essere ricaricati nel TD-27.

### **1. Inserite una card SD nel TD-27 [\(p. 11\)](#page-10-2).**

#### **2. Premete il tasto [SYSTEM].** Appare la schermata SYSTEM.

**3. Usate i tasti cursore per selezionare "SD CARD", e premete il tasto [ENTER].**

Appare la schermata SD CARD MENU.

#### **4. Usate i tasti cursore per selezionare "1KIT LOAD", e premete il tasto [ENTER].**

Appare la schermata SD CARD LOAD <1KIT>.

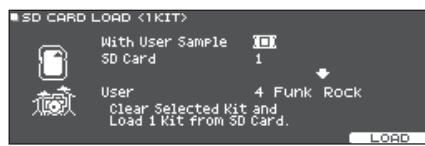

### **5. Effettuate le impostazioni del caricamento.**

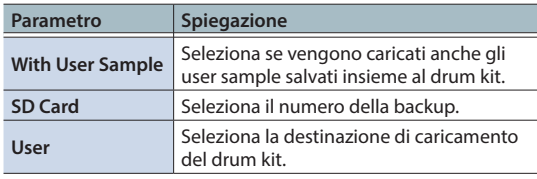

- Quando caricate gli user sample, vengono creati nuovi user sample anche se esistono già gli stessi user sample. I nuovi user sample creati vengono assegnati automaticamente al drum kit caricato.
- Per poter caricare gli user sample, deve esserci spazio libero sufficiente per gli user sample.
- Se state caricando dati della backup del kit che non includono user sample, non potete selezionare l'opzione "With User Sample".

### **6. Premete il tasto [F5] (LOAD).**

Appare un messaggio di conferma.

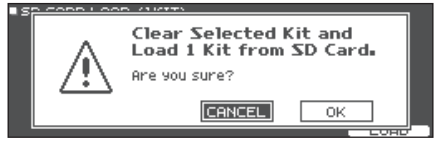

Se decidete di annullare, selezionate "CANCEL" e premete il tasto [ENTER].

### **7. Usate i tasti cursore per selezionare "OK", e premete il tasto [ENTER].**

I dati della backup del kit vengono caricati dalla card SD.

# <span id="page-48-1"></span>Cancellare i Dati della Backup da una Card SD (DELETE/1 KIT DELETE)

Ecco come cancellare i dati inutili delle backup (inclusi gli user sample) da una card SD.

### **1. Inserite una card SD nel TD-27 [\(p. 11](#page-10-2)).**

- **2. Premete il tasto [SYSTEM].** Appare la schermata SYSTEM.
- **3. Usate i tasti cursore per selezionare "SD CARD", e premete il tasto [ENTER].** Appare la schermata SD CARD MENU.
- **4. Muovete il cursore sulla voce del menù del tipo di dati che volete cancellare, e poi premete il tasto [ENTER].**

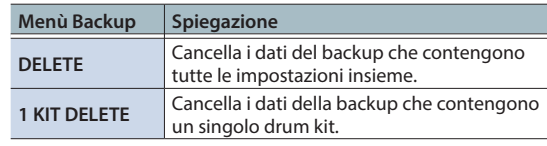

Appare la schermata SD CARD DELETE.

### **Esempio) Utilizzando DELETE**

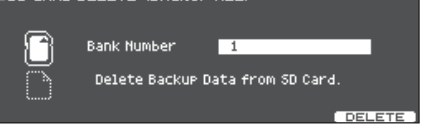

### **5. Effettuate le impostazioni della cancellazione.**

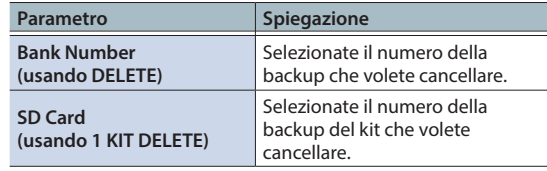

### **6. Premete il tasto[F5] (DELETE).**

Appare un messaggio di conferma.

#### **Esempio) Utilizzando DELETE**

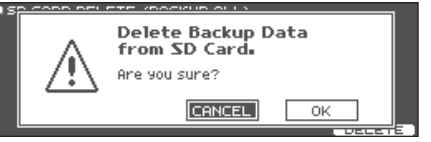

Se decidete di annullare, selezionate "CANCEL" e premete il tasto [ENTER].

### **7. Usate i tasti cursore per selezionare "OK", e premete il tasto [ENTER].**

I dati della backup vengono cancellati dalla card SD.

### <span id="page-49-0"></span>Controllare lo Stato d'Uso della Card SD (INFO)

Ecco come controllare il numero di impostazioni che sono salvate sulla card SD.

### **1. Inserite una card SD nel TD-27 [\(p. 11\)](#page-10-2).**

#### **2. Premete il tasto [SYSTEM].** Appare la schermata SYSTEM.

**3. Usate i tasti cursore per selezionare "SD CARD", e premete il tasto [ENTER].** Appare la schermata SD CARD MENU.

**4. Usate i tasti cursore per selezionare "INFO", e premete il tasto [ENTER].**

Appare la schermata SD CARD INFO.

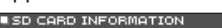

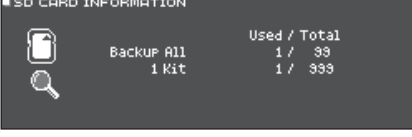

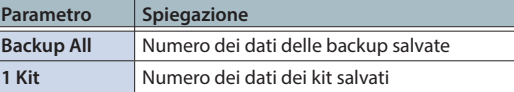

**5. Premete il tasto [DRUM KIT] per tornare alla schermata DRUM KIT.**

### <span id="page-49-1"></span>Formattare una Card SD (FORMAT)

Ecco come formattare una card SD.

\* Prima di usare una card SD per la prima volta con il TD-27, dovete formattare la card SD.

### **NOTA**

Quando formattate una card SD, tutti i dati su quella card SD vengono cancellati.

- **1. Inserite una card SD nel TD-27 ([p. 11](#page-10-2)).**
- **2. Premete il tasto [SYSTEM].** Appare la schermata SYSTEM.
- **3. Usate i tasti cursore per selezionare "SD CARD", e premete il tasto [ENTER].** Appare la schermata SD CARD MENU.
- **4. Usate i tasti cursore per selezionare "FORMAT", e premete il tasto [ENTER].**

Appare un messaggio di conferma.

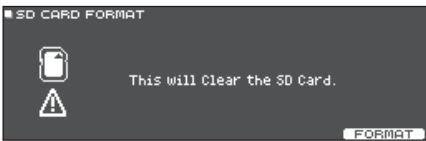

**5. Premete il tasto [F5] (FORMAT).** Appare un messaggio di conferma.

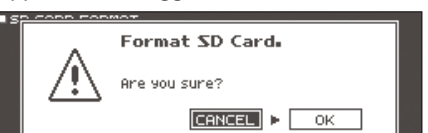

Se decidete di annullare, selezionate "CANCEL" e premete il tasto [ENTER].

**6. Usate i tasti cursore per selezionare "OK", e premete il tasto [ENTER].**

La card SD viene formattata.

# <span id="page-50-1"></span><span id="page-50-0"></span>Impostazioni Trigger (TRIGGER)

Ecco come effettuare le impostazioni dei trigger così che i segnali dai pad possono essere elaborati accuratamente dal TD-27.

Dovete effettuare questa impostazioni se acquistate un modulo sonoro della batteria da solo, o se aggiungete dei pad alla vostra batteria o collegate dei pad diversi da quelli forniti con la vostra batteria.

# <span id="page-50-3"></span>Specificare il Tipo di Pad

Potete specificare il tipo di pad (trigger type) usato da ogni ingresso trigger del banco di trigger.

### <span id="page-50-2"></span>Trigger type

Il trigger type è una collezione di vari parametri trigger, regolati su valori che sono appropriati per ogni pad.

Per ottenere le impostazioni ottimali per il pad utilizzato con ogni ingresso trigger, specificate il modello del pad (per es., KD-10 o VH-10) che avete collegato.

### Trigger bank

Un trigger bank (Banco) contiene un intero gruppo di impostazioni per 12 trigger. Potete specificare un modello di batteria (per es., TD-27KV o VAD506), o specificare un banco di trigger che avete modificato individualmente. Potete creare otto banchi di trigger.

### **1. Premete il tasto [SYSTEM].**

Appare la schermata SYSTEM.

### **2. Usate i tasti cursore per selezionare "TRIGGER", e premete il tasto [ENTER].**

Appare la schermata TRIGGER MENU.

### **3. Muovete il cursore su "BANK", e premete il tasto [ENTER].**

Appare la schermata TRIGGER BANK.

Numero del Trigger bank

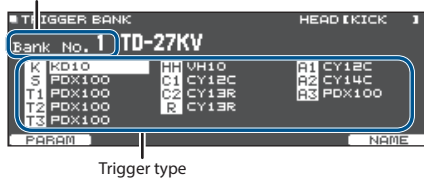

### **4. Spostate il cursore sul numero del trigger bank, e usate la manopola per selezionare un banco.**

**5. Per selezionare il pad per cui effettuare le impostazioni, colpite quel pad o usate i tasti cursore.**

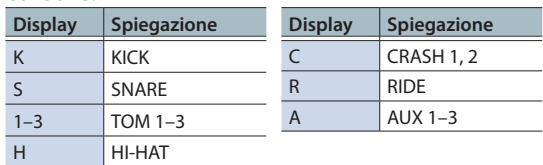

### **6. Usate la manopola per specificare il trigger type.**

\* Non potete cambiare il trigger type di un ingresso trigger che è assegnato ad un pad che supporta la connessione digitale.

### **MEMO**

Quando specificate il trigger type, i parametri di trigger (ad eccezione di certi parametri come cross-stick cancel) vengono impostati su valori ottimali. Questi valori sono solo linee guida generali: potete effettuare regolazioni dettagliate appropriate a seconda di come montate il pad e di come lo usate.

### **Riferimento**

Per i dettagli sui parametri modificabili, fate riferimento alla "Data List" (PDF).

### Regolare le Impostazioni dell'Hi-Hat (HI-HAT)

Se state utilizzando un hi-hat, regolate l'offset sul TD-27.

Questo è necessario per rilevare correttamente le operazioni di apertura e chiusura e i movimenti del pedale.

### **Riferimento**

- 5 Per i dettagli su come regolare l'offset, fate riferimento a ["Effettuare le Impostazioni dell'Hi-hat" \(p. 13\)](#page-12-1).
- 5 Effettuate impostazioni dettagliate dei parametri a seconda delle necessità. Per i dettagli, fate riferimento alla "Data List" (PDF).

# <span id="page-51-1"></span><span id="page-51-0"></span>Specificare un Pad Connesso Digitalmente (DIGITAL)

La prima volta che collegate un pad che supporta la connessione digitale ad una porta DIGITAL TRIGGER IN, seguite le schermate che appaiono, e specificate l'ingresso trigger a cui è assegnato il pad collegato [\(p. 11](#page-10-1)).

Qui effettuate le impostazioni che cambiano la destinazione di assegnazione.

- \* Se dei pad che sono collegati tramite il cavo dedicato o sono connessi alla presa TRIGGER IN sono assegnati allo stesso ingresso trigger, i pad connessi alla presa TRIGGER INPUT e alla presa TRIGGER IN non emettono suoni.
- Quando effettuate un factory reset, la storia delle connessioni e le impostazioni dei pad connessi digitalmente vengono inizializzate.

### **1. Premete il tasto [SYSTEM].**

Appare la schermata SYSTEM.

**2. Usate i tasti cursore per selezionare "TRIGGER", e premete il tasto [ENTER].**

Appare la schermata TRIGGER MENU.

### **3. Usate i tasti cursore per selezionare "DIGITAL", e premete il tasto [ENTER].**

Appare la schermata DIGITAL TRIGGER IN.

Pad connesso Assegnazione

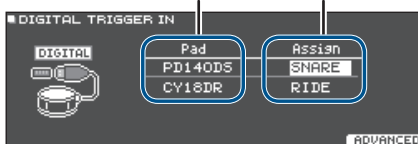

### **4. Usate i tasti cursore per selezionare il pad che volete specificare e usate la manopola per specificare l'assegnazione.**

Potete selezionare un pad anche colpendolo.

Se non volete assegnare il pad ad alcun ingresso trigger, scegliete "N/A".

Non potete specificare più istanze della stessa assegnazione.

# <span id="page-51-2"></span>Regolare la Sensibilità del Pad (PARAM)

Poiché le seguenti impostazioni vengono regolate automaticamente sui valori appropriati per ogni pad quando specificate il trigger type [\(p. 51](#page-50-2)), non è normalmente necessario modificarle.

Potete modificare questa impostazioni se volete eseguire regolazioni più dettagliate, o se volete usare un drum trigger per tamburi acustici.

### **1. Premete il tasto [SYSTEM].**

Appare la schermata SYSTEM.

**2. Usate i tasti cursore per selezionare "TRIGGER", e premete il tasto [ENTER].**

Appare la schermata TRIGGER MENU.

### **3. Usate i tasti cursore per selezionare "PARAM", e premete il tasto [ENTER].**

Appare la schermata TRIGGER PARAM.

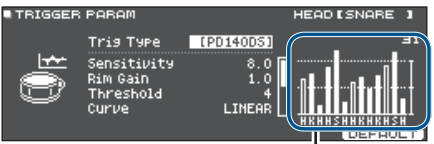

**Misuratore della Velocity (Indica la forza (velocity) del colpo.)**

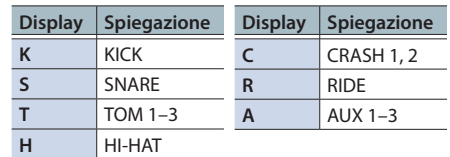

- **4. Colpite per selezionare il pad che volete regolare.**
- **5. Usate i tasti cursore per selezionare un parametro e usate la manopola per modificare il valore.**

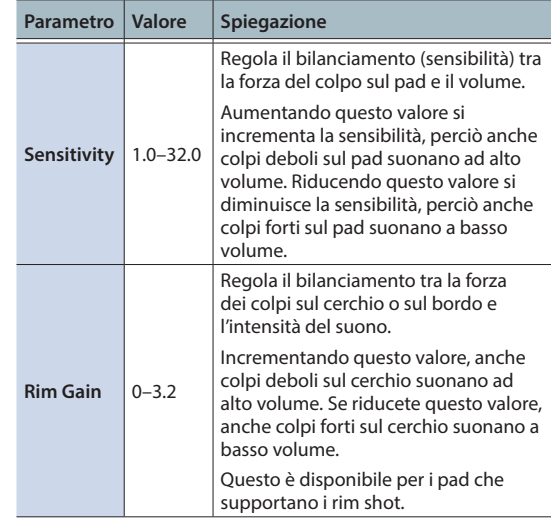

### **MEMO**

- 5 Per i dettagli sugli altri parametri, fate riferimento alla "Data List" (PDF).
- 5 Per tornare ai valori di default, premete il tasto [F5] (DEFAULT). I parametri di trigger (ad eccezione di certi parametri come cross-stick cancel) sono impostati su valori ottimali.
- La Velocity viene visualizzata con un massimo di 127 per i pad che sono collegati a una presa TRIGGER IN, o con un massimo di 127+32 (quando MIDI CONTROL HI-Reso Velocity è "ON") per i pad che supportano HI-Reso Velocity e sono collegati digitalmente ad una porta DIGITAL TRIGGER.

### <span id="page-52-0"></span>Effettuare Impostazioni Dettagliate per i Pad Collegati Digitalmente

La prima volta che collegate un pad che supporta la connessione digitale, i seguenti parametri vengono impostati automaticamente su valori ottimali per ogni pad, perciò normalmente non è necessario specificarli.

Modificate queste impostazioni se volete effettuare regolazioni più dettagliate.

### **1. Premete il tasto [SYSTEM].**

Appare la schermata SYSTEM.

- **2. Usate i tasti cursore per selezionare "TRIGGER", e premete il tasto [ENTER].** Appare la schermata TRIGGER MENU.
- **3. Usate i tasti cursore per selezionare "DIGITAL", e premete il tasto [ENTER].** Appare la schermata DIGITAL TRIGGER IN.

### **4. Premete il tasto [F5] (ADVANCED).**

Appare la schermata DIGITAL TRIGGER ADVANCED.

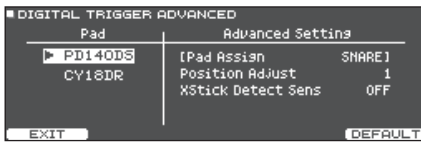

- **5. Per selezionare il pad per cui effettuare le impostazioni, colpite quel pad o usate i tasti cursore.**
- **6. Usate i tasti cursore per muovere il cursore sui parametri Advanced Setting.**
- **7. Usate i tasti cursore per selezionare un parametro e usate la manopola per modificare il valore.**
- \* I parametri che potete modificare differiscono a seconda del pad.

#### **Riferimento**

Per i dettagli sui parametri modificabili, fate riferimento alla "Data List" (PDF).

### **MEMO**

Per tornare ai valori di default, premete il tasto [F5] (DEFAULT).

I parametri di trigger (ad eccezione di certi parametri come cross-stick cancel) sono impostati su valori ottimali.

## Visualizzare le Informazioni Trigger per Ogni Pad (MONITOR)

Potete visualizzare informazioni in tempo reale che mostrano la forza (velocity) con cui viene percosso ogni pad, il grado di apertura dell'hi-hat, e la posizione del colpo sul rullante, piatto ride, tom, e AUX.

### **MEMO**

Se è connesso un dispositivo MIDI al connettore MIDI IN, appaiono anche i dati dell'esecuzione ricevuti dal connettore MIDI IN.

**1. Premete il tasto [SYSTEM].**

Appare la schermata SYSTEM.

**2. Usate i tasti cursore per selezionare "TRIGGER", e premete il tasto [ENTER].**

Appare la schermata TRIGGER MENU.

### **3. Usate i tasti cursore per selezionare "MONITOR", e premete il tasto [ENTER].**

Appare la schermata TRIGGER MONITOR.

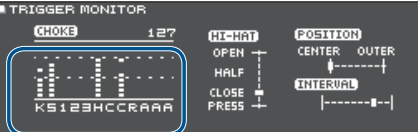

**Misuratore della Velocity (Indica la forza (velocity) del colpo.)**

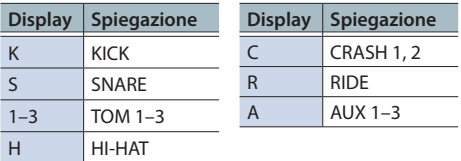

### **4. Colpite i pad.**

Le indicazioni del misuratore dello schermo si muovono in tempo reale, permettendovi di visualizzare le seguenti informazioni.

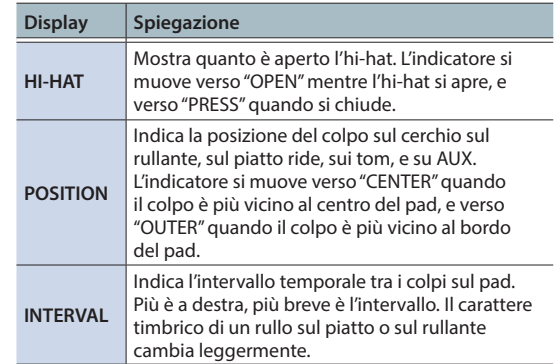

### <span id="page-53-0"></span>Effettuare Varie Impostazioni (SYSTEM)

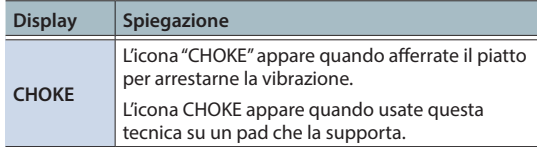

# Eliminare le Interferenze Tra i Pad (Crosstalk Cancellation)

Se due pad sono montati sullo stesso supporto, la vibrazione di un pad percosso potrebbe far suonare anche l'altro pad involontariamente. Questo prende il nome di "crosstalk". Crosstalk cancellation è un'impostazione che impedisce questo tipo di interferenza.

Quando il TD-27 lascia la fabbrica, è impostato per un funzionamento ottimale con supporti per i tamburi venduti separatamente (MDS-Standard 2 o DCS-10/ DBS-10), perciò normalmente non è necessario cambiare questa impostazione.

### Casi in cui sono necessarie le impostazioni di crosstalk cancellation

- 5 Utilizzando una configurazione del pad che non si trova nelle impostazioni del trigger bank ([p. 51](#page-50-3)).
- Usando un supporto per batteria diverso da quelli previsti (MDS-Standard 2 o DCS-10/DBS-10).
- 5 Utilizzando un trigger per tamburi acustici (venduto separatamente).

### Prima di effettuare le impostazioni crosstalk cancellation

Potete prevenire le interferenze posizionando i pad in modo tale da ridurre al minimo la possibilità di rispondere a una sorgente esterna di vibrazioni. Tenete conto di quanto segue quando preparate il vostro sistema.

- Non posizionate i pad in contatto tra loro.
- 5 Se montate più pad sullo stesso sostegno, aumentate la distanza tra loro.
- 5 Stringete saldamente le manopole che fissano il pad per assicurarvi che il pad sia montato saldamente al supporto.
- \* In certi casi, il suono acustico da un tamburo acustico o da un altoparlante monitor potrebbe causare l'innesco del pad. In questi casi, regolare le impostazioni crosstalk cancelation non risolve il problema. Considerate quanto segue quando montate il vostro strumento.
	- 5 Montate i pad ad una certa distanza dagli altoparlanti
	- Inclinate i pad, posizionandoli dove vi sono meno probabilità che vengano influenzati dal suono

5 Aumentate il valore Threshold del pad (fate riferimento alla "Data List" (PDF)).

### Un esempio delle impostazioni crosstalk cancellation

### **Crash 1 si innesca quando colpite il pad Tom 1**

- **1. Premete il tasto [SYSTEM].** Appare la schermata SYSTEM.
- **2. Usate i tasti cursore per selezionare "TRIGGER", e premete il tasto [ENTER].** Appare la schermata TRIGGER MENU.
- **3. Usate i tasti cursore per selezionare "XTALK", e premete il tasto [ENTER].**

Appare la schermata TRIGGER XTALK MONITOR. Impostazioni crosstalk cancellation

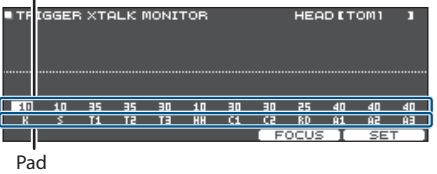

### **4. Colpite il pad tom 1 (T1).**

Lo stato di rilevamento dell'interferenza appare nella schermata TRIGGER XTALK MONITOR.

L'illustrazione sotto indica che il tom 2 (T2) e crash 1 (C1) hanno rilevato delle vibrazioni quando avete percosso il tom 1 (T1).

Un simbolo "A" appare per i pad per i quali si verifica l'interferenza.

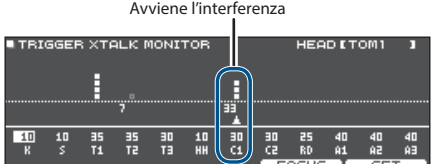

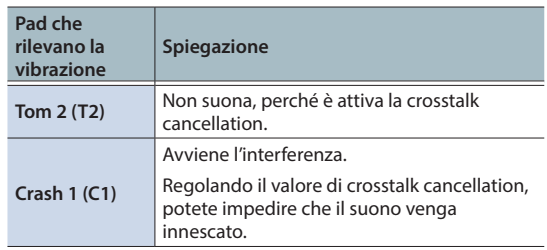

### <span id="page-54-0"></span>**5. Premete il tasto [F4] (FOCUS) per muovere il cursore su C1.**

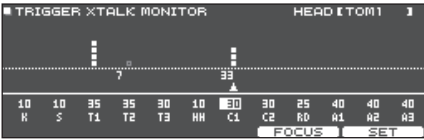

Se l'interferenza avviene tra più pad, ogni pressione del tasto [F4] (FOCUS) sposta il cursore su un altro pad che subisce l'interferenza.

### **6. Premete il tasto [F5] [SET].**

In questo caso, il valore viene impostato automaticamente su "33", che è il valore minimo che può impedire l'innesco del crash 1.

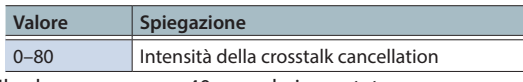

Il valore non supera 40 quando impostate automaticamente crosstalk cancellation. Se dovete impostare questo valore sopra 40, usate la manopola per modificare il valore.

#### **7. Ripetete le istruzioni ai punti 5 e 6 per effettuare le impostazioni crosstalk cancellation**

#### **MEMO**

Potete anche usare i tasti cursore e la manopola per effettuare manualmente le impostazioni di crosstalk cancellation.

### <span id="page-54-1"></span>Assegnazioni delle Uscite Audio (OUTPUT)

Ecco come assegnare le uscite audio dalle prese MASTER OUT, prese DIRECT OUT, e prese PHONES.

### **MEMO**

I canali 1-2 di uscita dell'audio USB ([p. 58](#page-57-1)) condividono le impostazioni di uscita con le prese MASTER OUT, e i canali di uscita 3-4 condividono le impostazioni con le prese DIRECT OUT.

#### **1. Premete il tasto [SYSTEM].**

Appare la schermata SYSTEM.

### **2. Usate i tasti cursore per selezionare "OUTPUT", e premete il tasto [ENTER].**

#### <span id="page-54-2"></span>**Tasto [F1] (PAD MAS)**

Specifica le assegnazioni di uscita di ogni pad per le prese PHONES e le prese MASTER OUT (quando OUTPUT ROUTING Master Out è impostato su "NORMAL").

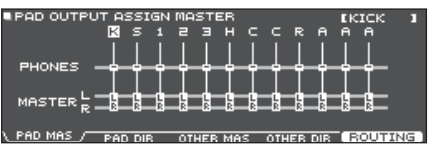

#### **Tasto [F2] (PAD DIR)**

Specifica le assegnazioni di uscita di ogni pad per le prese DIRECT OUT (1, 2) e le prese MASTER OUT (quando OUTPUT ROUTING Master Out è impostato su "DIRECT").

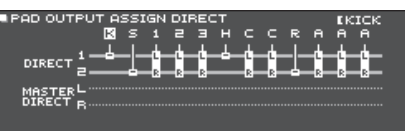

PAD MAS IN PAD DIR / OTHER MAS I OTHER DIR INFOUNDING

#### **Tasto [F3] (OTHER MAS)**

Specifica le assegnazioni di uscita di ROOM e MFX per le prese PHONES e le prese MASTER OUT (quando OUTPUT ROUTING Master Out è impostato su "NORMAL").

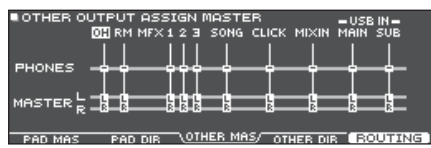

#### **Tasto [F4] (OTHER DIR)**

Specifica le assegnazioni di uscita di ROOM e MFX per le prese DIRECT OUT (1, 2) e le prese MASTER OUT (quando OUTPUT ROUTING Master Out è impostato su "DIRECT").

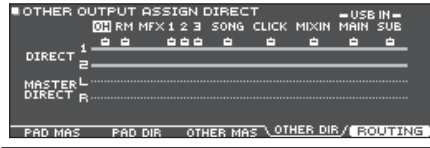

### **3. Colpite un pad o usate i tasti cursore per selezionare il pad o la funzione da modificare.**

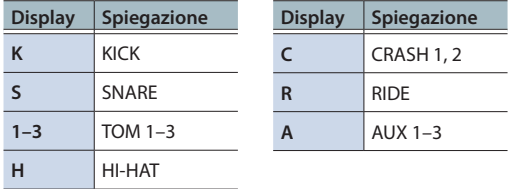

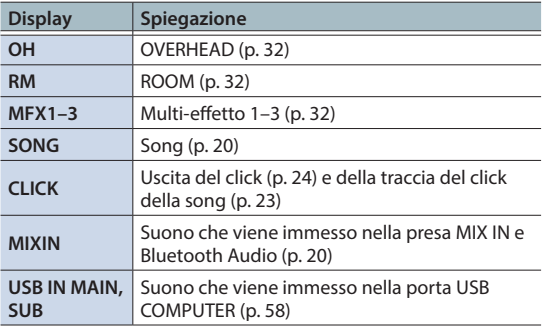

- **4. Usate i tasti cursore e la manopola per selezionare le destinazioni di uscita.**
- **5. Premete il tasto [DRUM KIT] per tornare alla schermata DRUM KIT.**

# Valori di default per le destinazioni di uscita

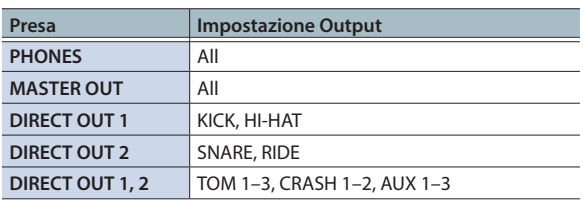

### Esempi di impostazioni delle destinazioni di uscita

Ecco alcuni esempi delle impostazioni delle destinazioni di uscita.

### <span id="page-55-0"></span>Esempio 1) Inviare lo stesso audio ai monitor e al PA

Con queste impostazioni, lo stesso suono viene inviato in uscita dalle prese PHONES, dalle prese MASTER OUT, e dalle prese DIRECT OUT (1, 2).

Il suono che viene monitorizzato dall'esecutore è lo stesso inviato al sistema PA.

\* Gli effetti del compressore master e dell'EQ master non sono applicati a DIRECT OUT.

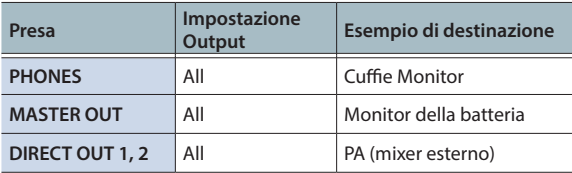

### Esempio 2) Suonare ascoltando un click

Tutto il suono viene emesso dalle prese PHONES per il monitoraggio.

Inviando in uscita CLICK (l'uscita del click e della traccia del click della song) e USB IN SUB (il suono che viene immesso dalla porta USB COMPUTER) solo dalle cuffie, solo l'esecutore può ascoltare il suono guida durante l'esecuzione.

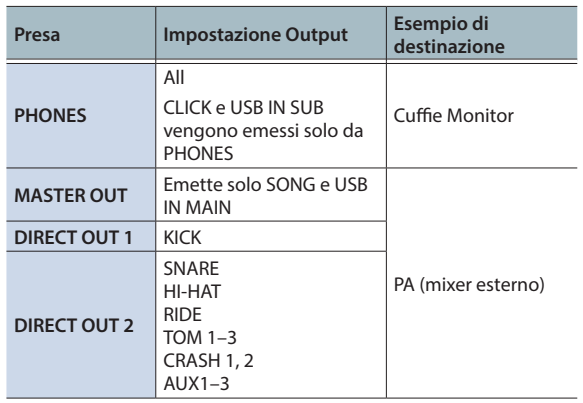

# <span id="page-56-1"></span><span id="page-56-0"></span>Specificare gli Indirizzamenti in Uscita

Ecco come effettuare le impostazioni degli indirizzamenti alle uscite dalle prese MASTER OUT, prese DIRECT OUT, e prese PHONES.

### **1. Premete il tasto [SYSTEM].**

Appare la schermata SYSTEM.

### **2. Usate i tasti cursore per selezionare "OUTPUT", e premete il tasto [ENTER].**

### **3. Premete il tasto [F5] (ROUTING).**

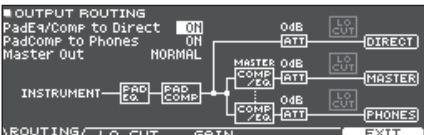

### **4. Premete i tasti [F1] (ROUTING)–[F3] (GAIN) per selezionare la voce che volete modificare.**

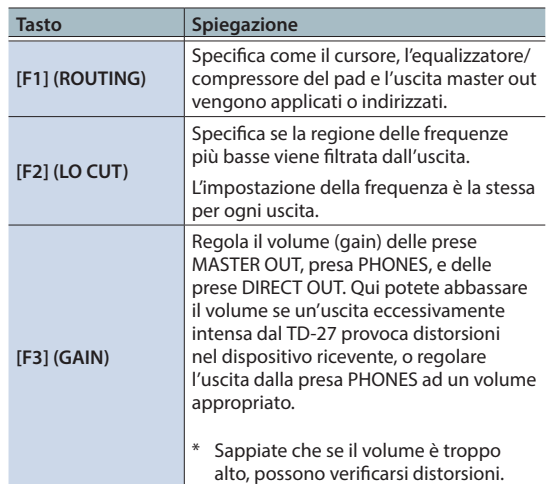

### **Riferimento**

Per i dettagli sui parametri modificabili, fate riferimento alla "Data List" (PDF).

### **5. Premete il tasto [DRUM KIT] per tornare alla schermata DRUM KIT.**

# Esempi di impostazioni del parametro Routing

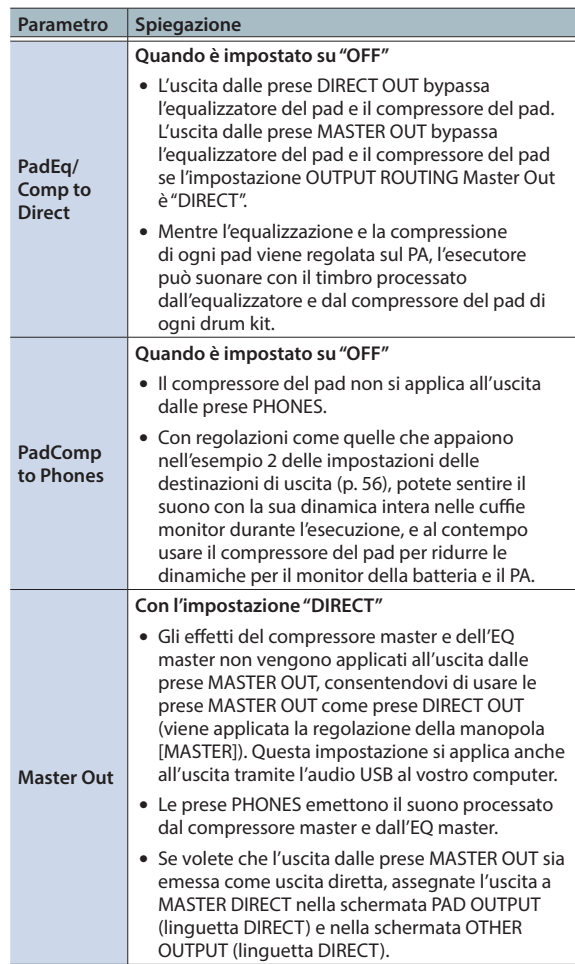

# <span id="page-57-1"></span><span id="page-57-0"></span>Specificare l'USB Audio (USB AUDIO)

Potete specificare la destinazione di uscita dell'audio USB che viene emesso dalla porta USB COMPUTER del TD-27, e registrarlo usando la vostra DAW software, ecc. sul computer. Potete anche assegnare l'ingresso dell'audio USB che viene ricevuto dalla porta USB COMPUTER, e usare il TD-27 per ascoltare l'audio che viene riprodotto dal computer.

### **MEMO**

Per i dettagli sulle impostazioni nella vostra DAW software, consultate il manuale dell'utente della DAW software che state utilizzando.

### <span id="page-57-2"></span>Specificare il Driver USB

Ecco come alternare tra il driver USB dedicato del TD-27 e il driver fornito dal vostro sistema operativo.

### **1. Premete il tasto [SYSTEM].**

Appare la schermata SYSTEM.

**2. Usate i tasti cursore per selezionare "USB AUDIO", e premete il tasto [ENTER].**

Appare la schermata USB AUDIO SETUP.<br>NUSE AUDIO SETUP

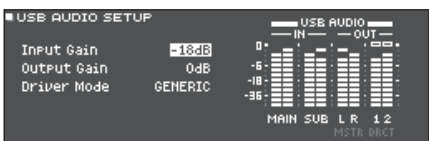

### **3. Muovete il cursore su Driver Mode, e usate la manopola per cambiare il valore.**

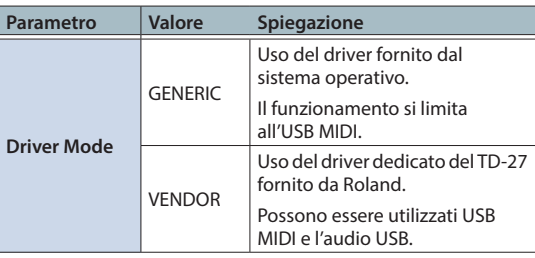

Quando cambiate questa impostazione, un riquadro di dialogo vi informa che l'impostazione diventa effettiva dopo aver spento e riacceso il TD-27.

Guardate il messaggio, e poi premete il tasto [ENTER].

### **4. Spegnete l'unità e riaccendetela.**

#### **MEMO**

L'impostazione diventa effettiva quando spegnete e riaccendete il TD-27.

# Specificare la Destinazione di Uscita per l'Audio USB

Potete specificare la destinazione di uscita dell'audio USB che viene emesso dalla porta USB COMPUTER del TD-27. L'uscita della audio USB può essere registrata come 28 tracce su una DAW software, ecc. sul vostro computer.

- \* Le impostazioni della destinazione di uscita per MASTER OUT (L/MONO, R) e DIRECT OUT (1, 2) sono condivise con le impostazioni di uscita delle prese MASTER OUT e delle prese DIRECT OUT del TD-27. L'uscita di ogni pad è fissa su 2 canali stereo.
- Gli effetti LO CUT e GAIN (OUTPUT ROUTING [\(p. 57](#page-56-1))) non si applicano all'uscita dell'audio USB.

#### **Impostazioni delle destinazioni di uscita dell'audio USB**

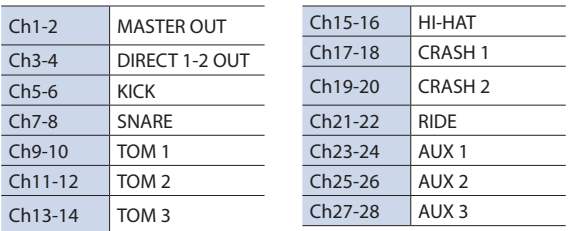

#### **Riferimento**

Per maggiori informazioni sulle impostazioni delle destinazioni di uscita, fate riferimento a ["Assegnazioni](#page-54-1)  [delle Uscite Audio \(OUTPUT\)" \(p. 55\)](#page-54-1).

# Regolare il livello di uscita dell'audio USB

- **1. Premete il tasto [SYSTEM].** Appare la schermata SYSTEM.
- **2. Usate i tasti cursore per selezionare "USB AUDIO", e premete il tasto [ENTER].**

Appare la schermata USB AUDIO SETUP.

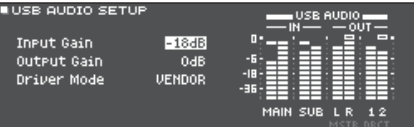

**3. Muovete il cursore su "Output Gain", e usate la manopola per cambiare il valore.**

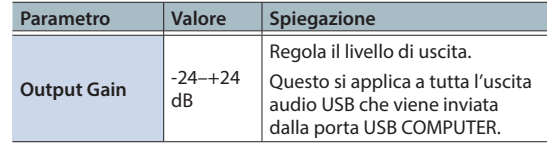

# <span id="page-58-0"></span>Specificare l'Ingresso per l'Audio USB

Ecco come specificare l'ingresso dell'audio USB che viene immesso dalla porta USB COMPUTER.

Questo permette all'audio che viene riprodotto dal computer di essere udibile tramite il TD-27.

### **1. Premete il tasto [SYSTEM].**

Appare la schermata SYSTEM.

### **2. Usate i tasti cursore per selezionare "USB AUDIO", e premete il tasto [ENTER].**

Appare la schermata USB AUDIO SETUP.

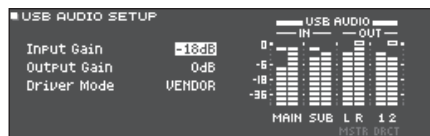

#### **3. Usate i tasti cursore per selezionare un parametro e usate la manopola per modificare il valore.**

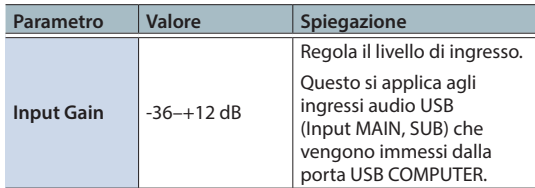

### **MEMO**

- 5 Per i dettagli sugli altri parametri, fate riferimento alla "Data List" (PDF).
- 5 Potete specificare la destinazione di uscita del suono che viene immesso tramite l'audio USB [\(p. 55](#page-54-2)).

### **4. Premete il tasto [DRUM KIT] per tornare alla schermata DRUM KIT.**

### <span id="page-58-1"></span>Impostazioni MIDI (MIDI)

Ecco come effettuare le impostazioni MIDI quando è connesso un dispositivo MIDI al TD-27.

### **1. Premete il tasto [SYSTEM].**

Appare la schermata SYSTEM.

**2. Usate i tasti cursore per selezionare "MIDI", e premete il tasto [ENTER].**

Appare la schermata SETUP MIDI BASIC.

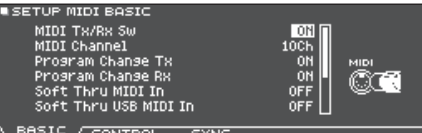

**3. Premete i tasti [F1] (BASIC)–[F3] (SYNC) per selezionare la voce che volete modificare.**

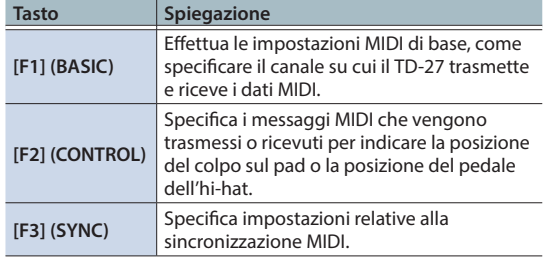

#### **Riferimento**

Per i dettagli sui parametri modificabili, fate riferimento alla "Data List" (PDF).

- **4. Usate i tasti cursore per selezionare un parametro e usate la manopola per modificare il valore.**
- **5. Premete il tasto [DRUM KIT] per tornare alla schermata DRUM KIT.**

# <span id="page-59-2"></span><span id="page-59-0"></span>Effettuare Impostazioni Opzionali (OPTION)

Qui potete effettuare impostazioni per il livello di ingresso della presa MIX IN e del contrasto del display, e assegnare funzioni agli interruttori a pedale e ai pad.

### **1. Premete il tasto [SYSTEM].**

Appare la schermata SYSTEM.

### **2. Usate i tasti cursore per selezionare "OPTION", e premete il tasto [ENTER].**

Appare la schermata delle impostazioni opzionali.

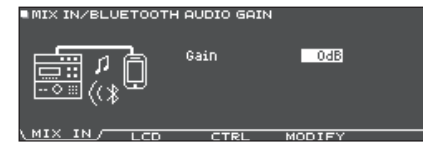

### **3. Premete i tasti [F1] (MIX IN)–[F4] (MODIFY) per selezionare la voce che volete modificare.**

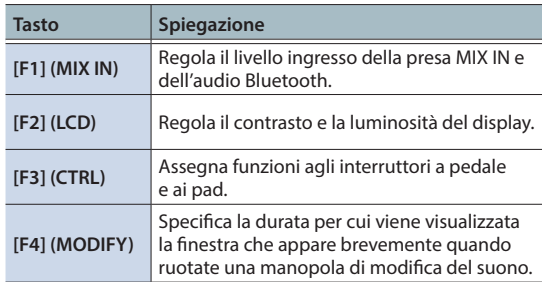

### **Riferimento**

Per i dettagli sui parametri modificabili, fate riferimento alla "Data List" (PDF).

- **4. Usate i tasti cursore per selezionare un parametro e ruotate la manopola per modificare il valore.**
- **5. Premete il tasto [DRUM KIT] per tornare alla schermata DRUM KIT.**

# <span id="page-59-1"></span>Assegnare Funzioni agli Interruttori a Pedale o ai Pad (CONTROL)

Agli interruttori a pedale (BOSS FS-5U, FS-6; venduti separatamente) o ai pad connessi al TD-27 possono essere assegnate funzioni di controllo come la selezione dei drum kit o delle set list.

### **Riferimento**

Per i dettagli sui parametri modificabili, fate riferimento alla "Data List" (PDF).

### Assegnare una funzione a un interruttore a pedale

# Collegare un FS-5U

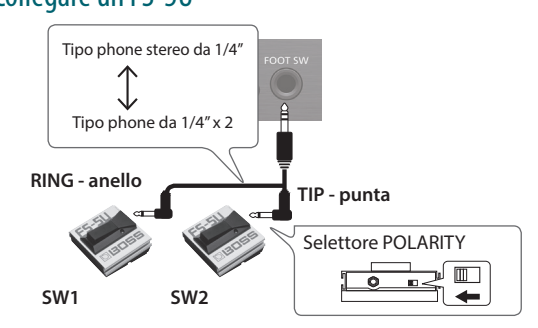

- \* Se usate un cavo mono per collegare un singolo FS-5U, funziona come lo SW 2.
- \* L'FS-5L non può essere usato.

### Collegare un FS-6

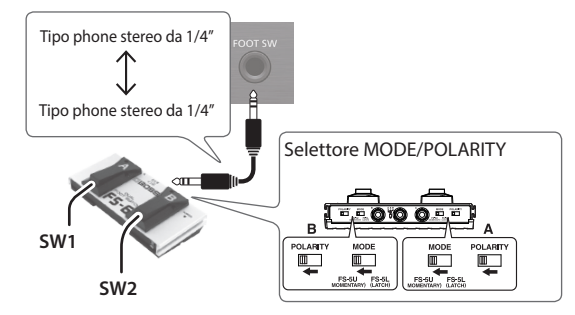

- **1. Premete il tasto [SYSTEM].** Appare la schermata SYSTEM.
- **2. Usate i tasti cursore per selezionare "OPTION", e premete il tasto [ENTER].**

Appare la schermata delle impostazioni opzionali.

**3. Premete il tasto [F3] (CTRL).**

Appare la schermata FOOT SWITCH/PAD CONTROL.

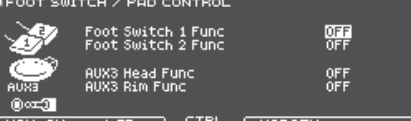

**4. Usate i tasti cursore per selezionare un parametro e usate la manopola per modificare il valore.**

### **MEMO**

Se volete cambiare i drum kit nella set list ([p. 18](#page-17-1)) colpendo un pad, impostate la funzione assegnata al pad su "KIT# DEC" o "KIT# INC", e poi attivate le set list nella schermata DRUM KIT. (Effettuate prima l'impostazione della set list.)

### <span id="page-60-0"></span>**5. Premete il tasto [DRUM KIT] per tornare alla schermata DRUM KIT.**

# Assegnare funzioni ai pad

Potete assegnare una funzione a un pad che è collegato alla presa TRIGGER IN/AUX3, o a un pad che supporta la connessione digitale ed è assegnato a AUX3.

### **1. Premete il tasto [SYSTEM].**

Appare la schermata SYSTEM.

**2. Usate i tasti cursore per selezionare "OPTION", e premete il tasto [ENTER].**

Appare la schermata delle impostazioni opzionali.

### **3. Premete il tasto [F3] (CTRL).**

Appare la schermata FOOT SWITCH/PAD CONTROL.

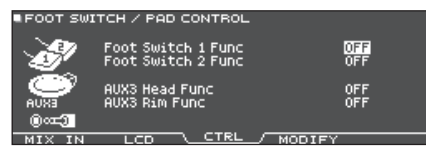

### **4. Usate i tasti cursore per selezionare un parametro e usate la manopola per modificare il valore.**

#### **MEMO**

- Se non volete che si produca il suono quando colpite il pad, usate PAD VOLUME per impostare il volume di AUX3 a "0". Oppure impostate lo strumento di AUX3 su "OFF" ([p. 31](#page-30-3)).
- Se volete cambiare i drum kit nella set list ([p. 18\)](#page-17-1) colpendo un pad, impostate la funzione assegnata al pad su "KIT# DEC" o "KIT# INC", e poi attivate le set list nella schermata DRUM KIT. (Effettuate prima l'impostazione della set list.)

### **5. Premete il tasto [DRUM KIT] per tornare alla schermata DRUM KIT.**

# <span id="page-60-1"></span>Impostare la Funzione di Spegnimento Automatico (AUTO OFF)

L'unità si spegne automaticamente trascorso un certo periodo di tempo dall'ultima volta che la si è utilizzata per suonare o si sono usati pulsanti e controlli (funzione Auto Off).

Se non desiderate che l'unità si spenga automaticamente, disattivate la funzione AUTO OFF.

\* Per ripristinare l'alimentazione, riaccendete l'unità.

### **1. Premete il tasto [SYSTEM].**

Appare la schermata SYSTEM.

**2. Usate i tasti cursore per selezionare "AUTO OFF", e premete il tasto [ENTER].**

Appare la schermata AUTO OFF SETTING.

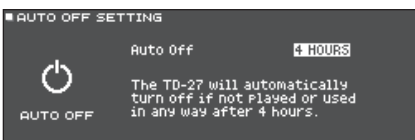

### **3. Usate i tasti [–] [+] o la manopola per specificare l'impostazione della funzione.**

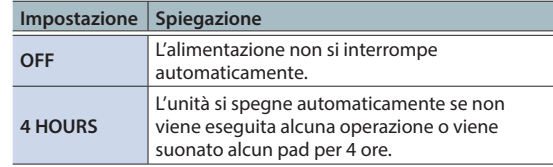

#### **MEMO**

Se la funzione auto-off è impostata su "4 HOURS", il messaggio "WARNING: AUTO OFF, The TD-27 will turn off in 30 min." appare 30 minuti prima dello spegnimento.

### **4. Premete il tasto [DRUM KIT] per tornare alla schermata DRUM KIT.**

### <span id="page-61-2"></span><span id="page-61-0"></span>Visualizzare Informazioni del TD-27 Stesso (INFO)

Ecco come visualizzare informazioni relative all'unità TD-27, come la versione del sistema operativo.

### **1. Premete il tasto [SYSTEM].**

Appare la schermata SYSTEM.

#### **2. Usate i tasti cursore per selezionare "INFO", e premete il tasto [ENTER].**

Appare la schermata delle impostazioni opzionali.

TD-27 PROGRAM INFORMATION

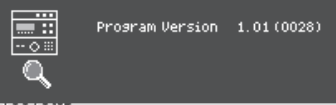

#### SAMPLE SD CARD DIGITAL

### **3. Premete un tasto [F1] (PROGRAM)–[F4] (DIGITAL) per selezionare la voce che volete modificare.**

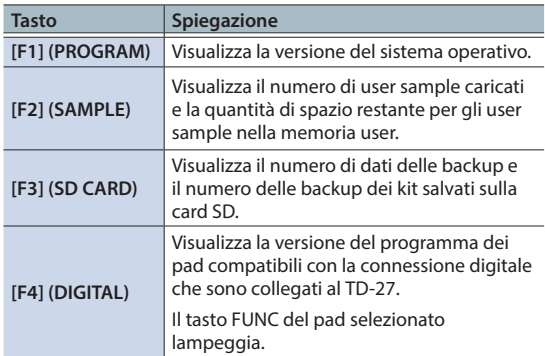

### **4. Premete il tasto [DRUM KIT] per tornare alla schermata DRUM KIT.**

# <span id="page-61-1"></span>Ripristinare le Impostazioni di Fabbrica (FACTORY RESET)

L'operazione "Factory Reset" riporta tutti i dati e le impostazioni presenti nel TD-27 alle condizioni impostate in fabbrica.

### **NOTA**

Eseguendo questa operazione, tutti i dati e le impostazioni nel TD-27 vanno perse. Prima di procedere, salvate tutti i dati importanti su una card SD ([p. 47\)](#page-46-1).

### **1. Premete il tasto [SYSTEM].**

Appare la schermata SYSTEM.

### **2. Usate i tasti cursore per selezionare "FACTORY RESET", e premete il tasto [ENTER].**

Appare la schermata FACTORY RESET.

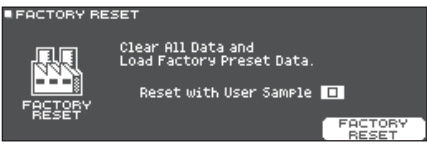

### **MEMO**

Se volete che anche tutti gli user sample siano riportati alle condizioni impostate in fabbrica, usate la manopola per aggiungere un visto a "Reset with User Sample". Tutti gli user sample nella memoria user vengono sovrascritti dai dati di fabbrica.

### **3. Premete il tasto [F5] (FACTORY RESET).**

Appare un messaggio di conferma.

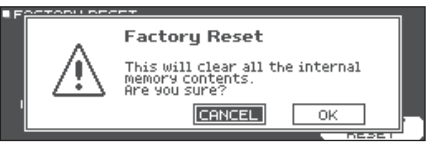

Se decidete di annullare, selezionate "CANCEL" e premete il tasto [ENTER].

### **4. Usate i tasti cursore per selezionare "OK", e premete il tasto [ENTER].**

L'operazione "Factory Reset" viene eseguita.

# <span id="page-62-0"></span>**Appendice**

# <span id="page-63-0"></span>Lista dei Messaggi Visualizzati

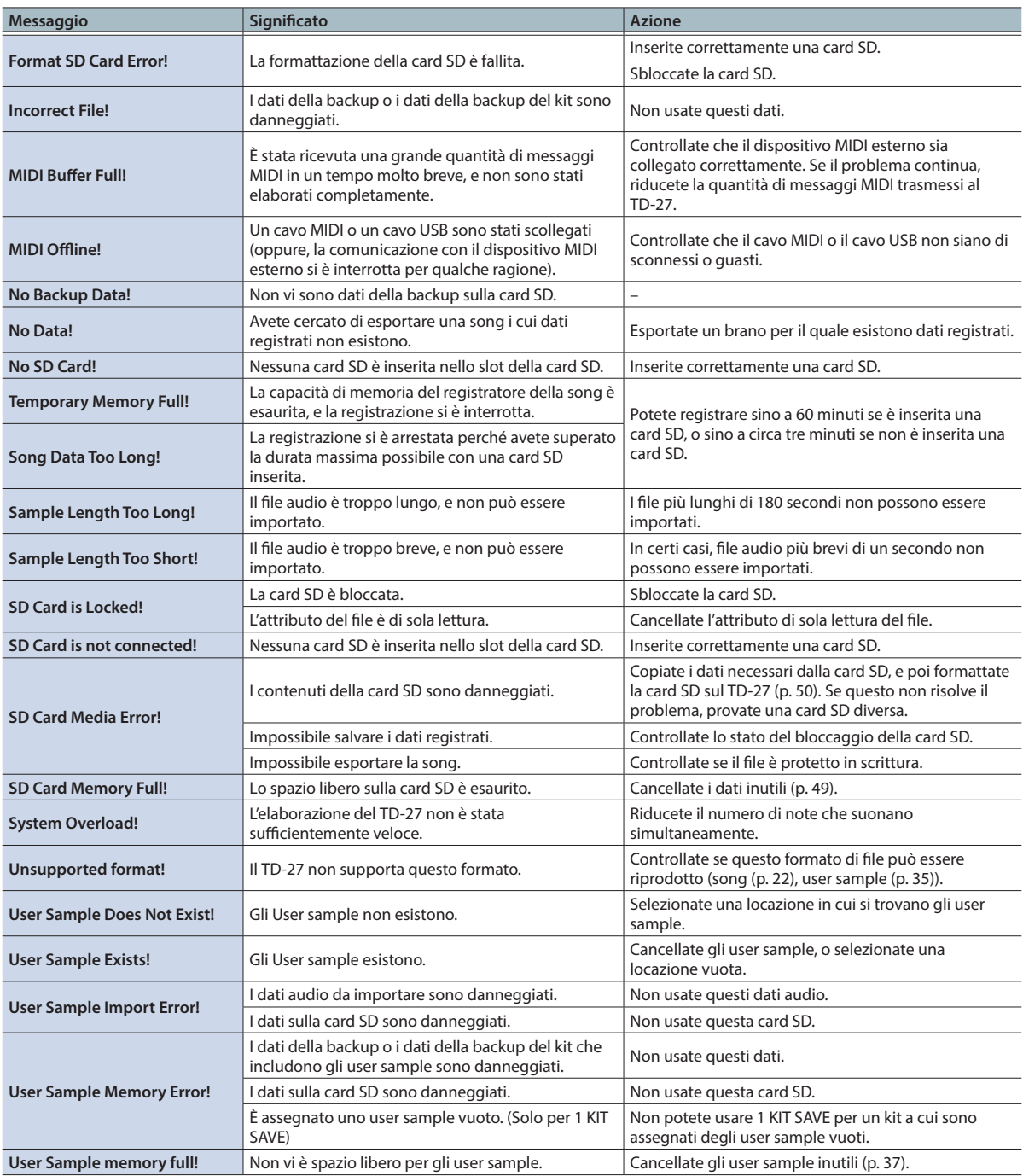

# <span id="page-64-0"></span>Altri Messaggi

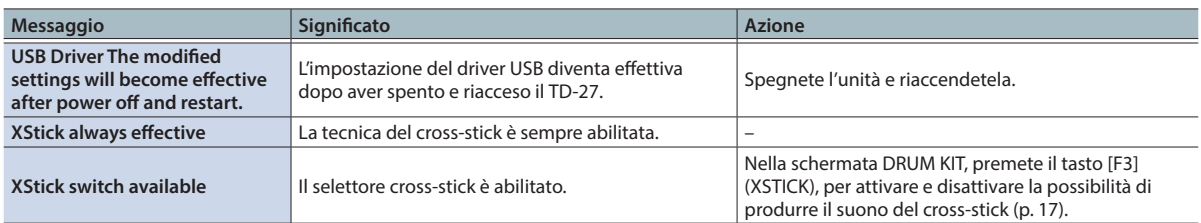

# <span id="page-65-0"></span>Risoluzione di Eventuali Problemi

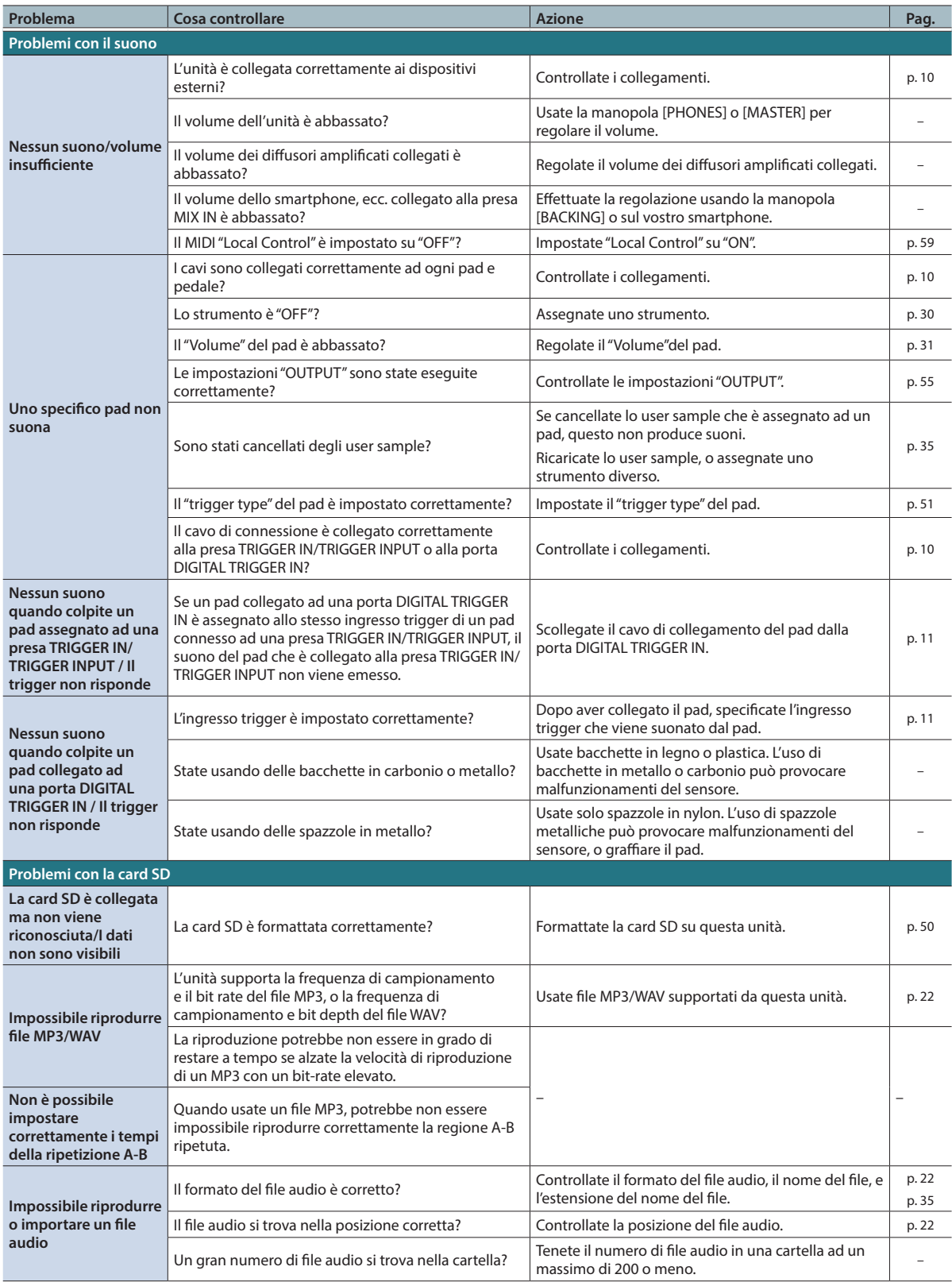

### Risoluzione di Eventuali Problemi

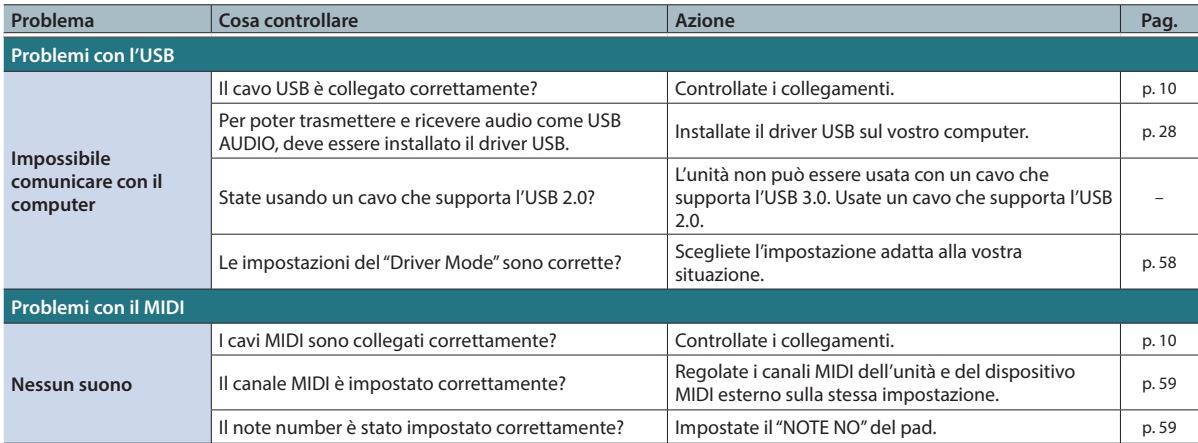

# Problemi con la funzionalità Bluetooth

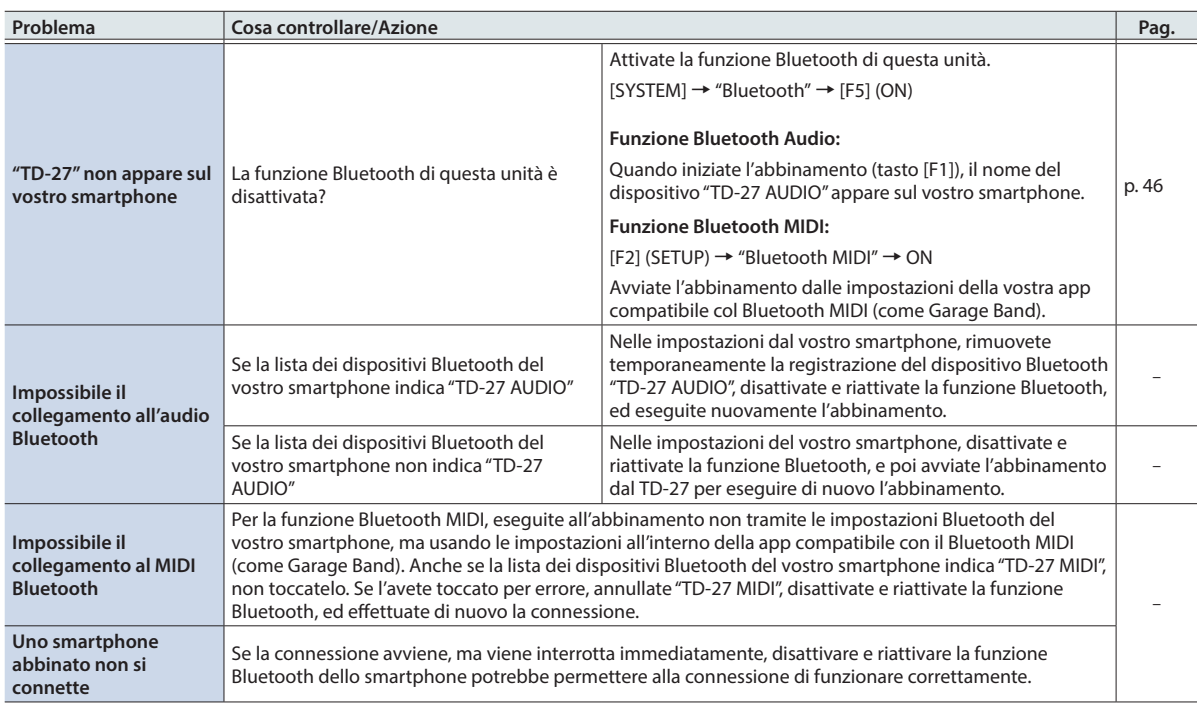